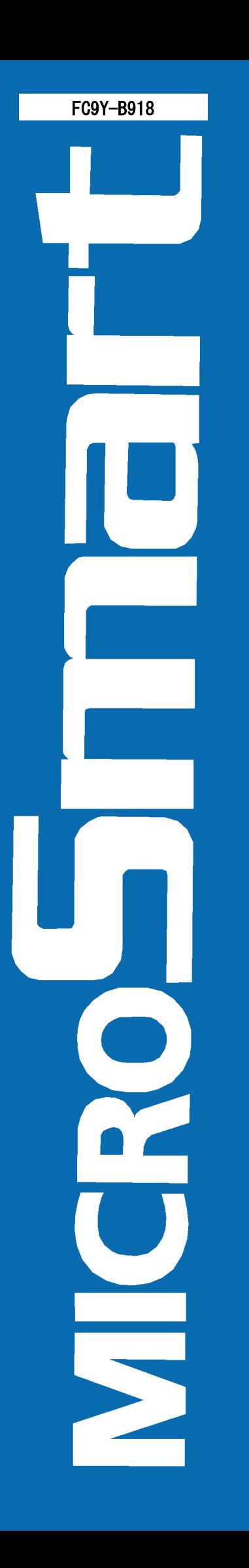

# **IDEC**

# **FC4A** シリーズ マイクロスマート **Web Server**ユニット

インストラクション マニュアル

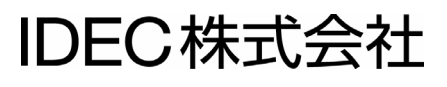

# 製品を安全にご使用いただくために

- 本製品の取り付け、配線作業、運転および保守・点検を行う前に、このインストラクションマニュアルを よくお読みいただき、正しくご使用ください。
- 本製品は弊社の厳しい品質管理体制のもとで製造されておりますが、万一本製品の故障により重大な 事故や損害の発生のおそれがある用途へご使用の際は、バックアップやフェールセーフ機能をシステ ムに追加してください。
- 本取扱説明書では、誤った取り扱いをした場合に生じることが想定される危険の度合いを「警告」「注 意」として区分しています。それぞれの意味するところは以下の通りです。

<mark>【\</mark>警告 ┃<br>■ 取り扱いを誤った場合、人が死亡または重傷を負う可能性があります。

<mark>◆</mark>\注意<br>● 取り扱いを誤った場合、人が傷害を負うか物的損害が発生する可能性があります。

警告 ● 取り付け、取り外し、配線作業および保守・点検は必ず電源を切って行ってください。 感雷および火災 発生のおそれがあります。 ● 本製品の設置、配線、プログラムの入力および操作を行うには専門の知識が必要です。専門の知識 のない一般消費者が扱うことはできません。 ● 非常停止回路やインターロック回路などはマイクロスマートの外部回路で構成してください。これらの 回路をマイクロスマートの内部で構成すると、マイクロスマートが故障した場合、機械の暴走、破損や 事故のおそれがあります。 ● インストラクションマニュアルに記載の指示にしたがって取り付けてください。取り付けに不備があると落 下、故障、誤動作の原因となります。

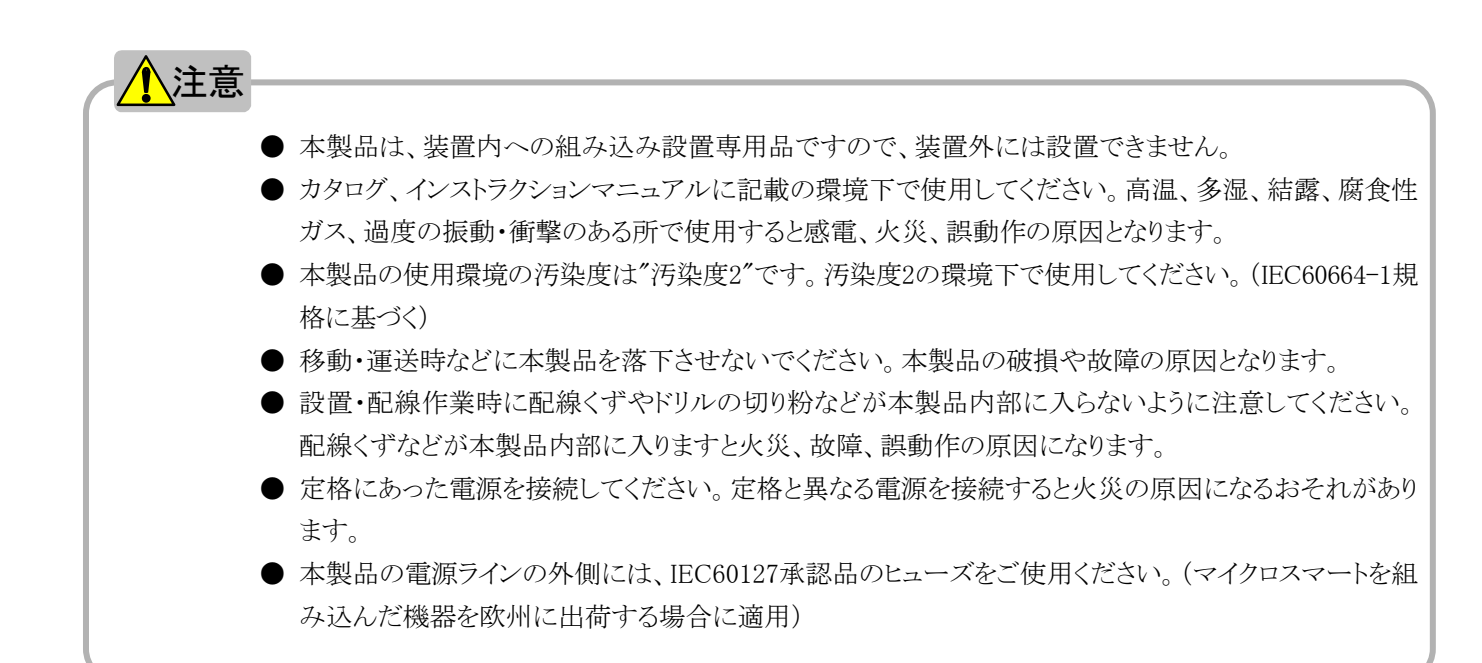

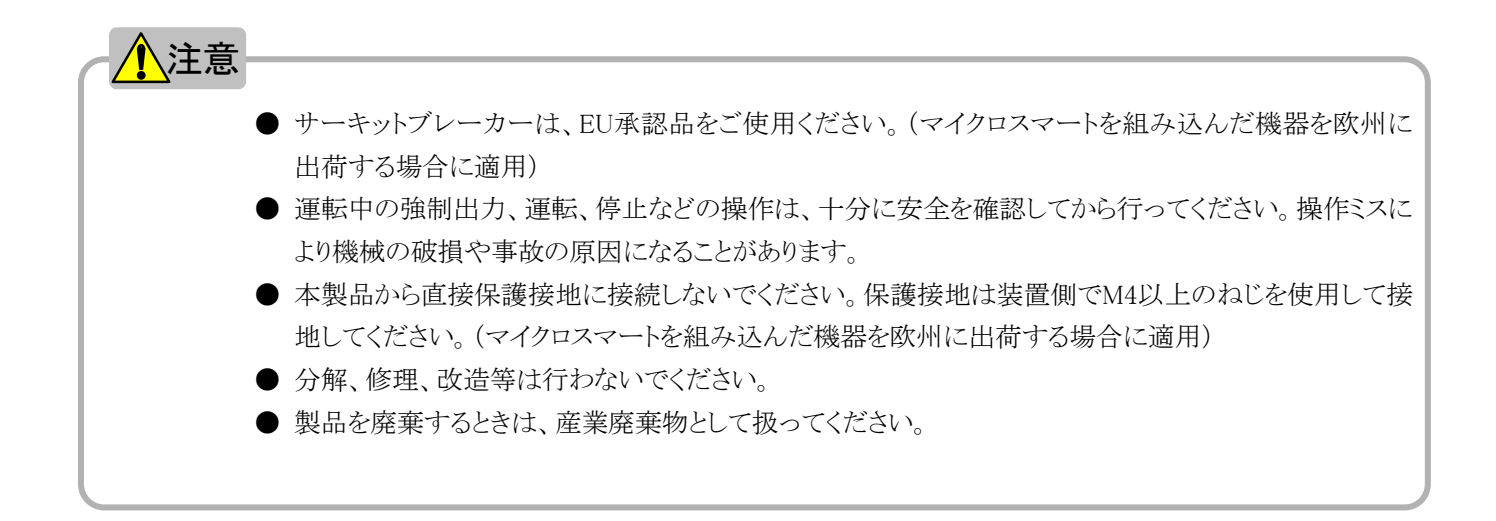

このたびは、IDEC(株)製Web Serverユニットをお買い求めいただきまして誠にありがとうございます。 本書は、マイクロスマートの通信モジュールであるWeb Serverユニットの仕様および使い方の説明を記 載しています。

ご使用の前に本書をよくお読みいただき、本製品の機能、性能を十分にご理解した上で正しくご使用 いただきますようお願いいたします。

#### お断り

- 1. 本書の一部あるいは全部を無断で複写、転載、販売、譲渡、賃貸することは固くお断わりいた します。
- 2. 本書の内容については、将来お断りなしに変更することがあります。
- 3. 本書の内容については万全を期して作成しましたが、万一誤りや記載もれなどがありましたら、お買 い求めの販売店・営業所・出張所までご連絡ください。

- ・ WindLDRはIDEC(株)の登録商標です。
- Microsoft(R)Windows(R)およびMicrosoft(R) Internet Explorerは米国Microsoft Corporationの米 国およびその他の国における登録商標または商標です。
- ・ Java およびすべてのJava関連の商標およびロゴは、米国およびその他の国における米国 Sun Microsystems, Inc.の商標または登録商標です。
- Netscape、Netscape NavigatorおよびNetscapeのNロゴは、米国およびその他の諸国のNetscape Communications Corporation社の登録商標です。Netscapeのロゴ、 Netscape Communicatorおよ びその他の製品名とサービス名は、Netscape Communications Corporation社の商標です(一部の 国では、登録商標となっています)。Netscape Navigatorの著作権は、Netscape Communications Corporation社に帰属します。
- ・ Ethernetは米国Xerox社の登録商標です。
- ・ その他記載されている会社名、製品名は各社の商標または登録商標です。

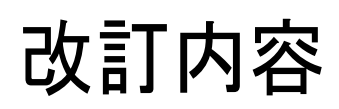

本マニュアル(FC9Y-B918)の改訂内容を記載しています。

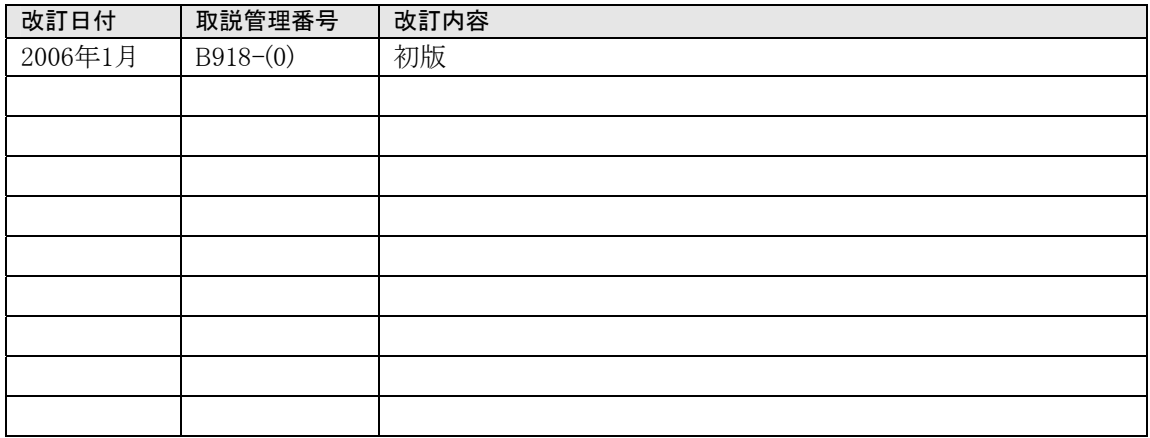

取説管理番号は、本マニュアルの裏表紙に記載しています。

製品を安全にご使用いただくために はじめに 改訂内容 目次

目次

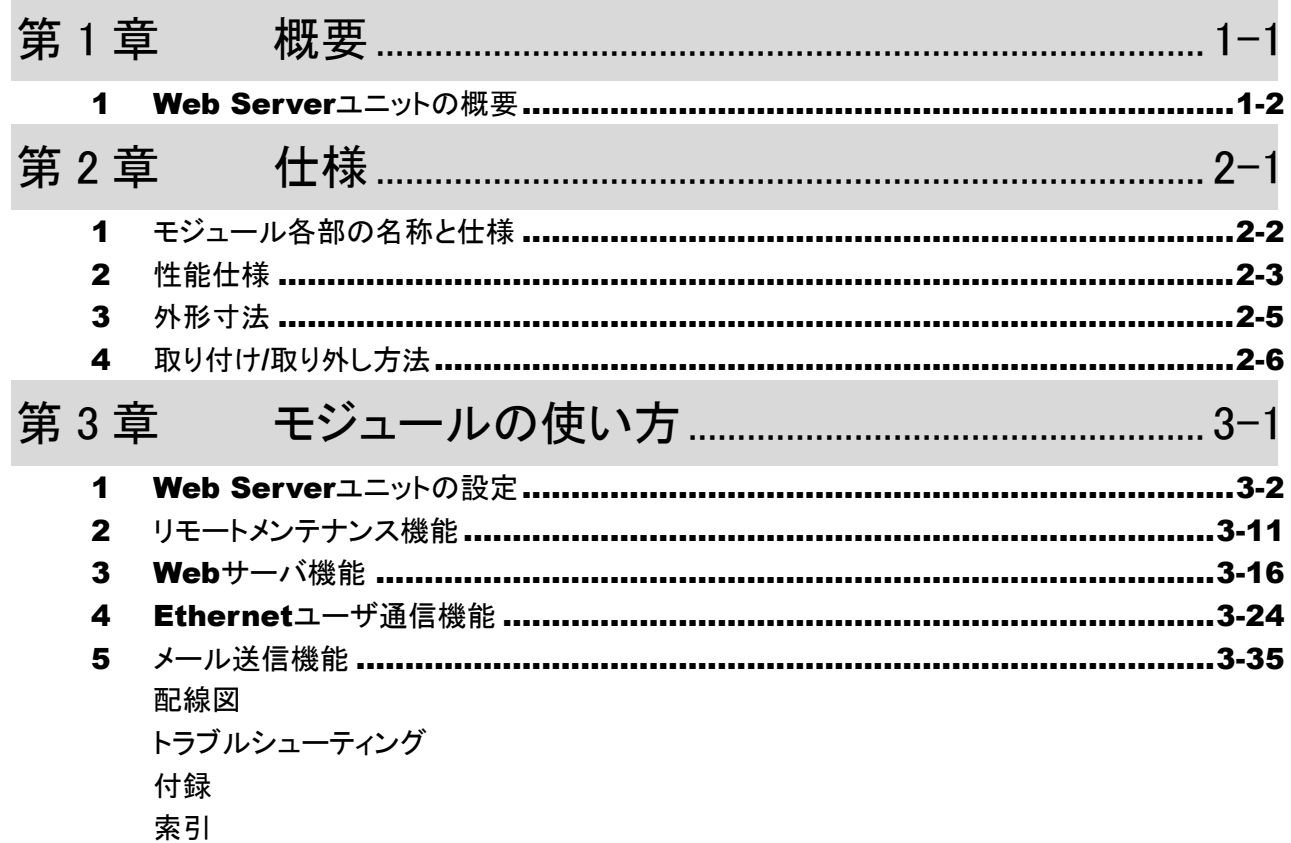

a sa kacamatan ing Kabupatèn Kabupatèn Kabupatèn Kabupatèn Kabupatèn Kabupatèn Kabupatèn Kabupatèn Kabupatèn K

<span id="page-6-0"></span>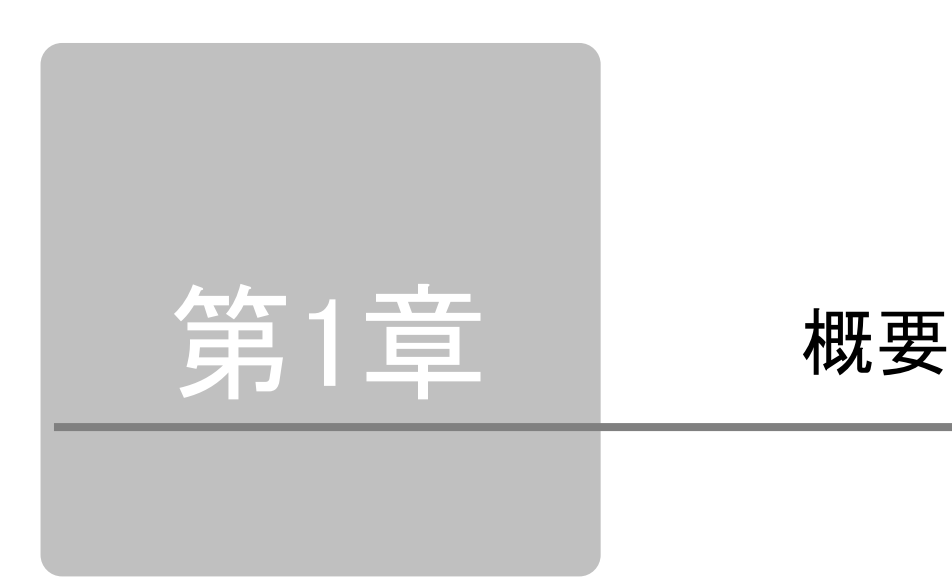

Web Serverユニットの概要について説明します。

<span id="page-7-0"></span>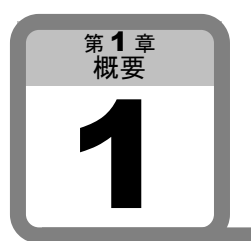

Web Serverユニットの概要

ここでは、Web Serverユニットの概要を説明します。

# ■ 用途

Web Serverユニットには以下の大きく4つの機能が備わっています。

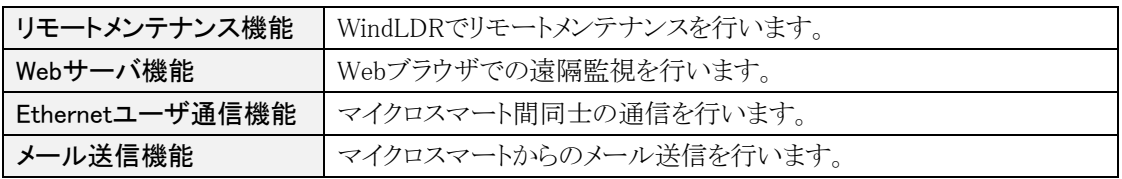

# ■ 各機能

#### ● リモートメンテナンス機能

Web ServerユニットとWindLDR Ver4.70以上を使用する事により、Ethernet経由でマイクロスマートのラ ダープログラムの書込や読出、オペランドのRead/Write操作を行うことができます。

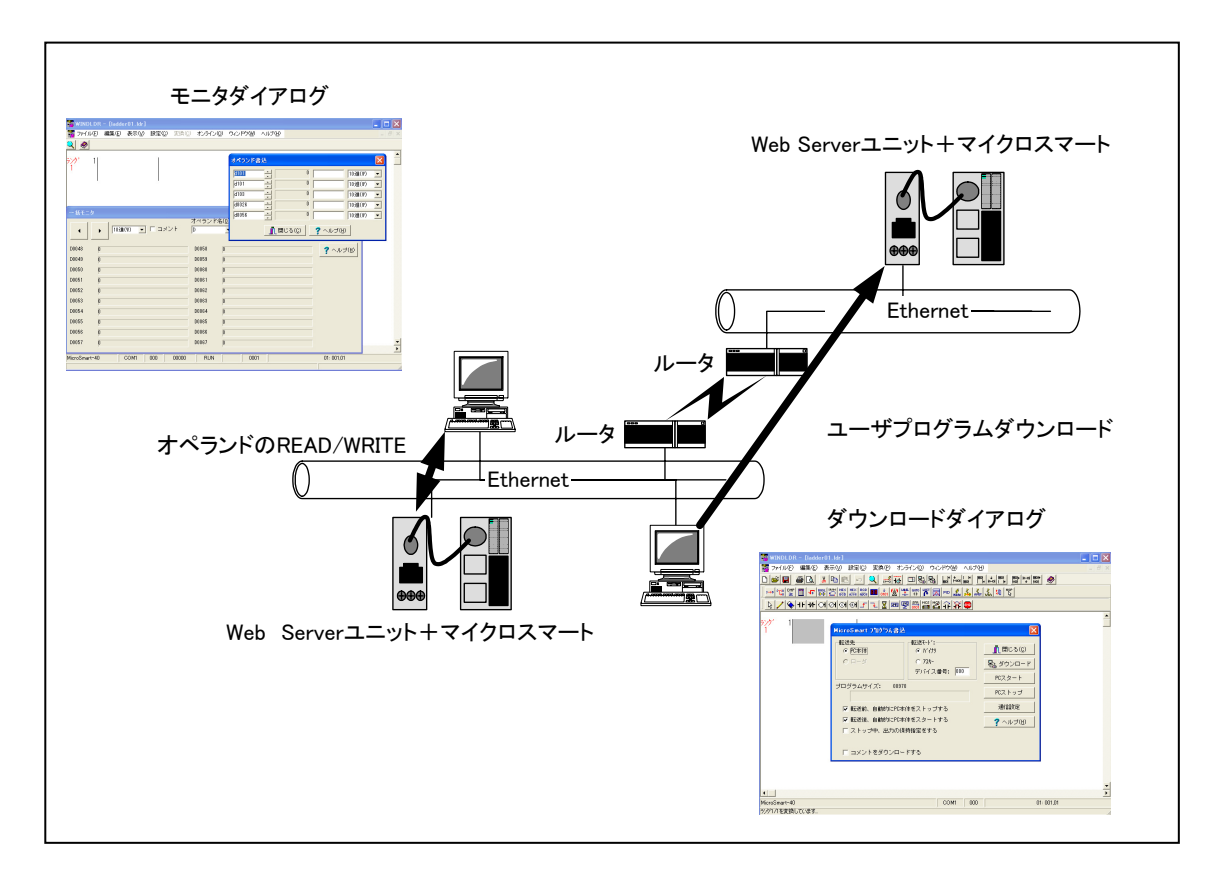

リモートメンテナンス (WindLDR)

#### ● Webサーバ機能

Webサーバ内のサンプル画面または、ユーザ作成画面を使用する事により、Webブラウザ上でマイクロ スマートのオペランドのRead/Write操作を行うことができます。

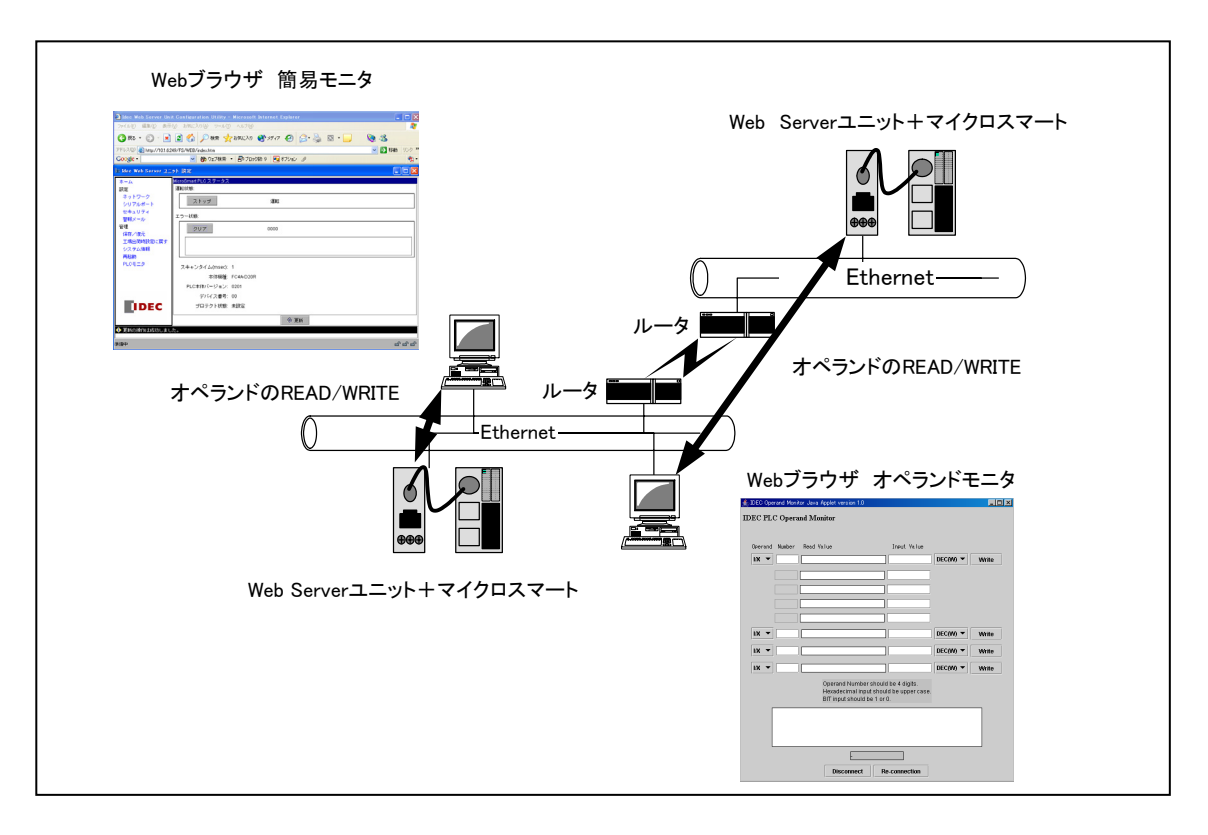

リモートモニタリング (Web ブラウザ)

#### ● Ethernetユーザ通信機能

Web Serverユニットとマイクロスマートのユーザ通信命令を使用する事により、Ethernet経由でマイクロ スマート間通信を1対1で行うことができます。

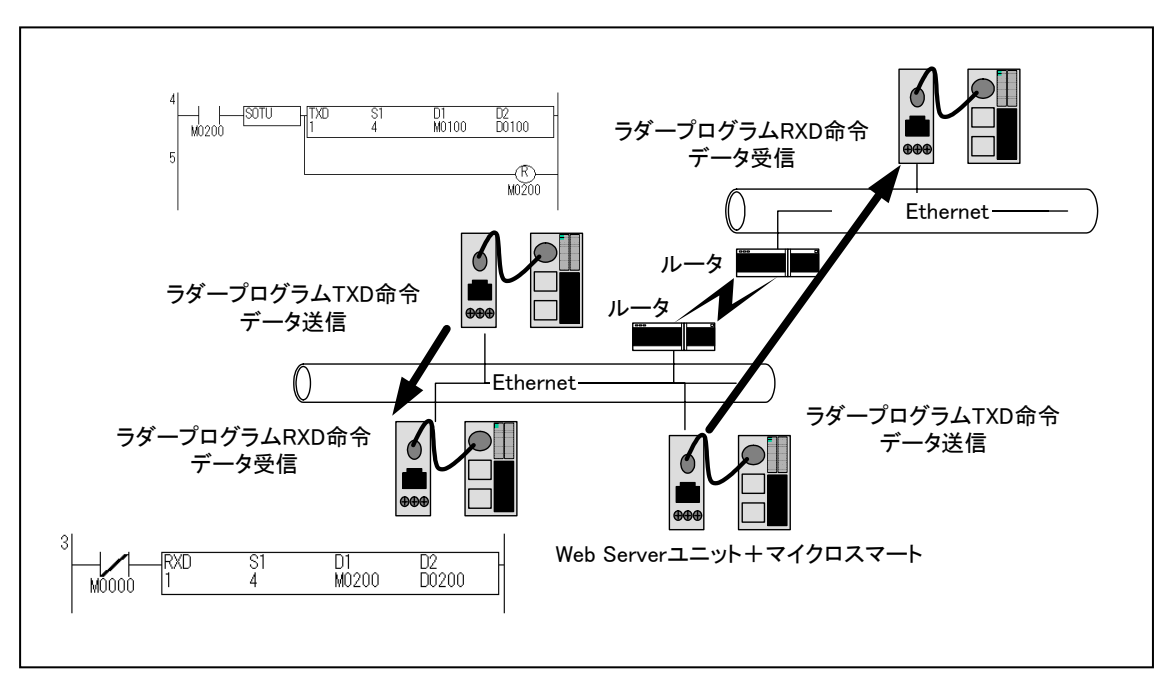

マイクロスマート間通信構成図

#### ● メール送信機能

Web Serverユニットとマイクロスマートのユーザ通信命令を使用する事により、メッセージ(メール)をパ ソコン、携帯電話に送信することができます。

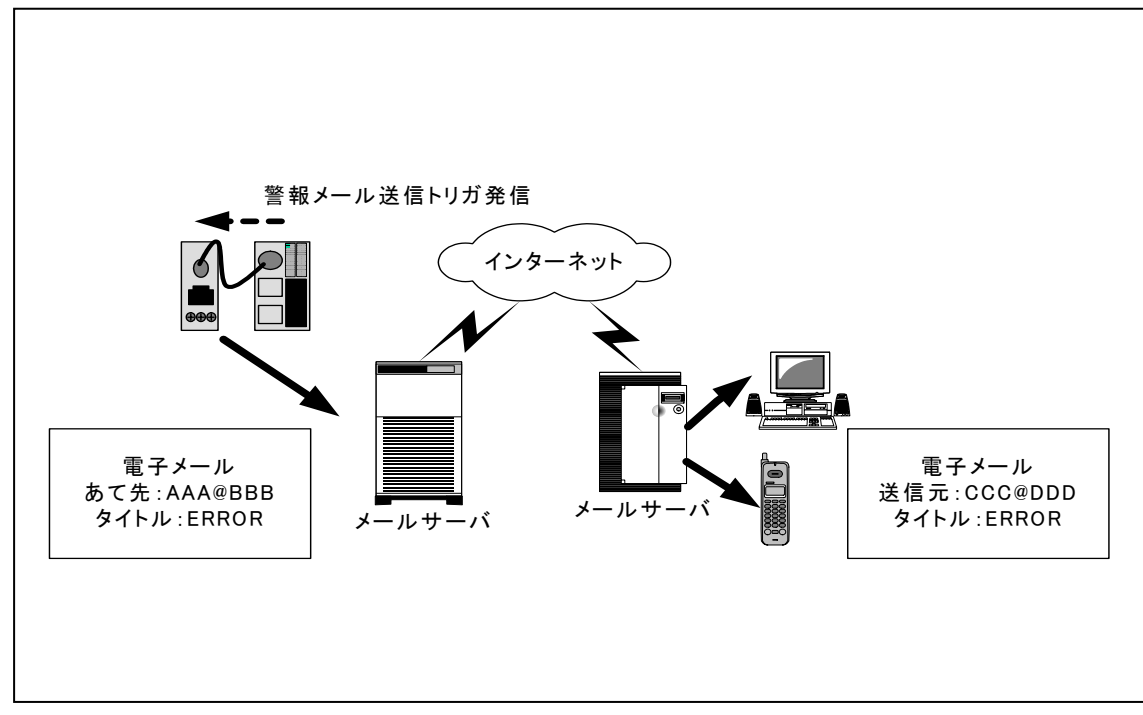

## ■ ネットワークの注意事項

#### ● 接続時の注意事項

Web Serverユニットはローカルネットワーク内で使用してください。Web Serverユニットの機能を用いて ネットワーク経由にてPLCにアクセスする場合、通信環境によりデータ転送に時間がかかる場合があり ます。必ずPLCの通信設定でタイムアウト時間を設定してください。 ネットワークの接続に関してはネットワーク管理者とご相談ください。

#### ● セキュリティについての注意事項

Web Serverユニットにはユーザ名とパスワード認証を設けていますが、完全に不正アクセスを防止する ものではありません。

#### ● ユーザ画面作成についての制限事項

ユーザ画面のサンプルページを用意していますが、サンプルページを変更してオリジナルページを作 成する為には、Java Appletの知識が必要です。詳しくは、Sun Microsystems社のホームページを参照 してください。

<span id="page-12-0"></span>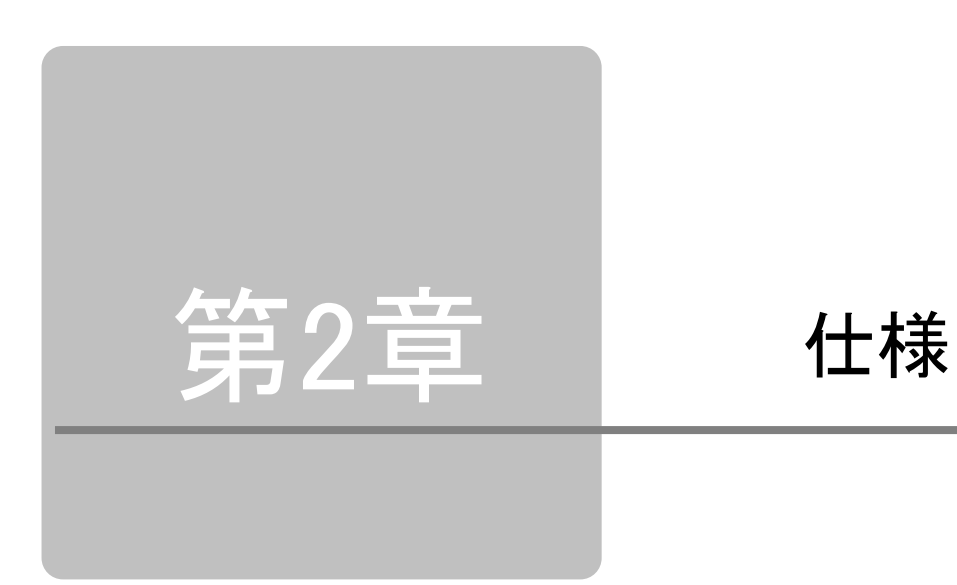

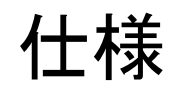

この章は、Web Server ユニットの仕様を理解していただくためのページです。 十分理解した上で、Web Server ユニットを有効に活用してください。

<span id="page-13-0"></span>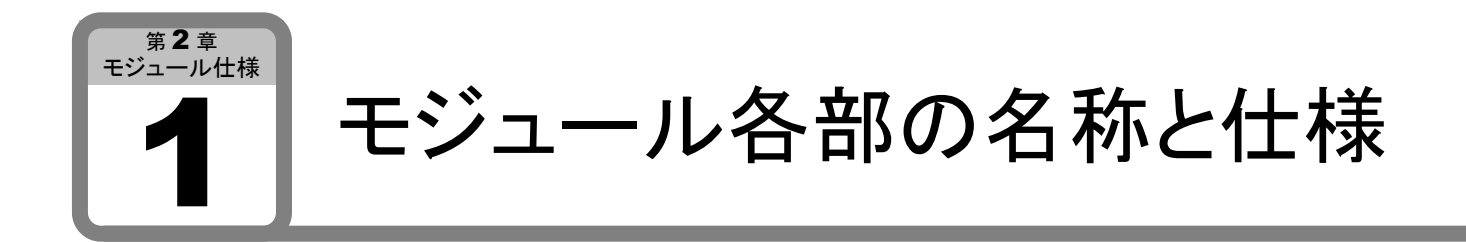

ここでは、Web Serverユニットの名称と仕様について説明しています。

■ 名称

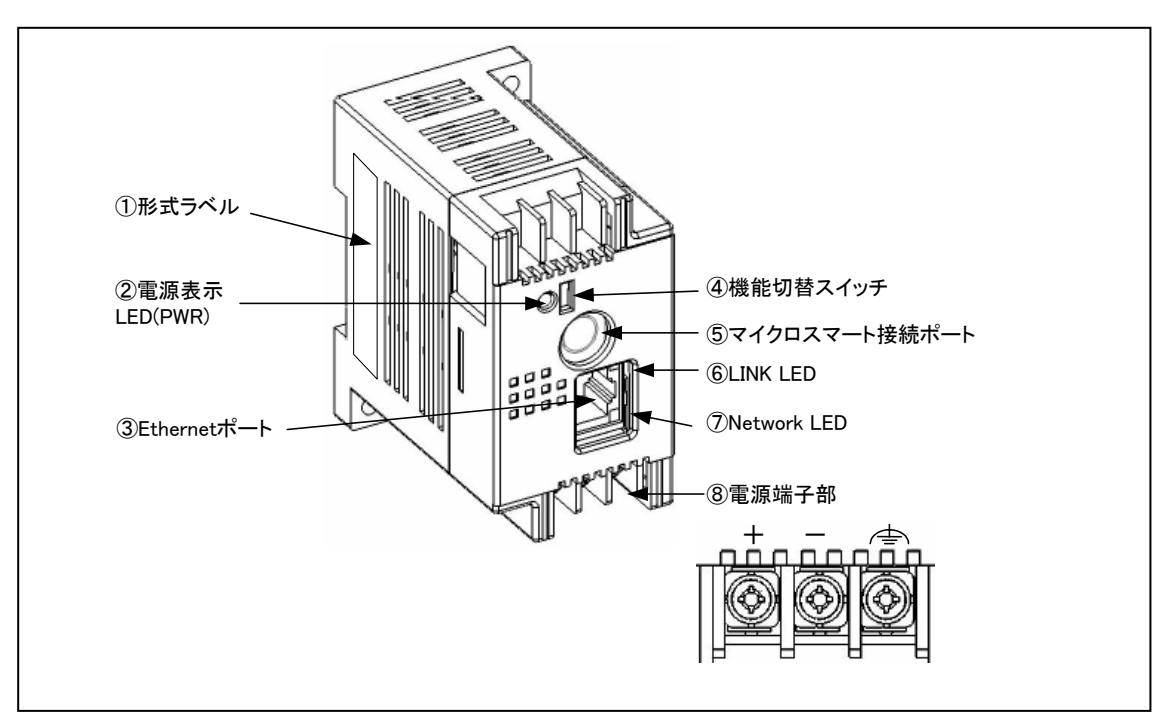

システム構成図

① 形式ラベル

Web Serverユニットの形番と仕様を記載しています。

- ② 電源表示LED:緑色 (PWR) Web Serverユニットに電源が供給されているときに点灯します。
- ③ Ethernetポート Ethernetケーブルの端末(RJ45)を差し込むポートです。
- ④ 機能切り替えスイッチ Web Serverユニットの機能を切り替えるスイッチです。 リモートメンテナンス機能、Web Server機能を使用する場合は、 "REMOTE"に設定して下さい。 Ethernetユーザ通信機能、メール送信機能を使用する場合は、"USER"に設定して下さい。 デフォルトは、"REMOTE"に設定されています。
- ⑤ マイクロスマート接続ポート Web Serverユニットとマイクロスマートを接続するシリアル通信ポートです。
- ⑥ LINK LED:橙色 Web Serverユニットにケーブルが接続されているときに点灯します。
- ⑦ Network LED:緑色 Web Serverユニットがデータの送受信したときに点滅します。
- ⑧ 電源端子部 電源をWeb Serverユニットに供給するための端子です。

<span id="page-14-0"></span>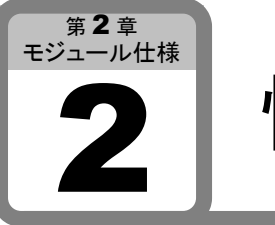

性能仕様

ここでは、Web Serverユニットの性能仕様について説明しています。

# ■ 一般仕様

#### ● 使用環境

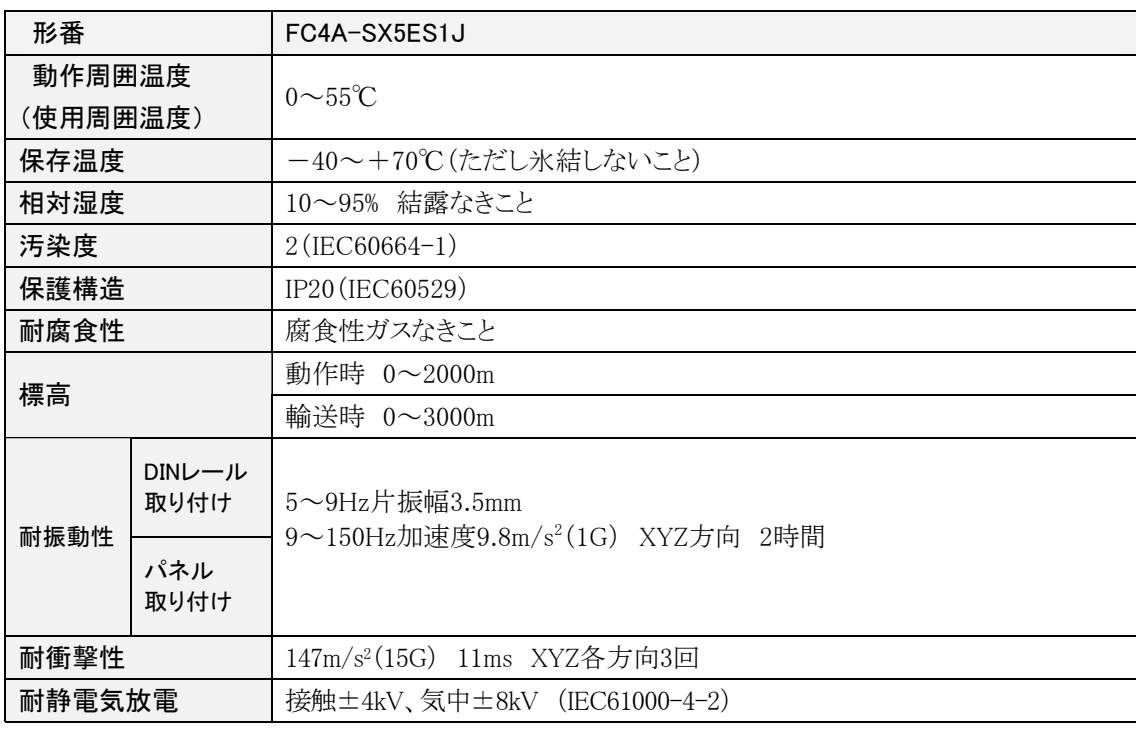

#### ● 電源

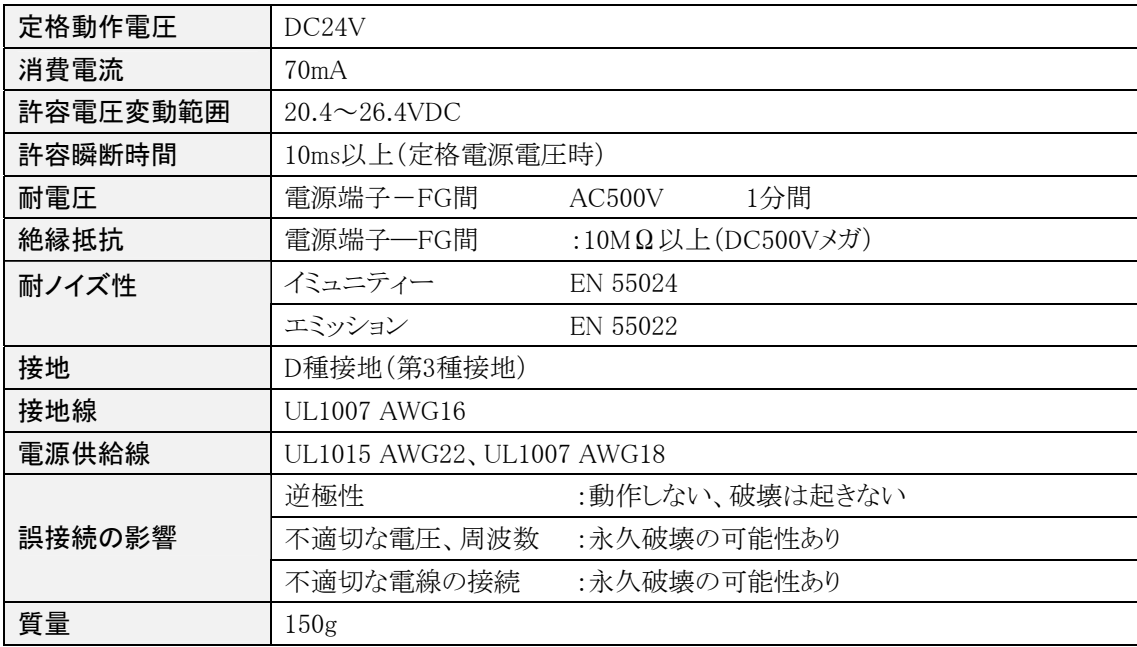

#### ● 通信

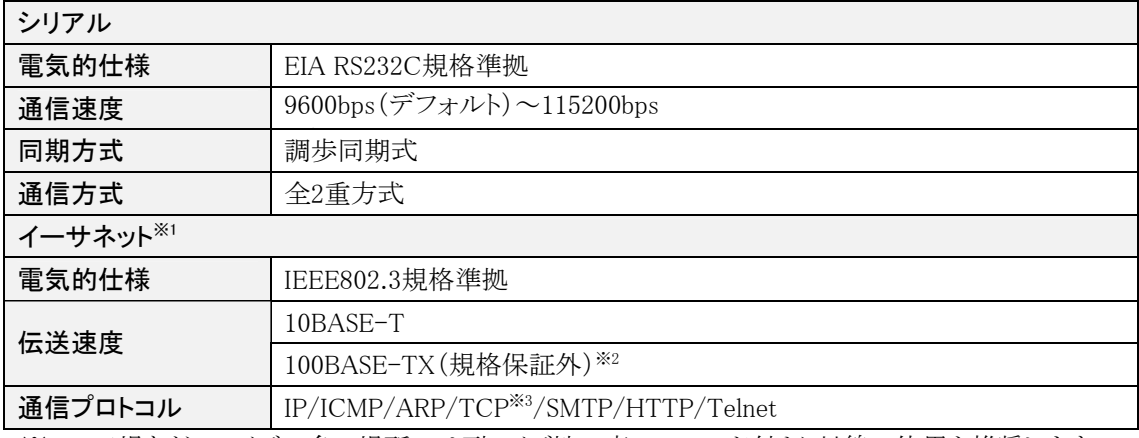

※1 工場などのノイズの多い場所では耐ノイズ性の高いシールド付より対線の使用を推奨します。

※2 ノイズ環境により100BASE-TXは、通信できない場合があります。

※3 同時に接続できる数は1です。

#### ● 機能

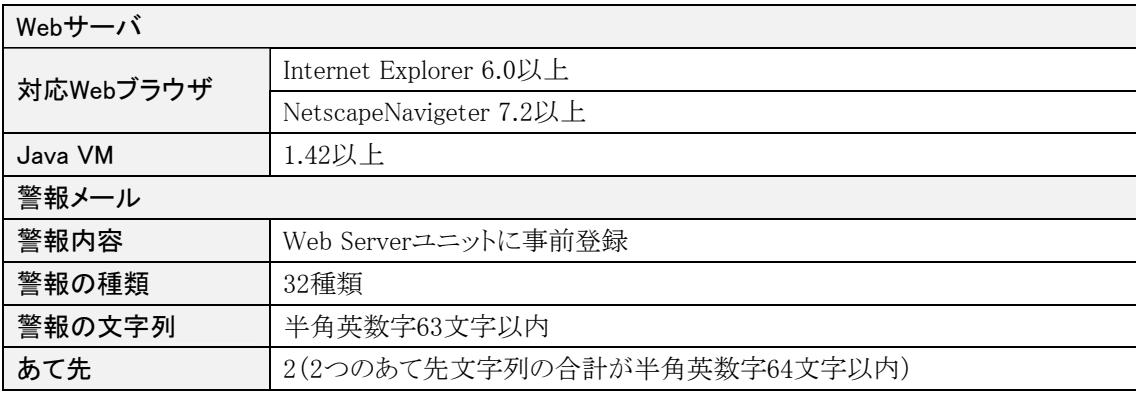

#### ● 接続可能機種

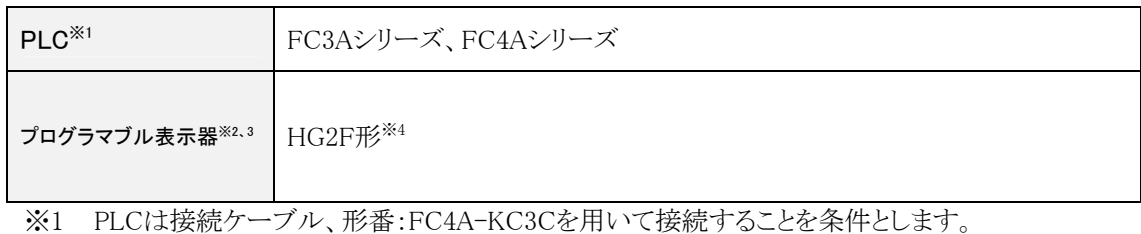

※2 プログラマブル表示器は接続ケーブル、形番:HG9Z-3C125を用いて接続することを条件と します。

※3 プログラマブル表示器のファームウエアはバージョン1.8以上を用いてください。

※4 詳細については弊社までお問い合わせください。

<span id="page-16-0"></span>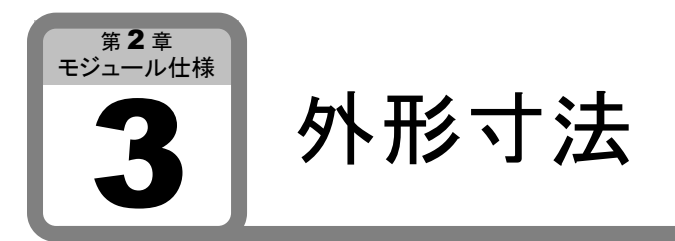

ここでは、Web Serverユニットの外形寸法について説明しています。

- 外形寸法図
- 正面図と側面図

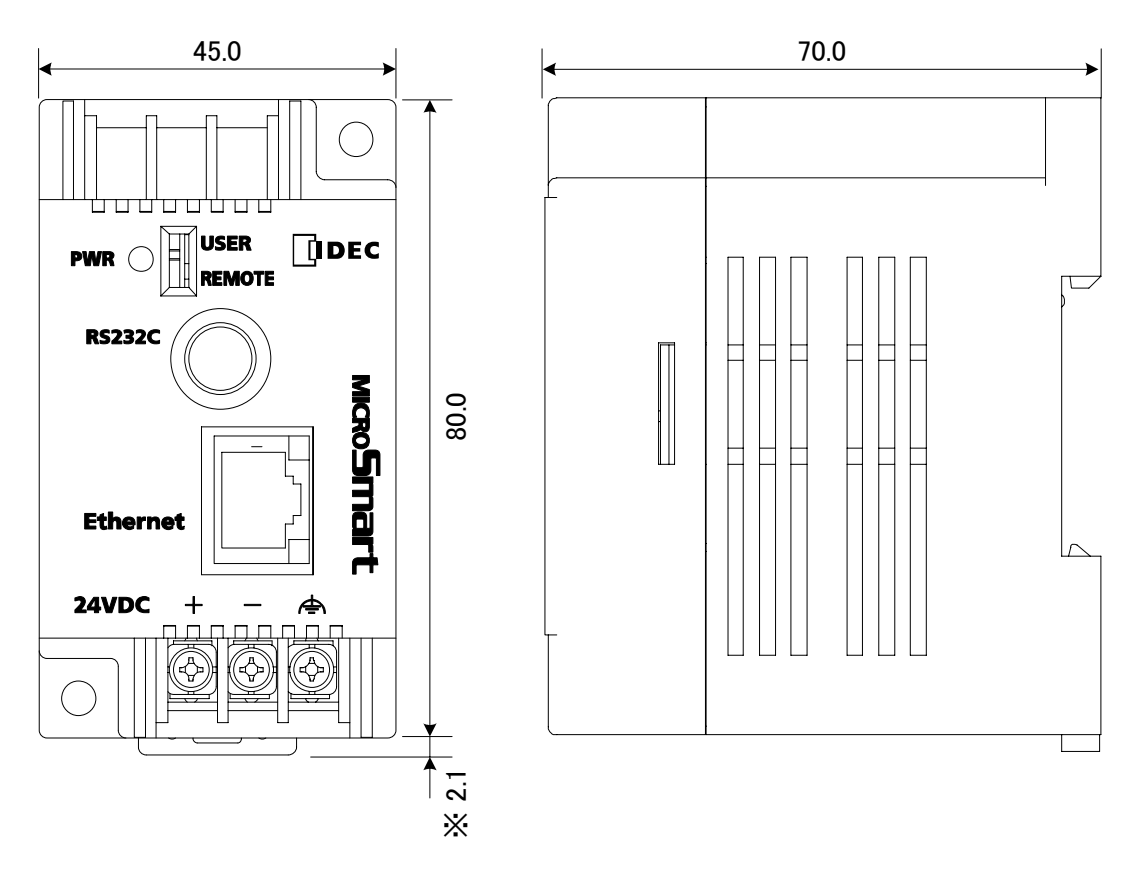

※ フック引き出し時の寸法は5.6mmになります。 単位:mm

<span id="page-17-0"></span>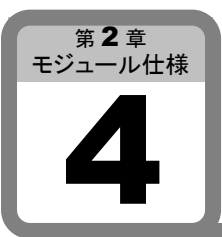

# 取り付け/取り外し方法

ここでは、Web Serverユニットの取り付けおよび取り外し方法について説明しています。

# ■ 取り付け方法

● DINレールへの取り付け

35mm幅DINレールへ取り付けることができま す。適合レール:IDEC・BAA1000PN10形(長さ 1000mm)など

- ① DINレールを取付板にしっかりとねじ止め して固定します。
- ② 右図のように、Web ServerユニットのDIN レールフックを下げて、ユニット溝部をは め込み、DINレールフックを上げます。
- ③ ユニット両側には固定のため、BNL6形止 め金具を使用してください。

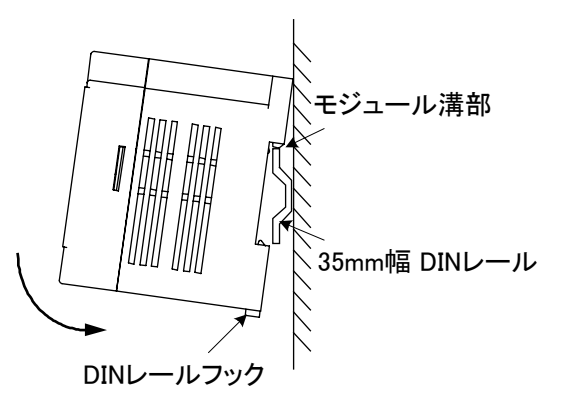

#### ● 盤内への直付け

盤内中板などの取付板に直接取り付けることが できます。

- ① 取付板に取付穴を加工します。
- ② 取付ねじで取り付けます。 (取付ねじは、M4ナベ小ねじ:12mmまた は、15mmをご使用下さい。)

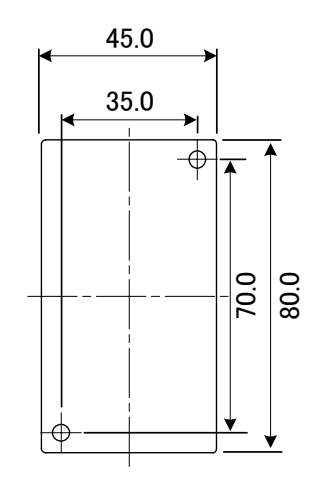

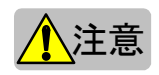

<mark>▲</mark>\注意<br>■ 取り付けるときは、本インストラクションマニュアルに記載された指示に従って行ってください。取り付 けに不備があると落下や故障、誤動作の原因になります。

■ 取り外し方法

#### ● DINレールからの取り外し

- ① 右図のように、DIN レールフック貫孔にマイ ナスドライバーを差し込みます。
- ② ユニットを手前に引く感じで持ち上げます。

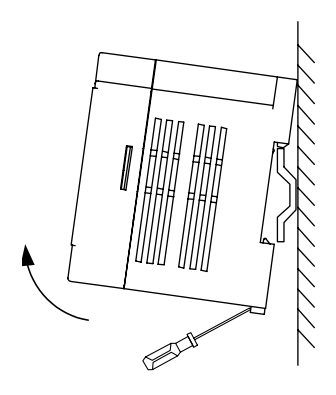

■ 電源配線

**● DC電源配線** 

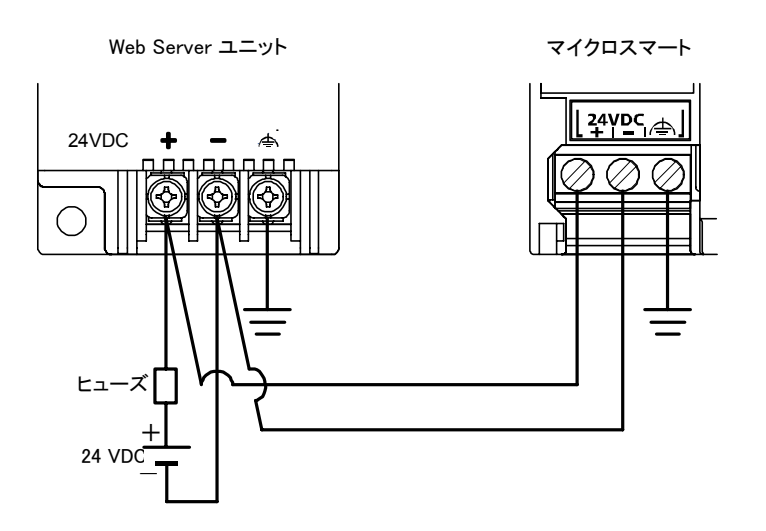

マイクロスマートと Web Server ユニットの電源は、同一電源から供給して下さい。

<span id="page-20-0"></span>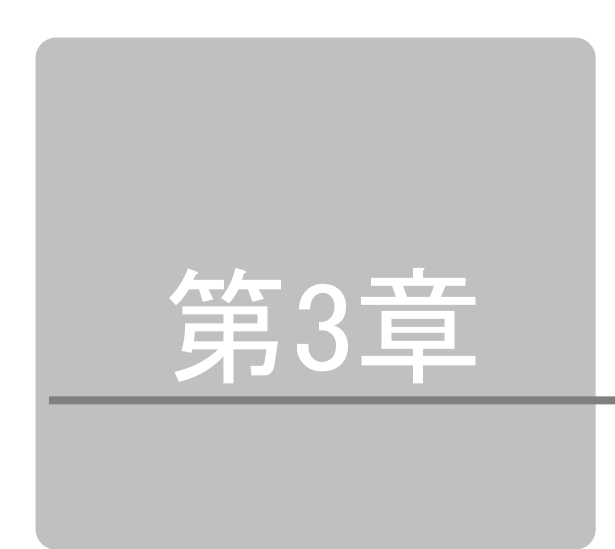

# 第3章 モジュールの使い方

この章は、使用方法の概要、各種パラメータ、サンプルプログラムについて記載し たページです。十分理解した上で、Web Server ユニットを有効に活用してください。

<span id="page-21-0"></span>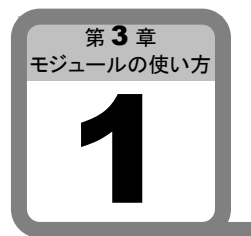

Web Serverユニットの設定

ここでは、Web Serverユニットの設定方法について説明します。

■ 設定手順

Web ServerユニットをEthernetに接続し、機能を動作させる為には、以下の各種設定が必要です。

システム構成 Web Serverユニット設定画面 ネットワークアドレスの設定 シリアル通信の設定 その他の機能の設定 1) セキュリティ 2) メール送信 3) 管理

#### ● システム構成

Web ServerユニットとWindLDR Ver4.70以上が搭載されたPC※を以下のいずれかの方法で接続しま す。

- ① ハブとEther ハブとEthernetストレートケーブルを用いて接続します。
- ② Ethernetクロスケーブルを用いて接続します。

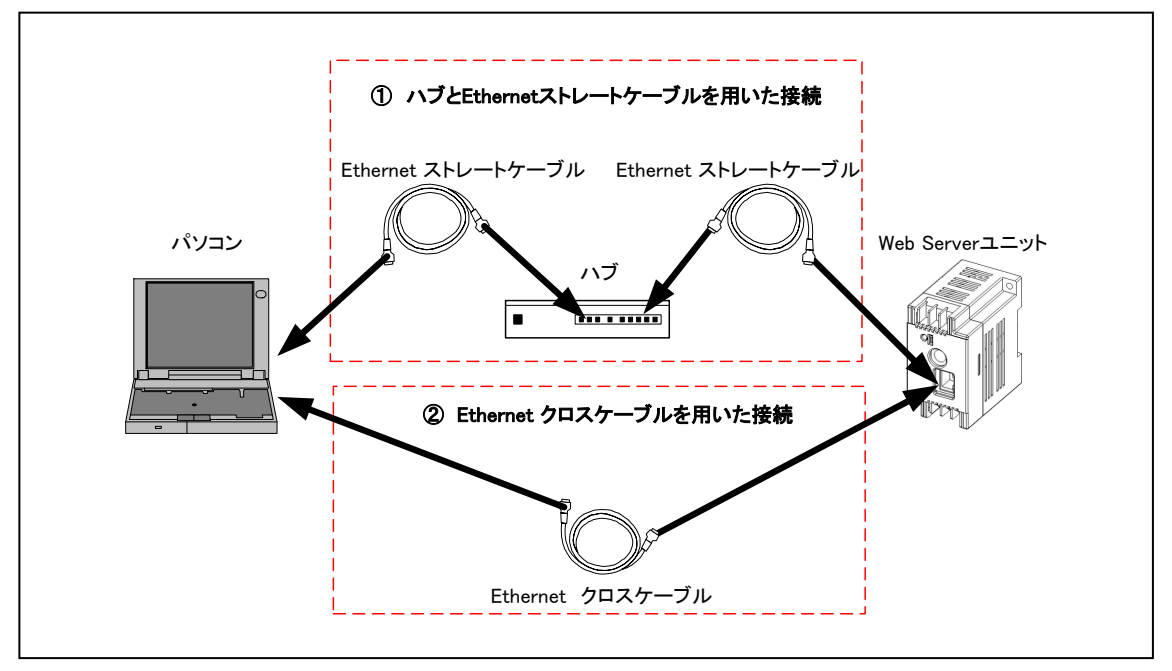

接続方法

- ※ 必ずIPアドレスが設定されたPCをご使用ください。工場出荷時の状態から初期設定するにはPCと Web Serverユニットは同一ネットワーク設定で接続する必要があります。Web Serverユニットは工 場出荷時のIPアドレスが[192.168.1.5]となっていますのでPCのIPアドレスは例えば[192.168.1.1]と します。
- ※ PCにはWebブラウザ(Internet Explorer等)とJRE(Java Runtime Environment)が起動できる必要が あります。JREは、同梱のCDにインストール実行ファイル(jre-1\_5\_0\_05-windows-i586-p.exe)があり ます。JREをPCにインストール後、JavaScriptおよびJavaアプレットを有効としてください。
- ※ 社内LANなどのネットワーク接続に関しては、ネットワーク管理者にご相談ください。
- Web Serverユニット設定画面
	- 1. WindLDRの[設定]→[通信設定]から[イーサネット経由]を選択し、[OK]を押します。次 に[Web Serverユニットの設定]を選択してください。※この時[設定]→[機種設定]では 正しい機種が選択されている必要があります。

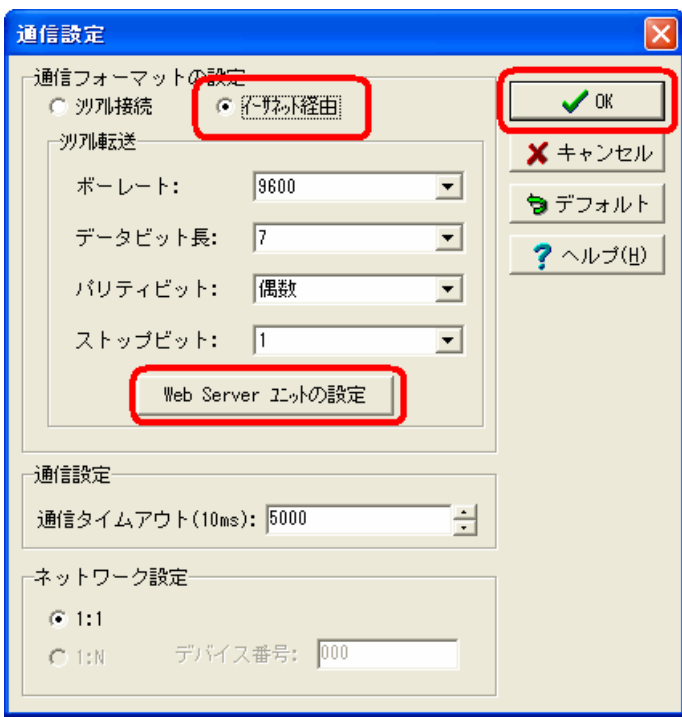

WindLDR ダイアログ

2. 検索ボタンを押すとWindLDRの画面上にWeb Serverユニットの情報がリストに現れます。 または追加ボタンでIPアドレスを入力しリストに追加してください。リストの中から通信先 を選択して[OK]を押してください。

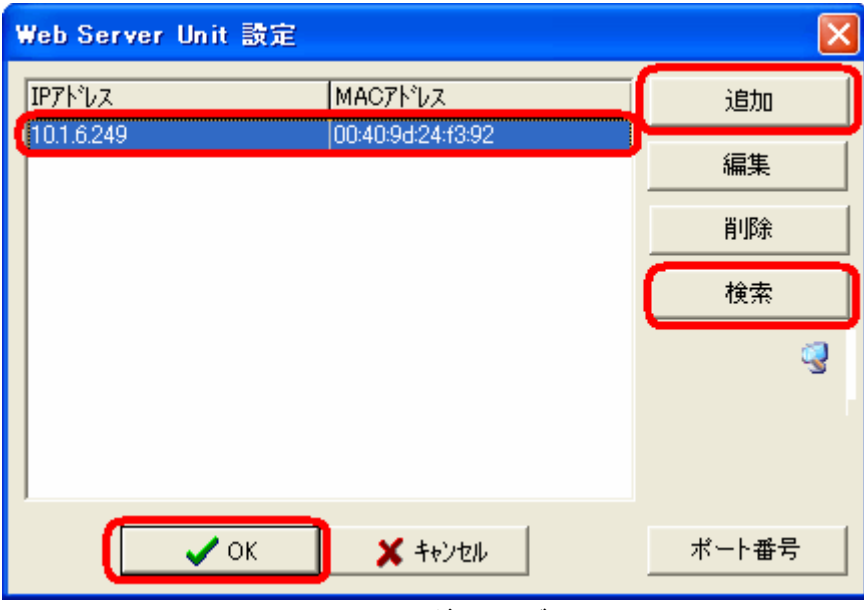

WindLDR ダイアログ

3. 「Web Serverユニット設定画面」のJavaアプレットを起動します。このときアプレット起動 を承認するか否かの警告ダイアログが表示されます。[はい]または[常に]を選択してく ださい。[常に]を選択すると以後起動時にこのダイアログは表示されなくなります。 Javaアップレットが読み込まれます。

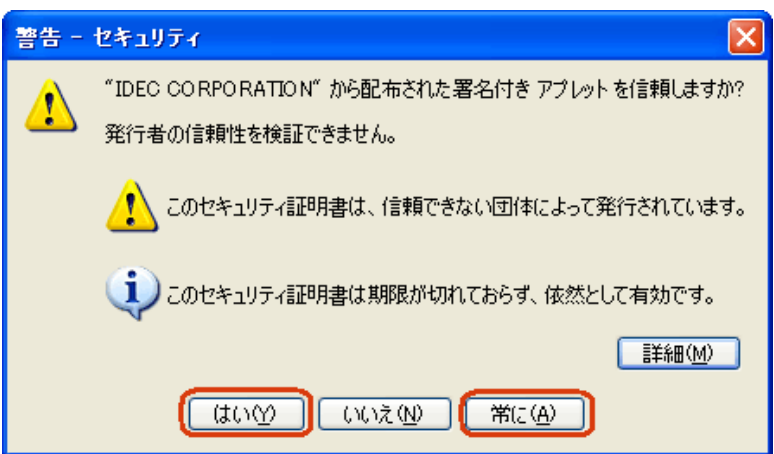

Java アプレット起動警告ダイアログ

4. 下記画面のような「Web Serverユニット設定画面」が表示されます。ここで各種設定を行 います。

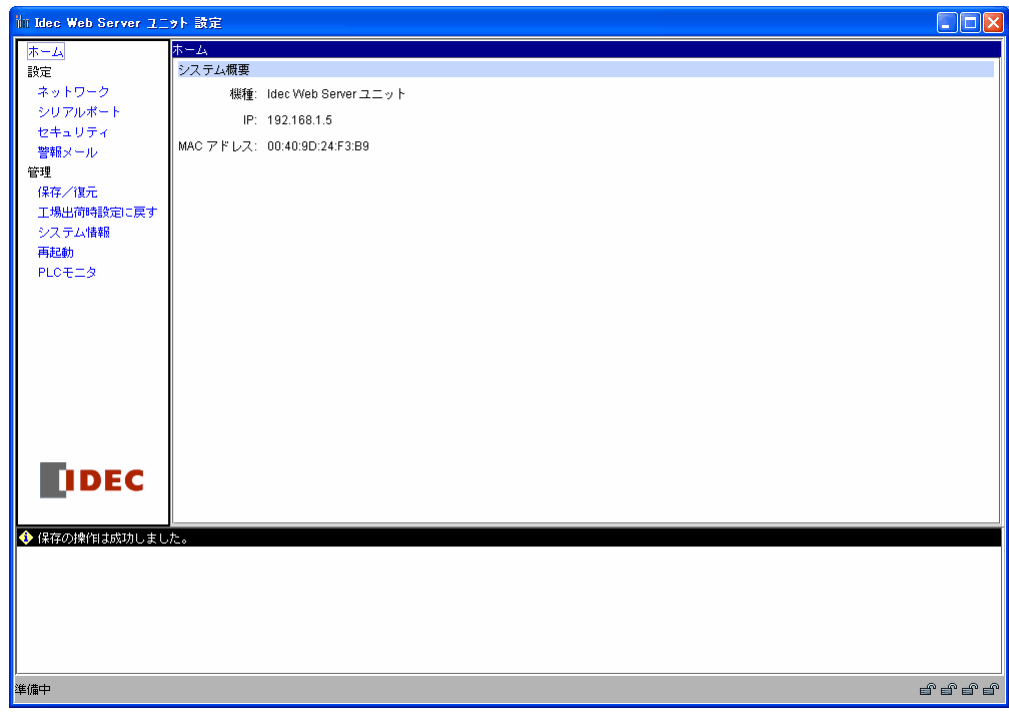

Web Server ユニット設定画面

「Web Serverユニット設定画面」では以下の設定が可能です。

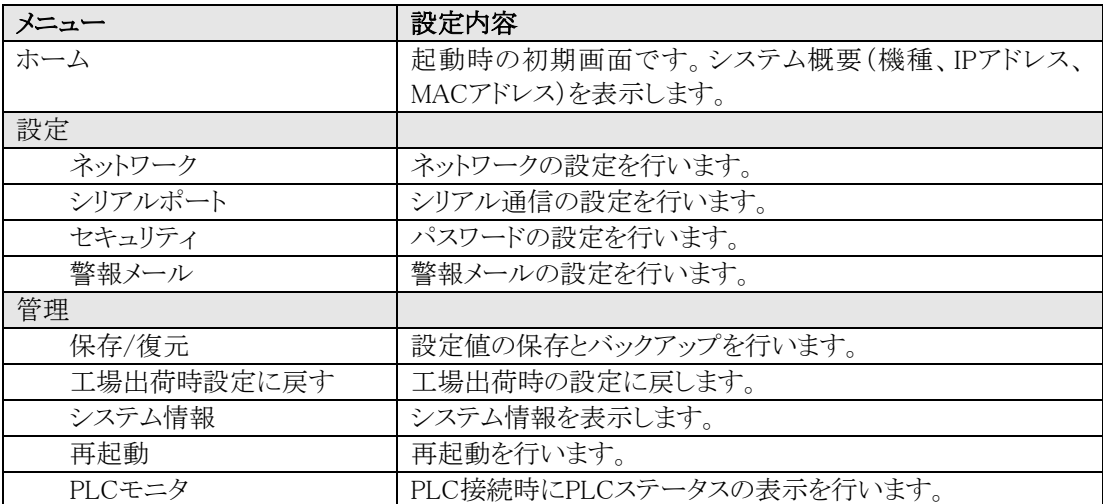

#### ● ネットワークアドレス設定

Web Serverユニットをネットワークに接続する為に、ネットワークアドレスであるIPアドレスとサブネットマ スク、デフォルトゲートウェイを設定します。

Web Serverユニットのネットワークアドレス設定するには、上記「Web Serverユニット設定画面」を開い た後、左のメニューの「ネットワーク」を選択すると以下のような画面となります。ネットワーク設定には次 の2つの方法があります。

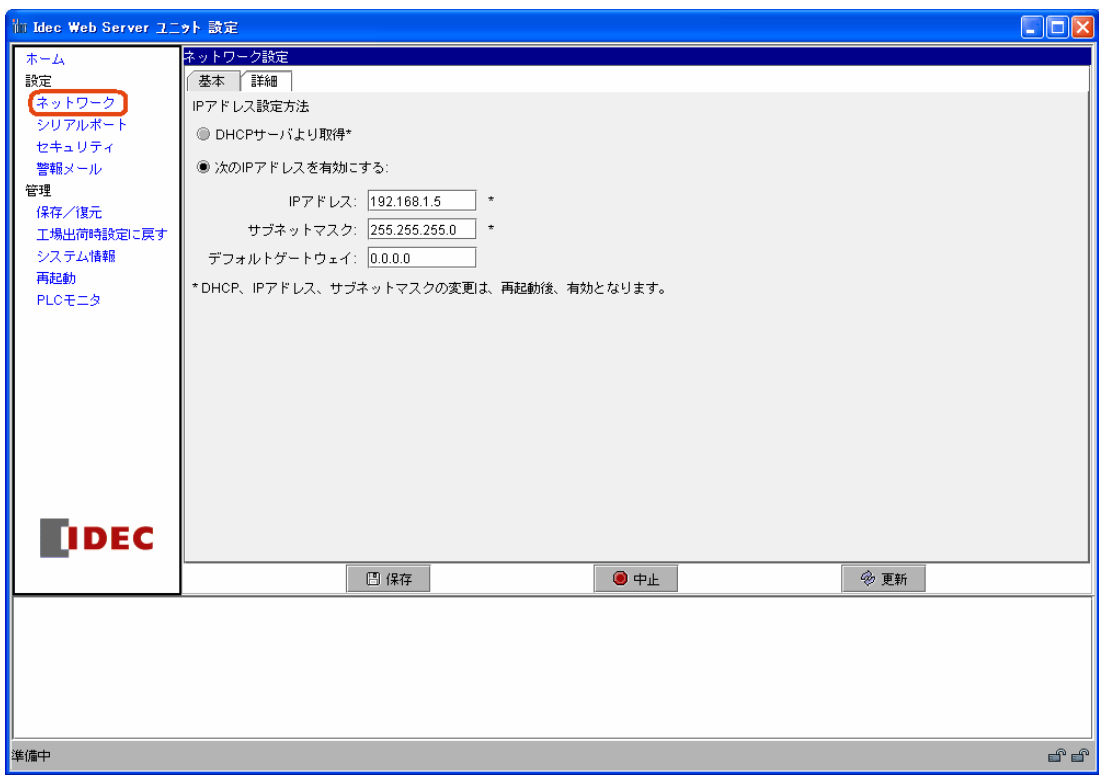

ネットワーク設定画面

- ① DHCPサーバ※からネットワークアドレスを取得する方法 Web Serverユニットのネットワークアドレスは、DHCPサーバから取得されます。「ネットワーク設定画 面」で、[DHCPサーバより取得]を選択し、[保存]ボタンをクリックしてください。お使いのネットワーク に接続してからWeb Serverユニットを再起動することでこの設定は有効となります。
- ② ネットワークアドレスを固定的に割り付ける方法 ユーザが固定的にネットワークアドレスを設定します。同一ネットワーク内に重複したIPアドレスを設 定しないでください。ネットワーク設定画面で、[次のIPアドレスを有効にする]を選択し、IPアドレス、 サブネットマスク、デフォルトゲートウェイを入力してください。次に[保存]ボタンをクリックしてくださ い。お使いのネットワークに接続してからWeb Serverユニットを再起動することでこの設定は有効と なります。
- ※ Web Serverユニットを使用される同一ネットワーク内にDHCPサーバが無い場合は、ネットワークアド レスが取得できませんので、②の方法でネットワークアドレスを設定してください。

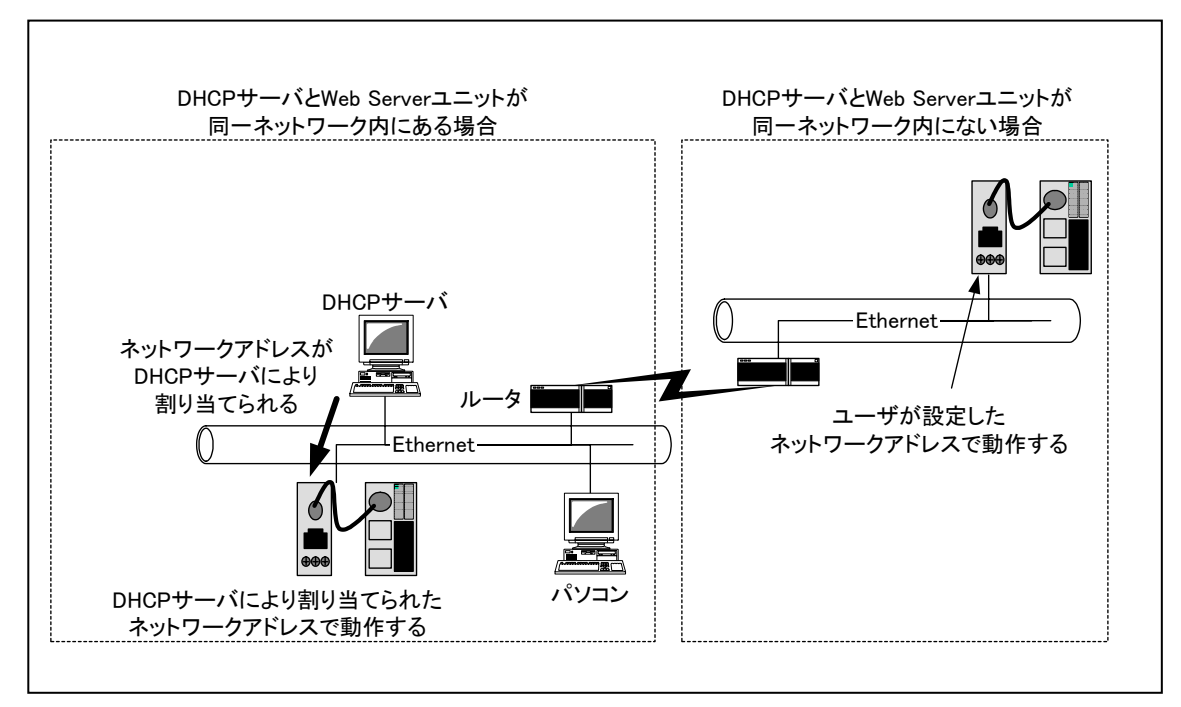

DHCP サーバを使うときと使わないとき

#### ● シリアル通信設定

Web ServerユニットとPLCはシリアル通信によって接続されています。ボーレート、データ長、ストップ ビット、パリティビット、フロー制御などの設定があります。Web Serverユニットのシリアル通信設定方法 は、「Web Serverユニット設定画面」を開き、左のメニューにある[シリアルポート]を選択すると以下のよ うな画面となります。

マイクロスマートのシリアル通信のデフォルトは以下のとおりです。通常この初期値を設定変更する必 要はありません。

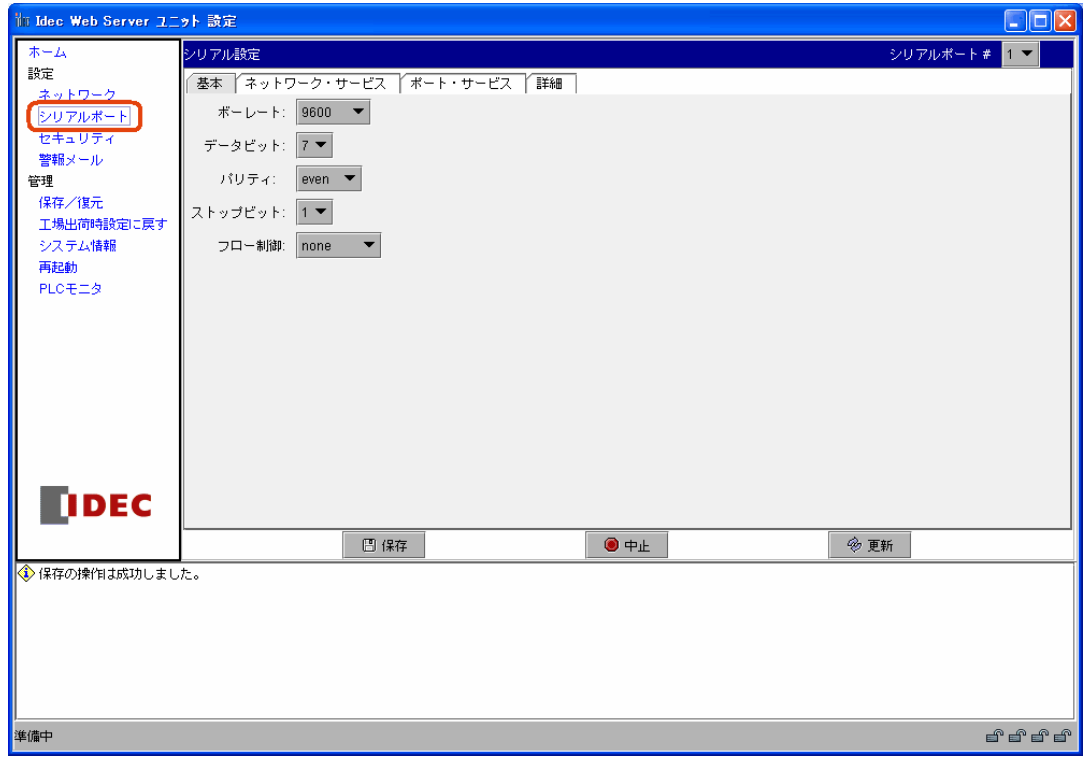

シリアルポート通信設定

| ボーレート   | :9600bps   |
|---------|------------|
| データビット  | :7ビット      |
| パリティ    | :偶数(even)  |
| ストップビット | :1ビット      |
| フロー制御   | :なし (none) |

#### ● その他の機能の設定

Web Serverユニット機能のその他の設定は以下を参照してください。

#### 1) セキュリティ

ユーザ名とパスワードを設定します。「Web Serverユニット設定画面を開くとき」および「WindLDRで通 信をするとき」に有効です。設定を保存後有効となります。

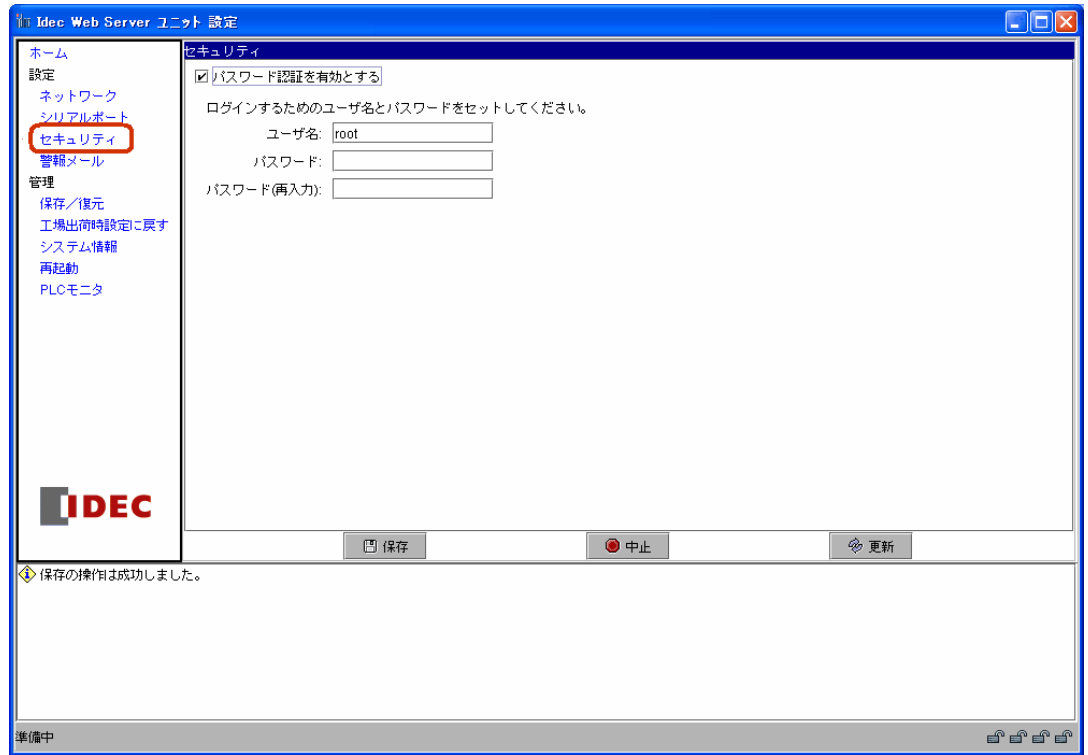

パスワード設定

「パスワード認証を有効とする]をチェックすることで、ユーザ名とパスワードが入力可能となります。

#### 2) メール送信

外部からの起動条件によってメール送信を行います。第3章第5項「メール送信機能」を参照ください。

3) 管理

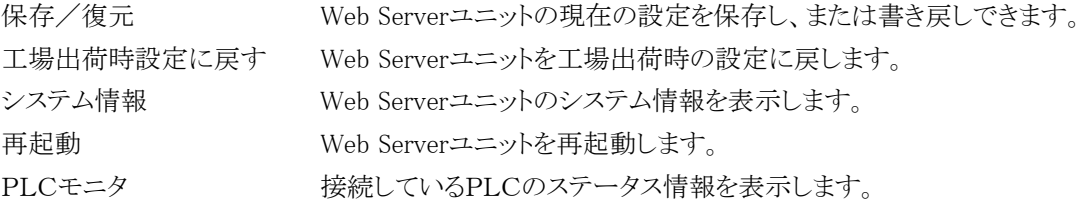

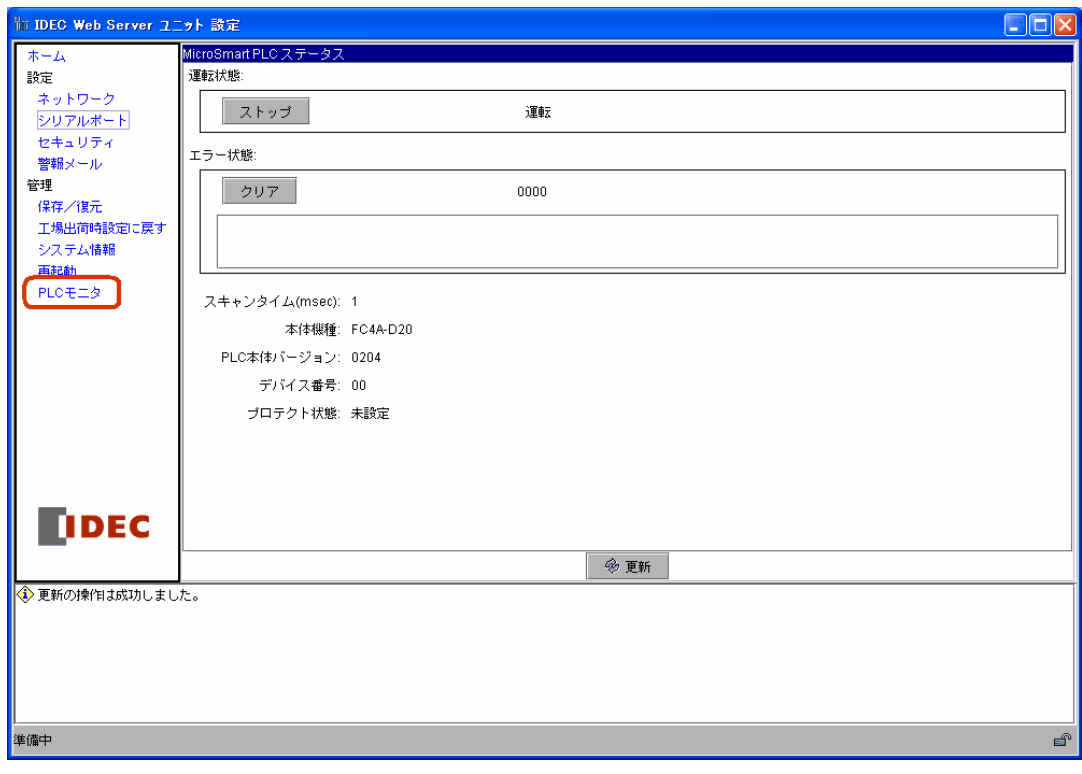

PLCモニタ

<span id="page-30-0"></span>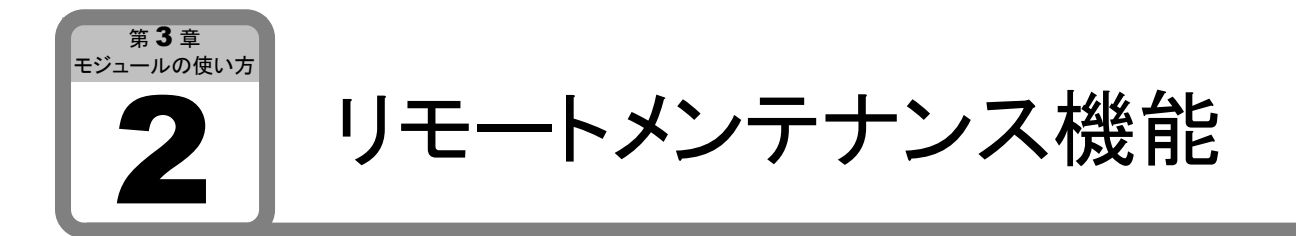

ここでは、Web Serverユニットのリモートメンテナンス機能について説明します。 WindLDRからWeb Serverユニットを経由してPLCをリモートメンテナンスすることができます。

# ■ システム構成例

Web ServerユニットとWindLDR Ver4.70以上が搭載されたPCをネットワークに接続します。あらかじめ ネットワーク設定などを済ませてLANまたはクロスケーブルで接続できる状態とします。

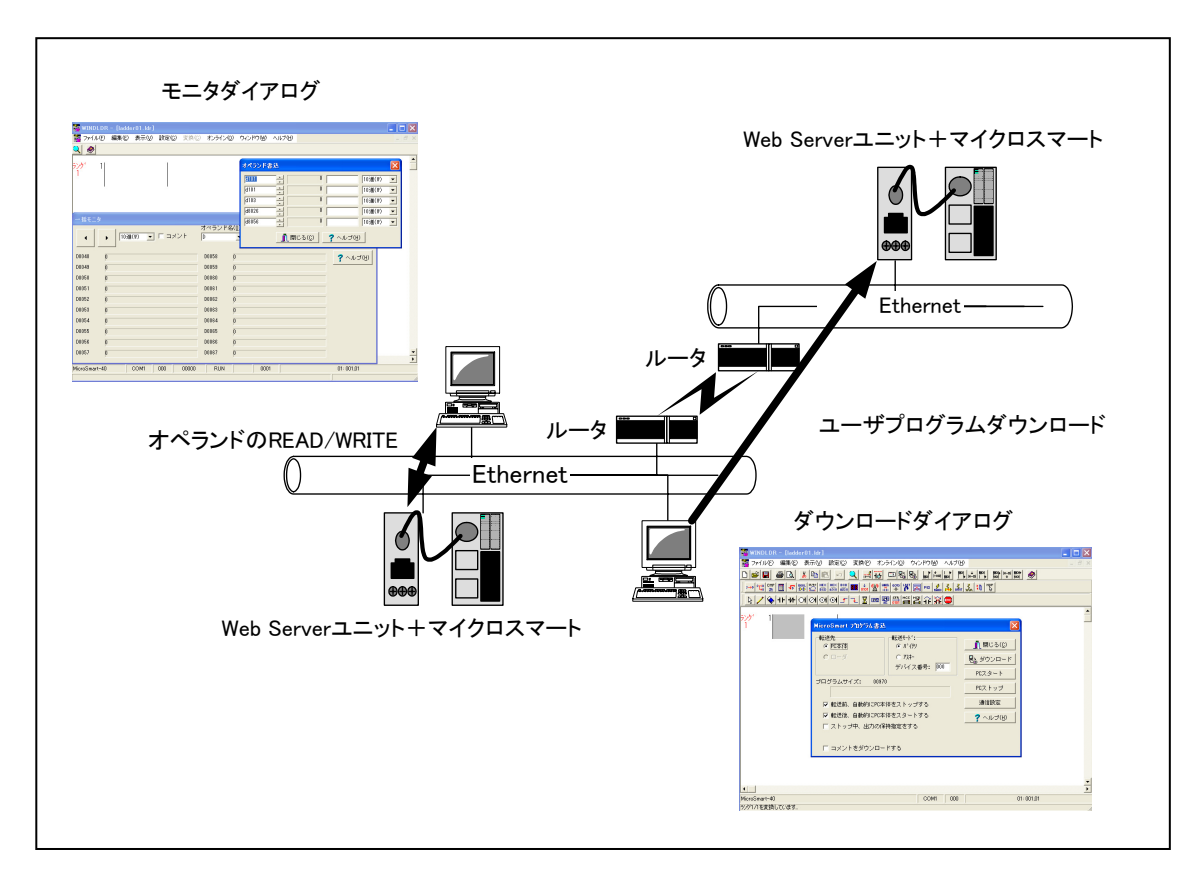

LAN 接続イメージ図

## ■ WindLDRの設定

#### ● 通信設定ダイアログ

WindLDRの[設定]→[通信設定]で[イーサネット経由]を選択してください。次に[OK]を押します。以降、 通信開始時にWeb Serverユニットを選択するダイアログが表示されます。通信先を設定して通信を開 始してください。

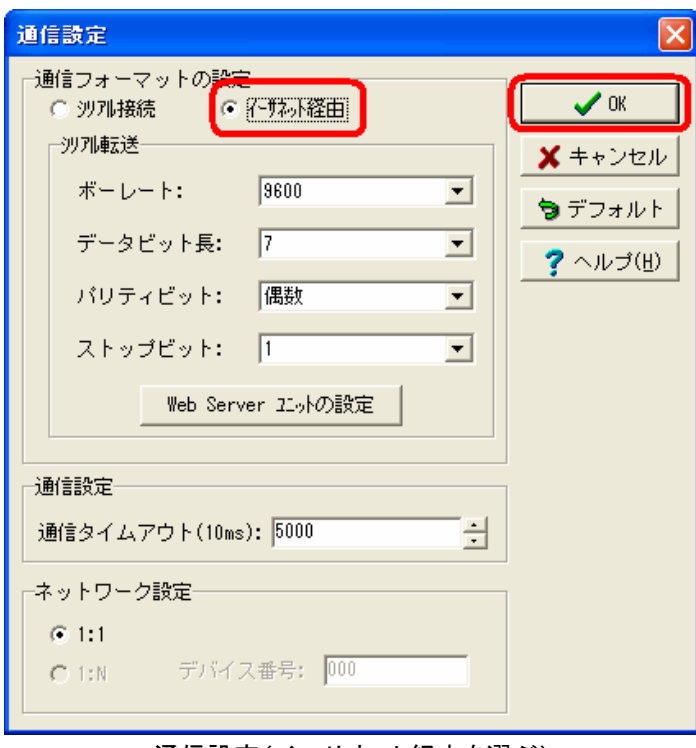

通信設定(イーサネット経由を選ぶ)

通信開始時には以下の画面が表示されます。検索ボタンを押すとWindLDRの画面上にWeb Serverユ ニットの情報がリストに現れます。または追加ボタンを押してIPアドレスを入力しリストに追加してくださ い。リストの中から通信先を選択して[OK]を押してください。

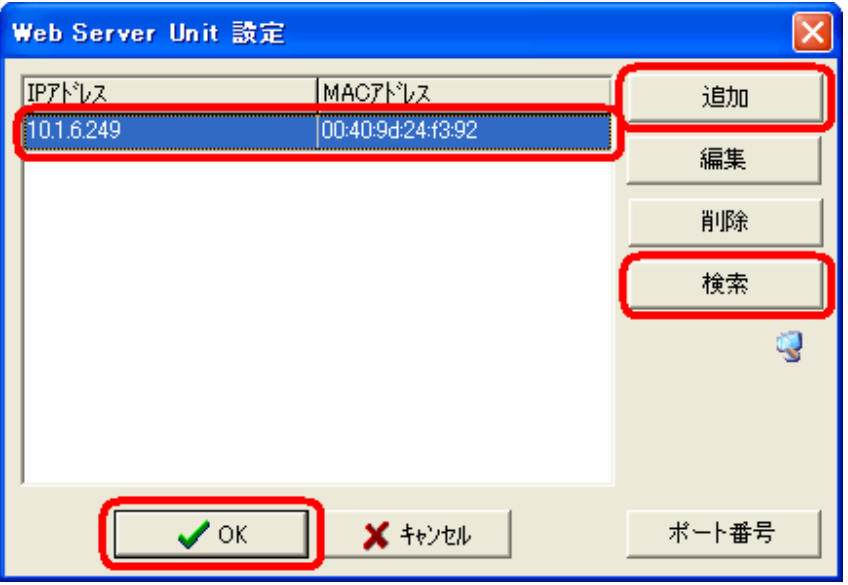

通信設定(接続先 IP アドレスを選ぶ)

### ■ Web Serverユニットの設定

リモートメンテナンスにて接続するには、Web Serverユニットの設定が以下のような状態になっている 必要があります。

#### ● Web Serverユニットのモードを切り替える

Web Serverユニットのモード切替スイッチを"REMOTE"にします。

※ Web Serverユニットのモード切替スイッチは、出荷時"REMOTE"になっています。

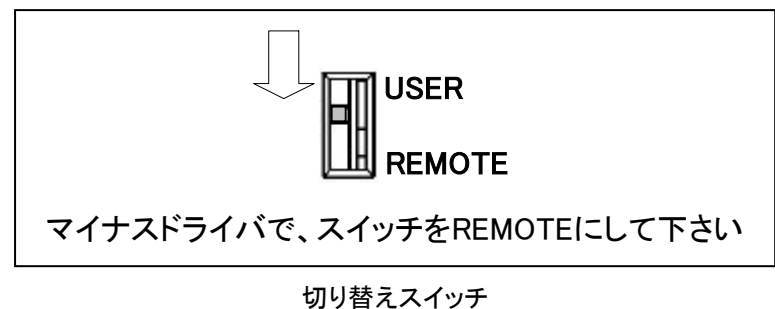

#### ● ネットワーク・サービスの設定

[ネットワーク・サービス]は[Web Serverユニット設定画面]→[シリアルポート]→[ネットワーク・サービス] で呼び出すことができます。

"標準TCPサーバーを有効にする"のチェックボックスにチェックを入れ、ポート番号を設定してください。 デフォルト時のポート番号は、2101です。

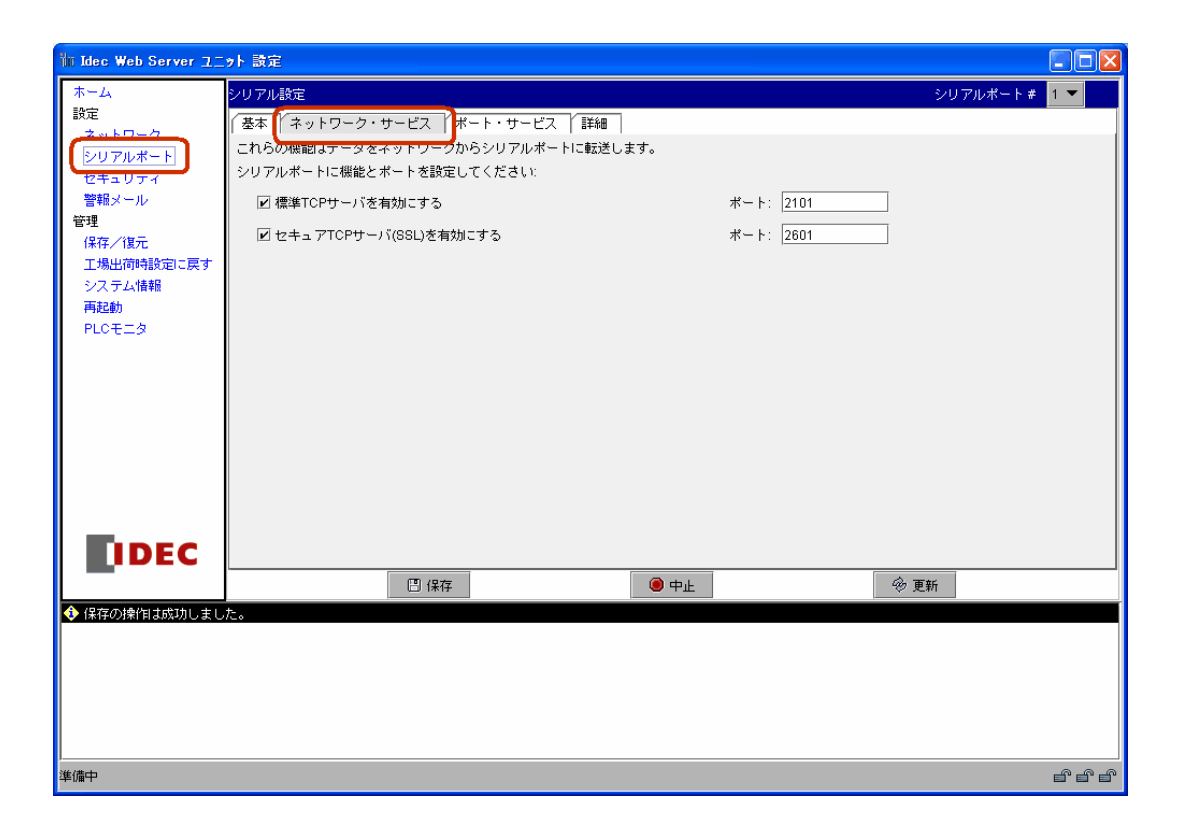

TCP/IP 設定

#### ● シリアル設定

[シリアル設定]は[シリアルポート]→[基本]で呼び出すことができます。

デフォルト時のシリアル設定は、 ボーレート :9600bps データビット :7bit

パリティ :偶数(even)

フロー制御 :なし(none)

となっています。デフォルトのままとしてください。

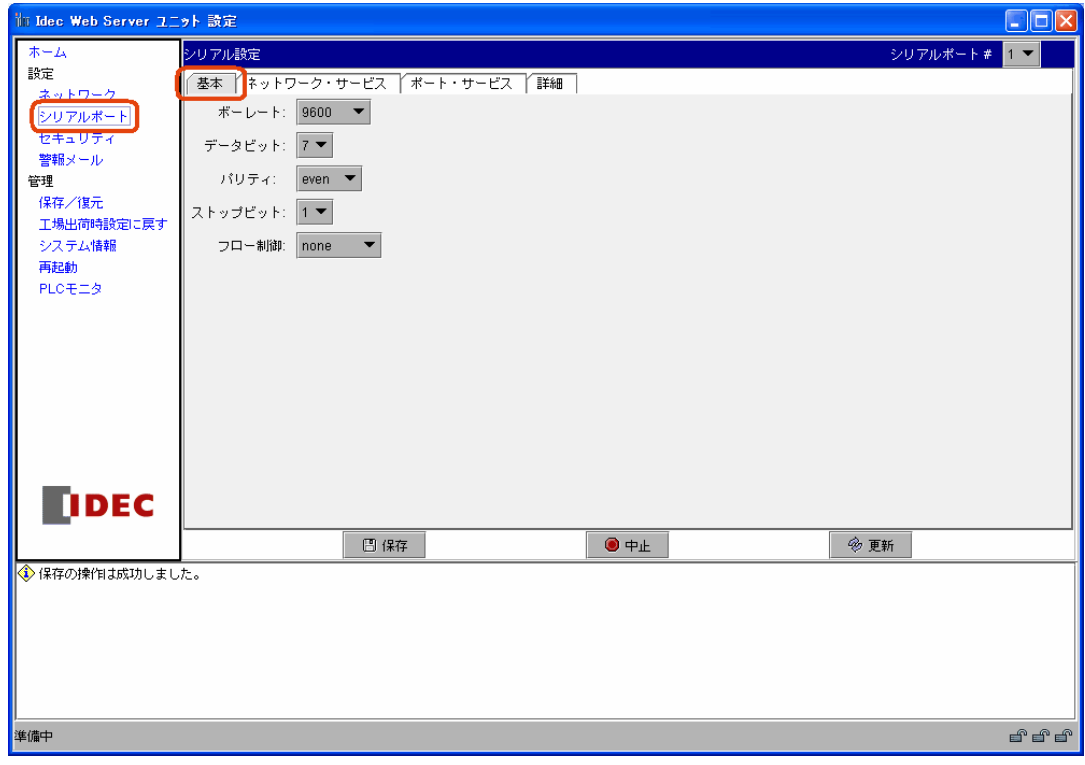

シリアル設定

## ■ WindLDRからのリモートメンテナンス

WindLDRからWeb Serverユニットを経由してPLCのリモートメンテナンスすることができます。シリアル ポートを経由してできるオンライン機能のうち以下の機能がネットワークを経由して使用できます。

オンラインモニタ 通信エラー プログラム読出し プログラム照合 プログラム書込 プログラムRUN中書込

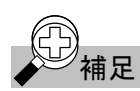

補足 通信環境によりデータ転送に時間がかかる場合があります。WindLDR通信設定のタイムアウトおよび PLC の通信設定でタイムアウト時間を適宜設定してください。

Web Server ユニット経由のプログラムダウンロードで通信タイムアウトが発生した場合、「通信タイム アウト」を長めに設定してください。

目安としてはプログラムサイズ32kバイトの場合、2,400×10m sec以上に設定してください。ただし、こ の時間はネットワークの状況により変化します。

Web Server ユニットにユーザ名とパスワード認証がセットされていると、WindLDR での通信アクセス時 に認証が求められます。ユーザ名とパスワードを入力し、認証されると通信を開始します。

## ■ SCADAソフトウェア/OPCサーバ

Web Serverユニットと、Ethernetに対応したOPCサーバやSCADAで、Ethernet経由でマイクロスマート のデータの読み書きが可能となり、グラフィカルに表現された稼働監視やGUIに優れた保守・メンテナ ンスできます。

※対応ソフトウエアについては弊社までお問い合わせください。

<span id="page-35-0"></span>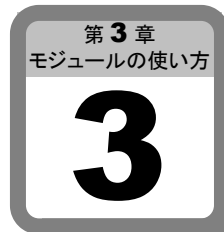

# Webサーバ機能

Web ServerユニットにはWebサーバ機能があります。WebブラウザとJavaアプレットを使用し たPLCのモニタなどが可能です。

# ■ PLCオペランドモニタ

サンプルプログラムとしてPLCオペランドモニタが用意されています。Web Serverユニットには工場出 荷時の初期設定ではPLCオペランドモニタは組み込まれていません。同梱のCD-ROM内からサンプ ルのPLCオペランドモニタをアップロードする必要があります。

#### ● システム構成例

あらかじめWeb Serverユニットのネットワーク設定などを済ませ、ストレートケーブルまたはクロスケーブ ルでWebブラウザが搭載されたPCと接続します。

モニタする時はマイクロスマートをWeb Serverユニットと接続し稼動状態にしてください。

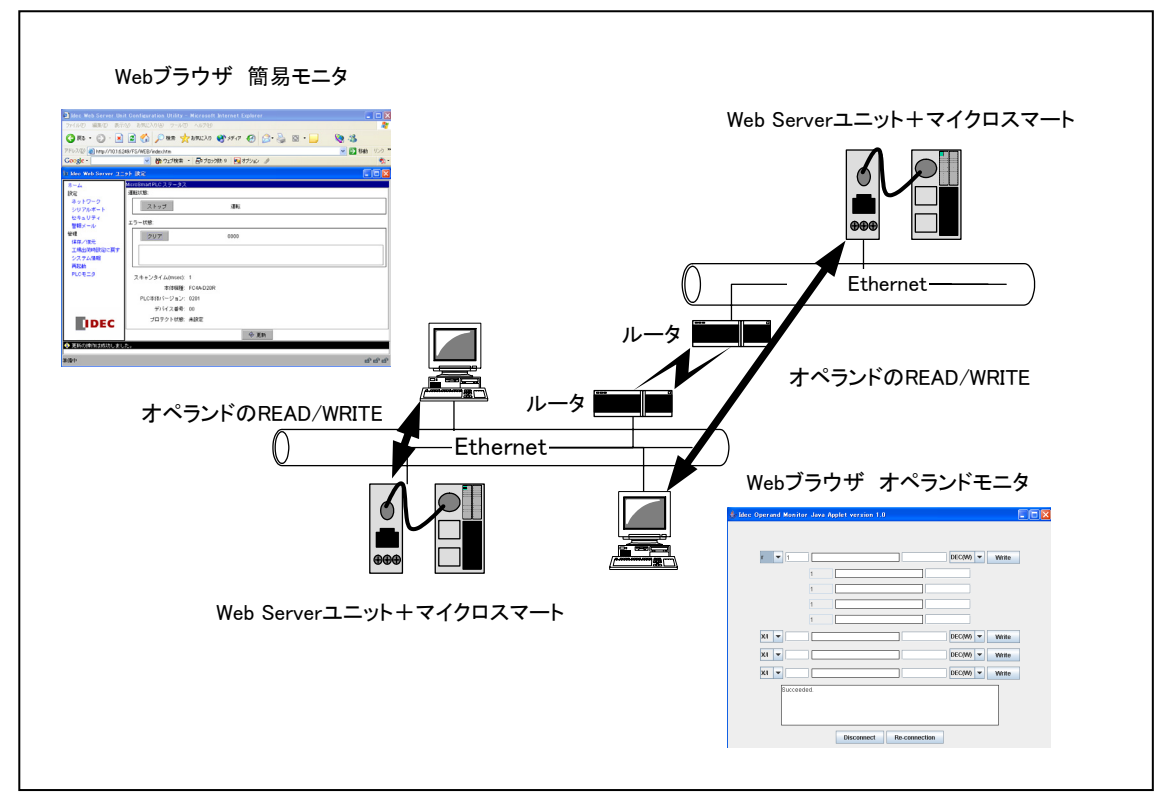

LAN 接続イメージ図

PCにはWebブラウザ(Internet Explorer等)が起動できる必要があります。またJavaScriptおよびJavaア プレットを有効としてください。
# ● Webブラウザ

動作が確認されているWebブラウザは以下のとおりです。 InternetExploler 6.0、Netscape 7.1 ※JavaVMの実行環境が必要です。

# ● Web Serverユニットのモードを切り替える

Web Serverユニットのモード切替スイッチを"REMOTE"にします。 ※ Web Serverユニットのモード切替スイッチは、出荷時"REMOTE"になっています。

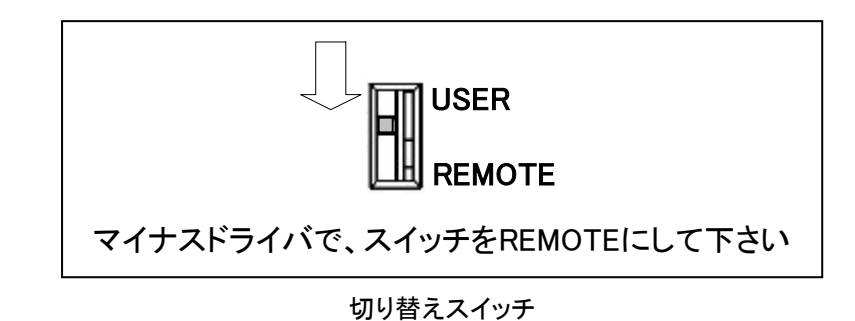

# ● PLCモニタサンプルプログラム画面のアップロード

ここではPLCオペランドモニタのアップロード方法を説明します。 工場出荷時の状態では、Web ServerユニットにはPLCオペランドモニタは組み込まれていません。 (付属のCD-ROM内のJava Monitorを用います。) なお「Web Serverユニット設定画面」と「PLCオペランドモニタ」はサーバファイル容量の制限により共存 できません。 PLCオペランドモニタをアップロードする例としてInternet Exploler 6.0に沿って説明します。 1. Internet Explorer を立ち上げます。

2. Web ServerユニットのIPアドレスが192.168.1.101のとき、そのIPアドレスを「アドレスバー」に以下の ようにファイル名をつけて入力します。管理用の設定画面を呼び出します。

<http://192.168.1.101/home.htm>

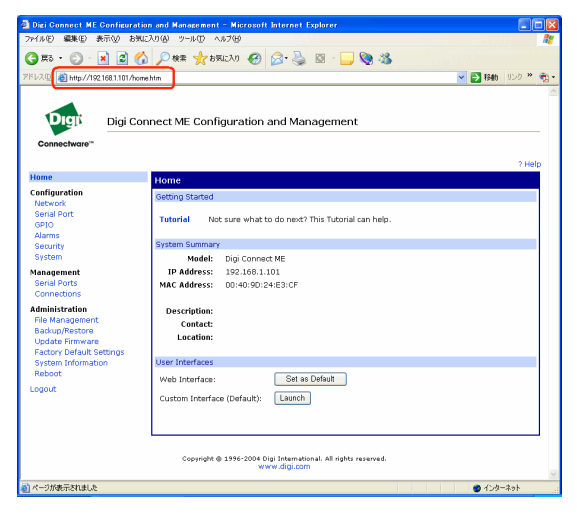

### 管理用の設定画面

3. ファイル管理メニューを呼び出して現在サーバ上にあるファイルを削除します。ここで左のメニュー から[File Management]を選択してください。以下の画面が表示されます。

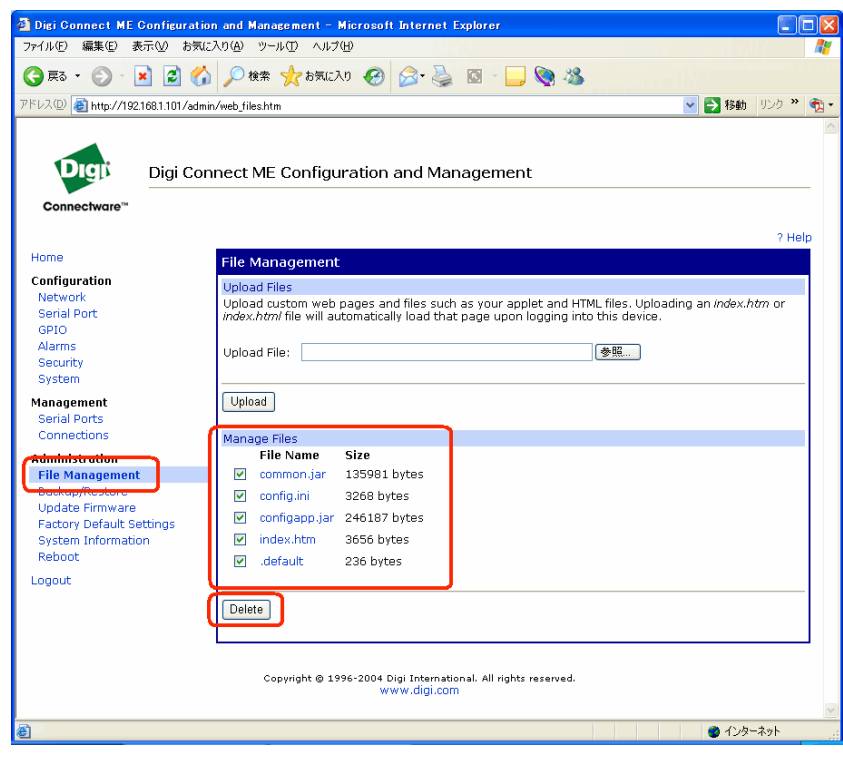

File Management の画面

4. [Manage Files]で全てのファイルにチェックをつけて[Delete]を押します。ファイルが削除されて以 下の画面が表示されます。

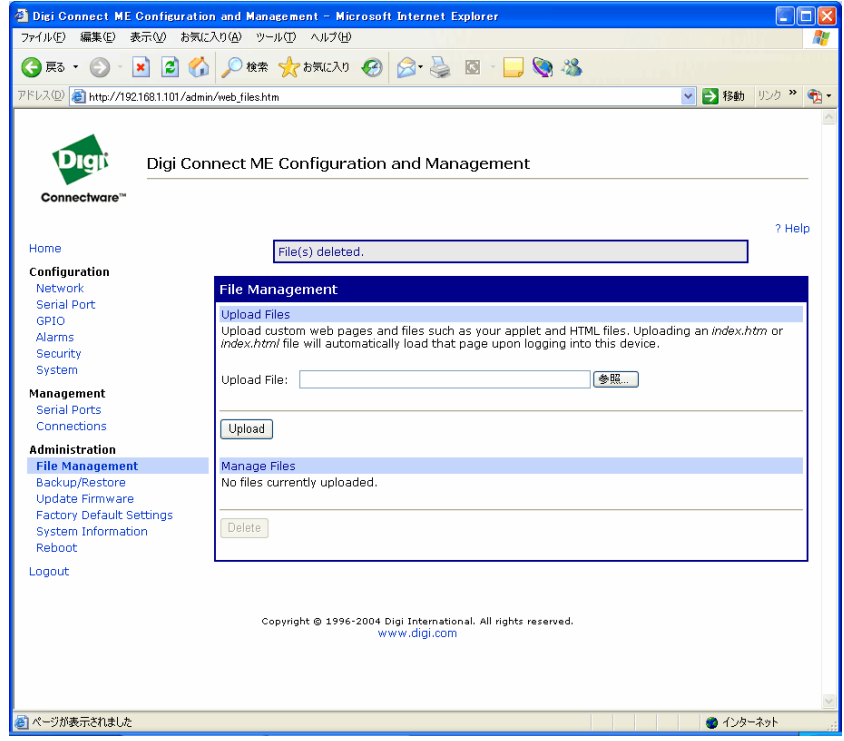

Delete 後の画面

5. 次にファイルのアップロードを行います。以下の2つのファイルをアップロードします。サンプルプロ グラムはモニタ画面を生成するアプレットとそのアプレットを起動するhtmlファイルで構成されてい ます。

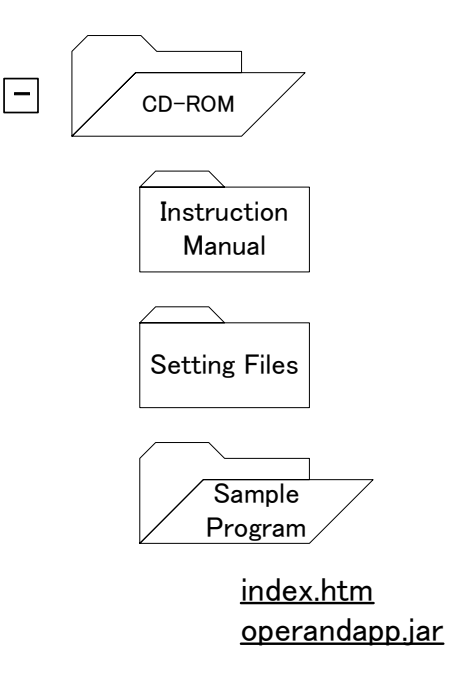

6. [参照…]ボタンをクリックしてファイル探し、選択してください。つぎに[Upload]ボタンを押してくださ い。この作業を再度繰り返して2つのファイルをアップロードします。アップロードが完了すると以下 のような画面が表示されます。

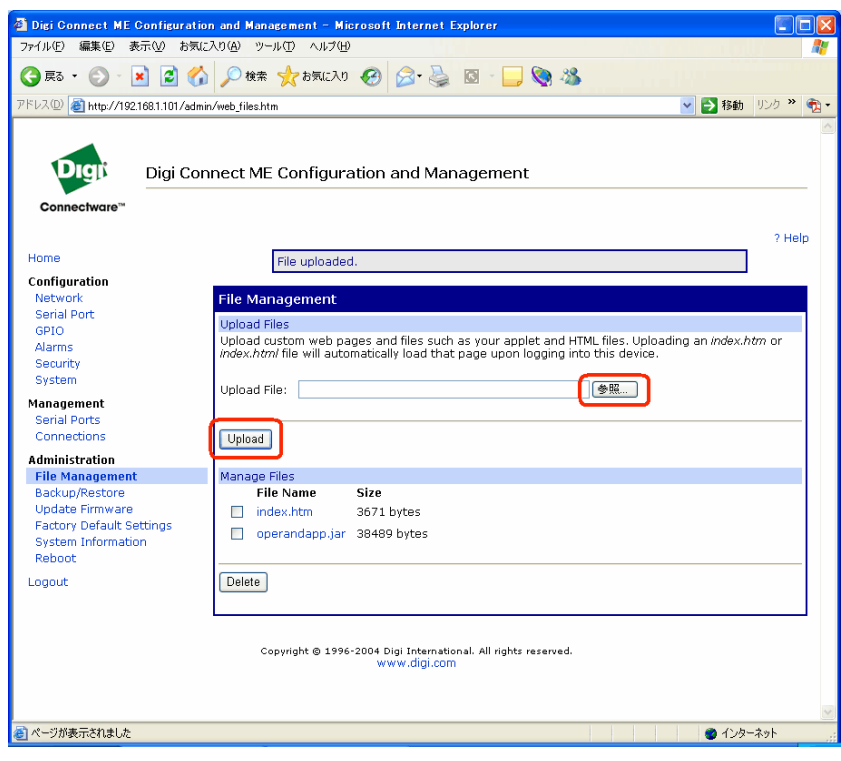

ファイルのアップロード完了画面

7. 左のメニューから[Home]をクリックしてください。初期画面を設定するため、以下の画面で、[Set as Default]をクリックしてください。このサーバに次回Webブラウザでアクセスしたときのデフォルト画 面がPLCオペランドモニタとなります。(Internet Explorerを再起動してください。)

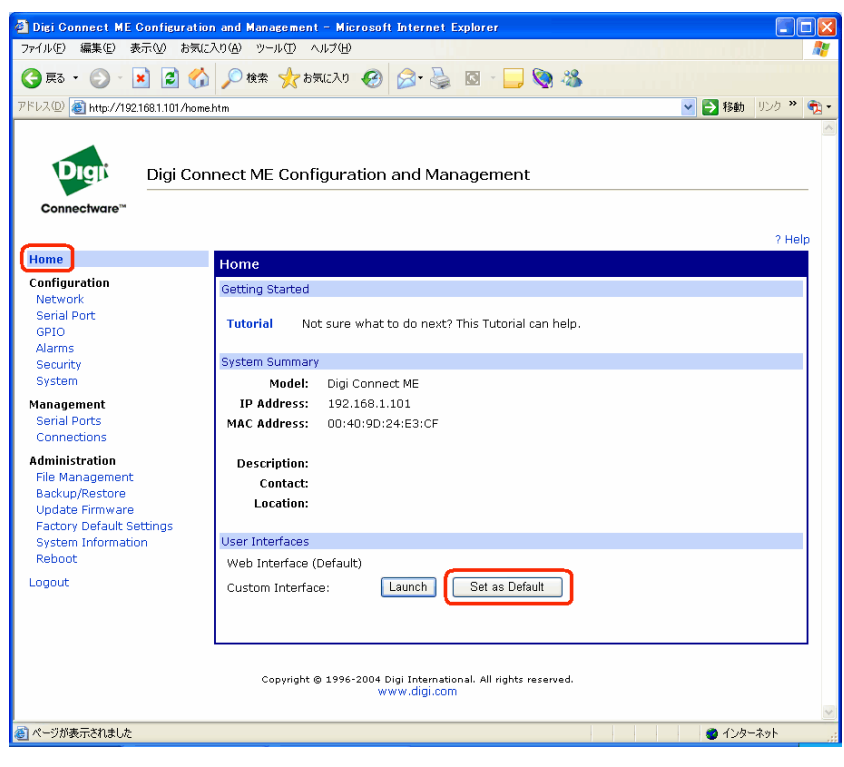

Set As Default の画面

8. 元のWeb Serverユニット設定画面に戻すには、上記1から4で全てのファイルを削除し、上記6と同 じ手順で以下のファイルを全てアップロードします。その後上記7と同じく[Set as default]をクリック して、デフォルト画面をWeb Serverユニット設定画面とします。

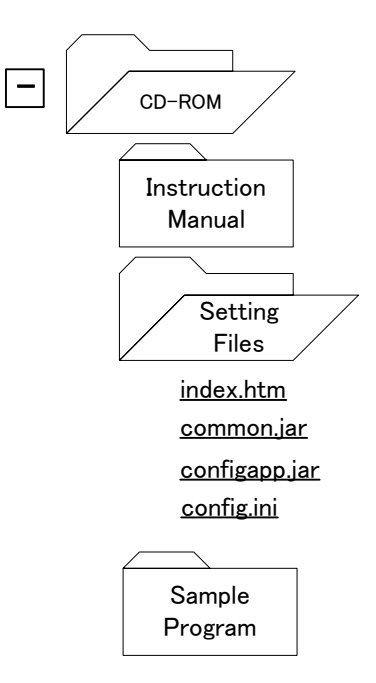

# ● PLCオペランドモニタ

サンプルプログラム(PLCオペランドモニタ)を用いて操作例を示します。例としてInternet Exploler 6.0 に沿って説明します。

1. Web ServerユニットのIPアドレスを「アドレスバー」に以下のように入力します(例:192.168.1.101の とき)。

http://192.168.1.101/

2. 初期画面がサンプルプログラム(PLCオペランドモニタ)を起動します。プログラムのダウンロードが 始まります。このときアプレット起動を承認するか否かの警告ダイアログが表示されます。[はい]ま たは[常に]を選択してください。[常に]を選択すると以後起動時にこのダイアログは表示されなくな ります。

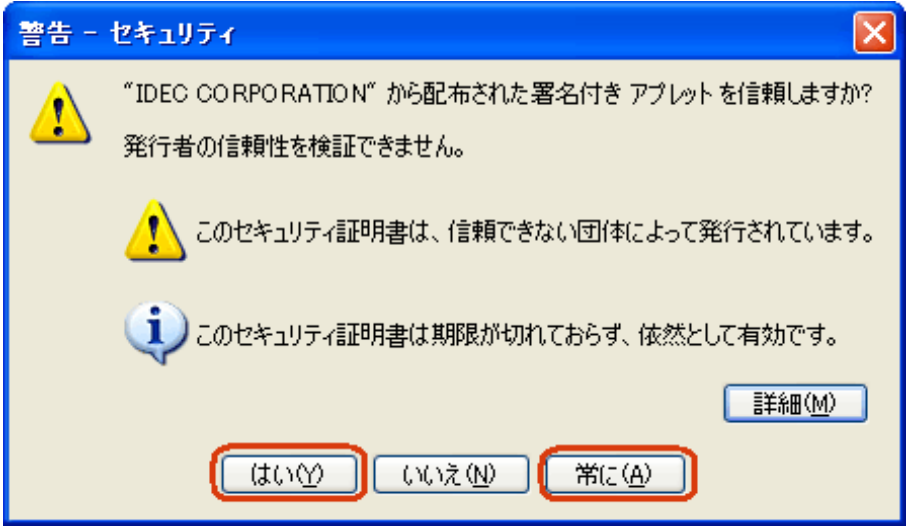

警告ダイアログ

3. IDEC PLC Operand Monitorが起動します。このときWeb Serverユニットにパスワードが設定されて いた場合はユーザ名とパスワードの入力が求められます。

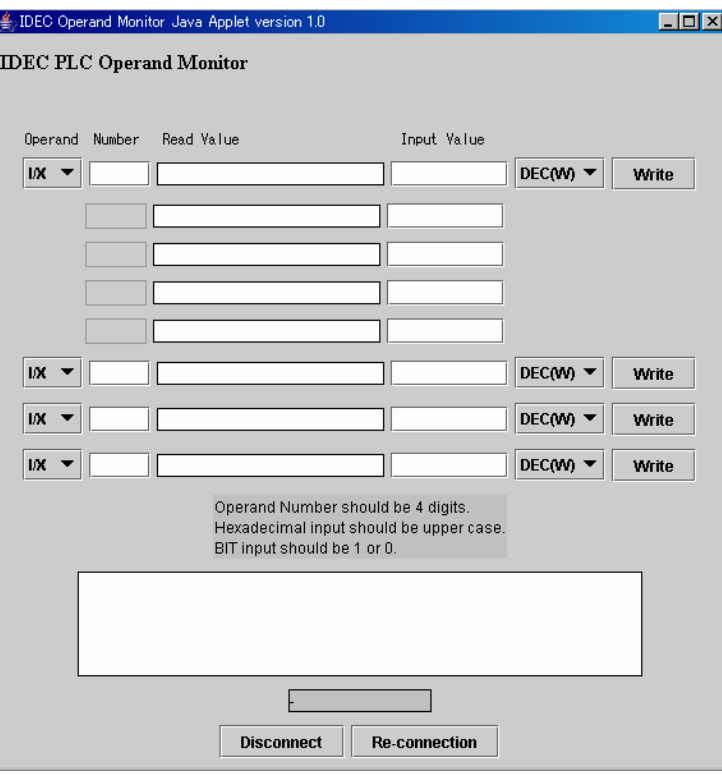

オペランドモニタアプレット

4. オペランドのモニタおよび書込みができます。オペランド種別を選択してアドレスを入力してくださ い。

アドレスは4桁で入力してください。上部は連続した5つのアドレスをモニタあるいは書き込みできま す。入力部に数値を入力し[Write]ボタンを押すと数値が書き込まれます。

# オペランド種別

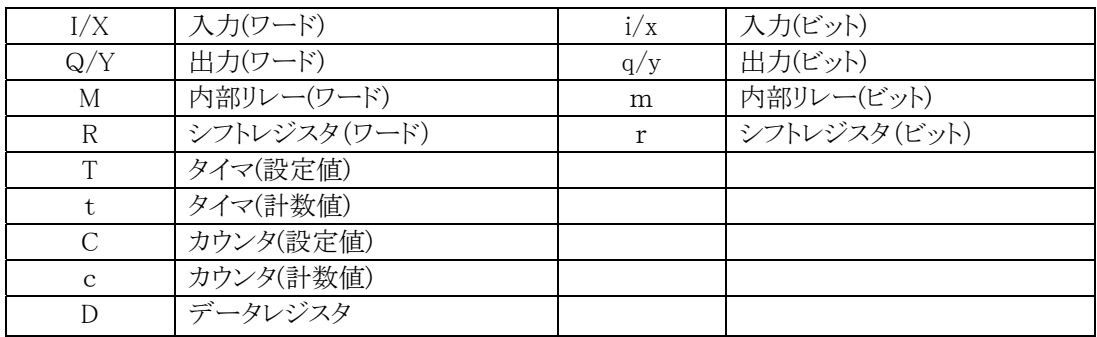

表示フォーマット

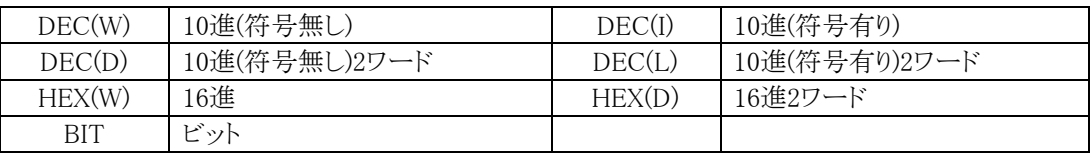

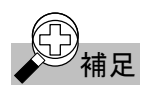

- {<del>①)</del><br>◇ 補足 → PLC オペランドモニタ画面は Web Server ユニットに格納されていますが、実行するのは PC です。
	- ・ Java アプレットは実行されている PC から Web Server ユニットに対して通信を行います。
	- ・ Web Server ユニットはイーサネット(TCP/IP)で受けたコマンドを PLC へ中継し、PLC のリプライを イーサネット(TCP/IP)を経由して PC に返信します。

# ■ ユーザ画面の作成

お客様独自のPLCオペランドモニタを作り、Web Serverユニットに組み込むことができます。またサンプ ル画面を参照してプログラミングすることも可能です。この画面の作成にあたってはJavaアプレットの知 識が必要です。詳しくはサンマイクロシステムズ社のホームページをご覧下さい。

# ● サンプルプログラム作成環境

サンプルプログラムのPLCオペランドモニタはJava 2 SDK, Standard Edition Version 1.4.2及びAnt 1.6 で作成されています。

# ● 作成及びアップロード

添付CD-ROM内にサンプルプログラムのソースコードがあります。内部にJavadocなどの資料もありま すので合わせてご参照ください。

作成したhtmlファイルとJavaアプレットのアップロードに関しては、前項「PLCモニタサンプル画面の アップロード」を参照してください。

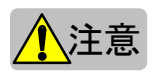

# 注意 ・ サンプルプログラムは現状のまま提供されるものであり、常に動作を保障するものではありません

・ ネットワークでの運用はセキュリティ等を配慮の上行ってください。

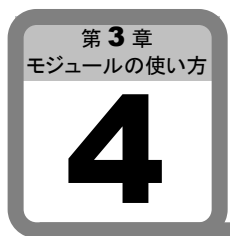

ここでは、Web ServerユニットのEthernetユーザ通信について説明します。 マイクロスマートのユーザ通信が、Web Serverユニットを経由してEthernetユーザ通信に対 応することができます。

# ■ システム構成例

Ethernetユーザ通信を使用する事でWeb Serverユニットにより、マイクロスマート間、もしくは他のIPアド レスが設定された機器との通信が可能となります。

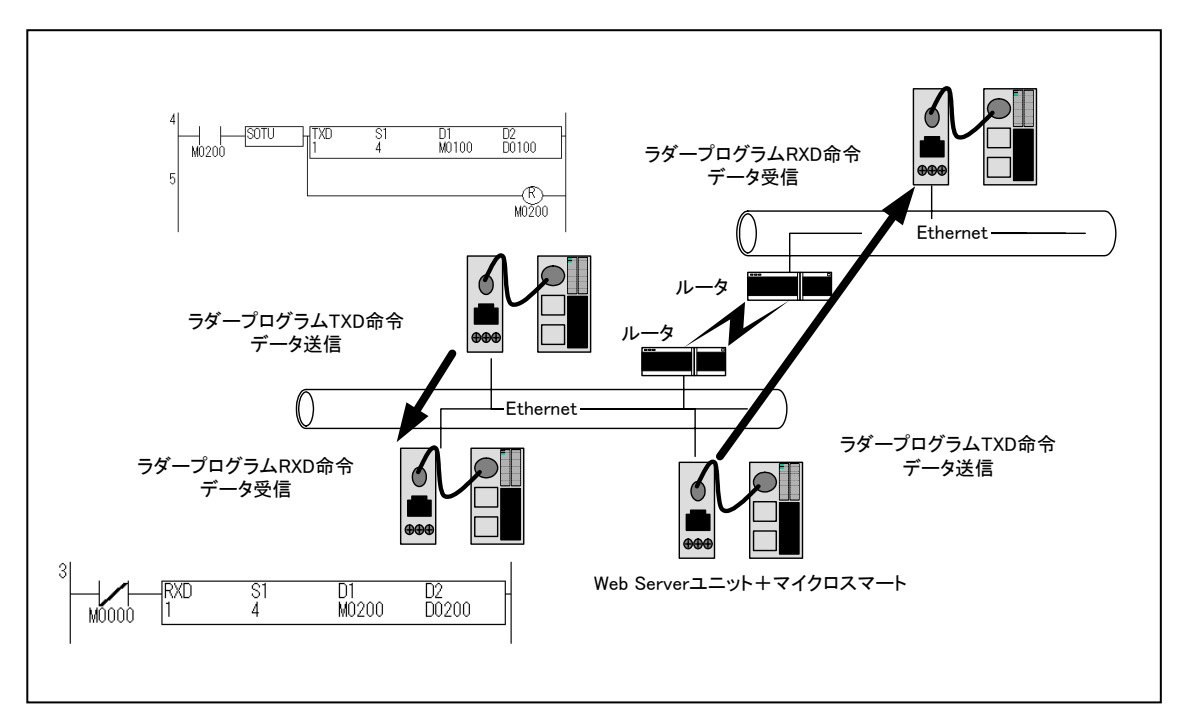

Ethernet ユーザ通信システム構成例

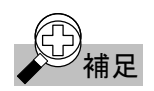

# ①)<br>① 補足 Ethernet ユーザ通信を行う上での条件

# ①通信相手先機器

Ethernetユーザ通信では、TCPプロトコル<sup>※1</sup>のクライアント<sup>※2</sup>機能を使用してユーザ通信を行います。 通信相手先機器は必ずTCPプロトコルのサーバ<sup>※3</sup>機能が搭載されている機器をお選びください。 ※ 1:TCPプロトコルには、クライアントサーバモデルと呼ばれる通信形態を持ちます。

- ※ 2:クライアント機能は、TCPプロトコルにおいて、通信のコネクションを要求する機能です。
- ※ 3:サーバ機能は、TCPプロトコルにおいて、通信のコネクション要求に応答する機能です。

# ②通信相手数

Ethernetユーザ通信は、登録されたIPアドレスのポート番号に対してのみ通信が可能です。すなわち 通信相手先の機器は1つです。

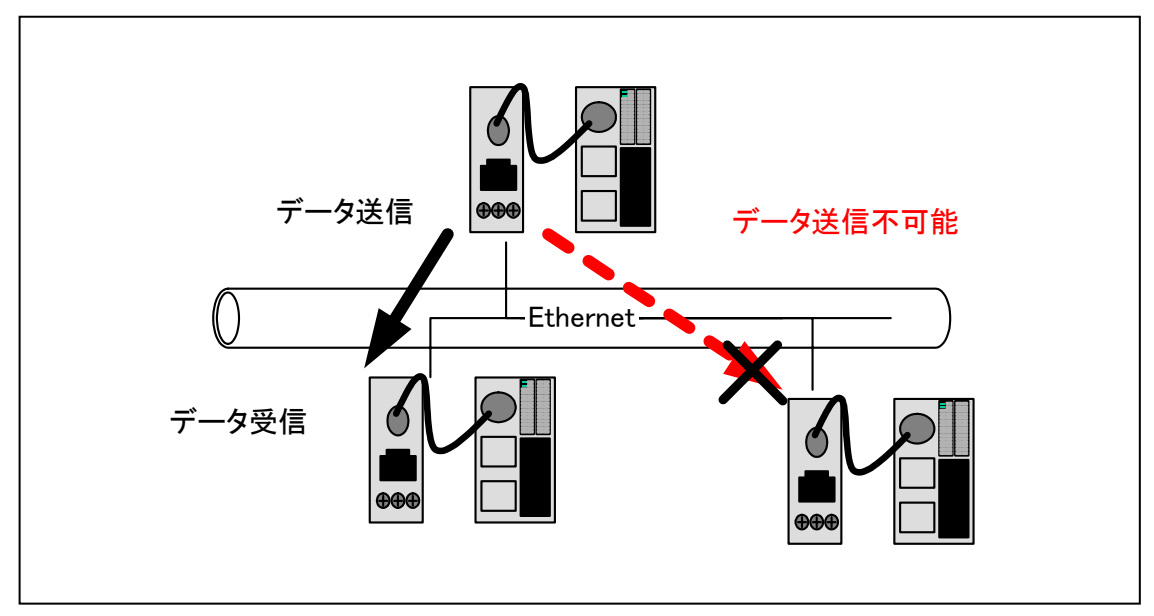

Ethernet ユーザ通信条件

# ■ Web Serverユニットの設定

Web Serverユニットの設定手順を以下に示します。

# ● Web Serverユニットのモードを切り替える

Web Serverユニットのモード切替スイッチを"USER"にします。

※ Web Serverユニットのモード切替スイッチは、出荷時"REMOTE"になっています。

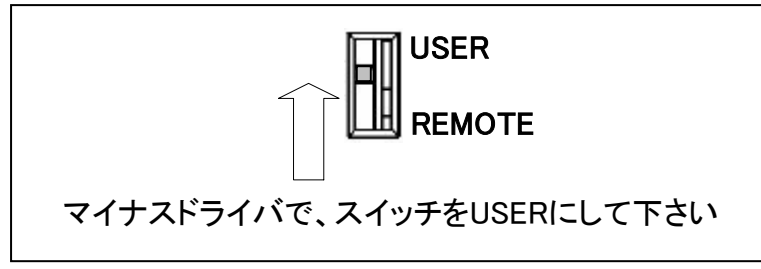

切り替えスイッチ

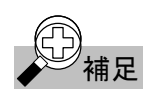

# 補足 マイクロスマート間で Ethernet ユーザ通信を行う場合

マイクロスマート間でEthernetユーザ通信を行う場合、TCPプロトコルのサーバ側のWeb Serverユニッ トは、この切り替えスイッチを"USER"にするだけです。以下の設定手順はTCPプロトコルのクライアント 側の設定について記載しています。

# ● 「Web Serverユニット設定画面」を開く

「Web Serverユニット設定画面」を開きます。 Web Serverユニット設定画面の開き方には2通りあります。

- ① WindLDRからWeb Serverユニット設定画面を開く方法(詳細は、第3章第1項 「Web Serverユニット の設定」-「Web Serverユニット設定画面」を参照してください。)
	- 1. WindLDRから「Web Serverユニットの設定」を選択してください。
	- 2. WindLDRの画面上に以前に設定されたIPアドレスが現れます。
	- 3. Ethernetユーザ通信を行うWeb ServerユニットのIPアドレスをダブルクリックします。
- ② Webブラウザから直接開く方法
	- 1. ご使用のWebブラウザを立ち上げます。
	- 2. WebブラウザのアドレスバーにEthernetユーザ通信を行うWeb ServerユニットのIPアドレスを記 入し、Webブラウザの更新ボタンまたは、キーボードのENTERを押します。

①または、②の操作を行うと、「Web Serverユニット設定画面」が起動します。

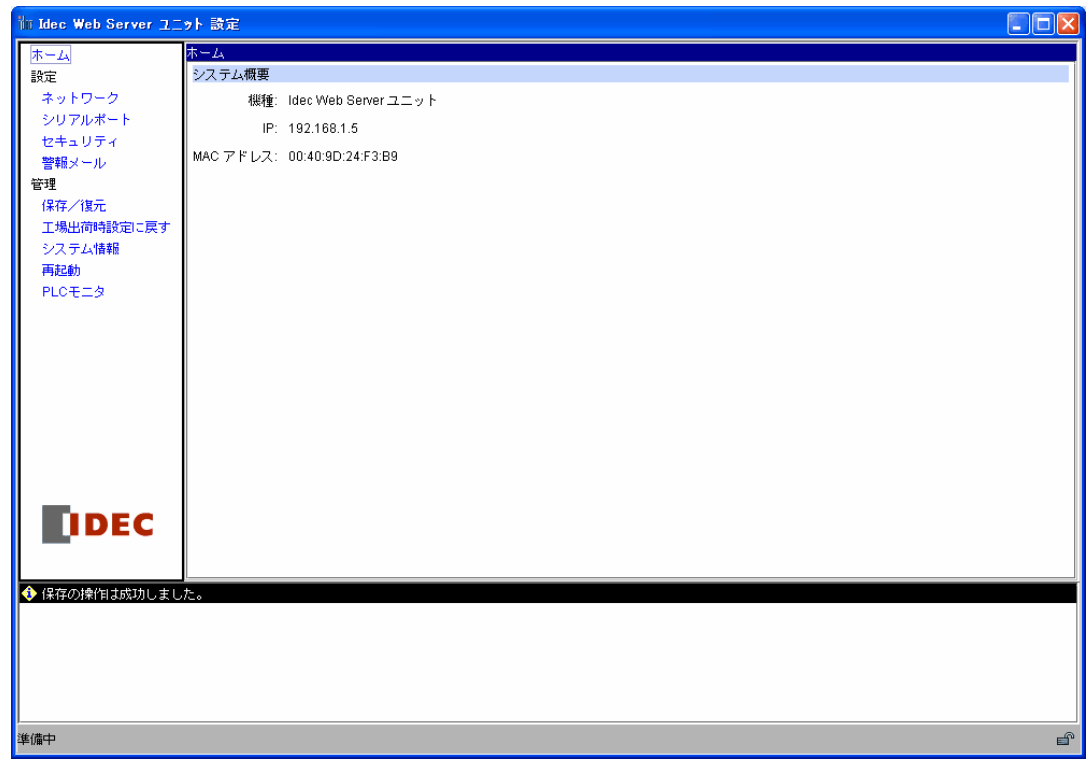

Web Server ユニット設定画面

- TCPクライアントモードに設定
	- ① Web Serverユニット設定画面の左のメニューにある[シリアルポート]を指定し、[ポート・サービス]のタ ブを選択します。

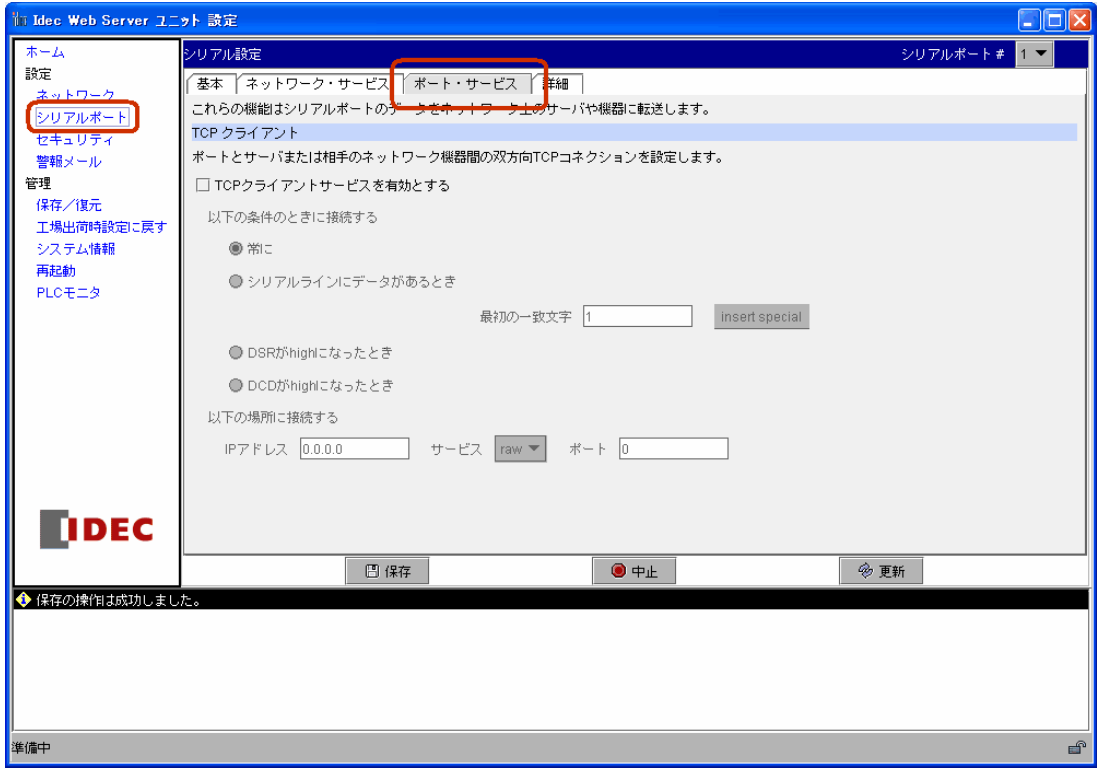

ポートサービス

② [TCP クライアント]の[TCPクライアントサービスを有効とする]のチェックボックスにチェックします。

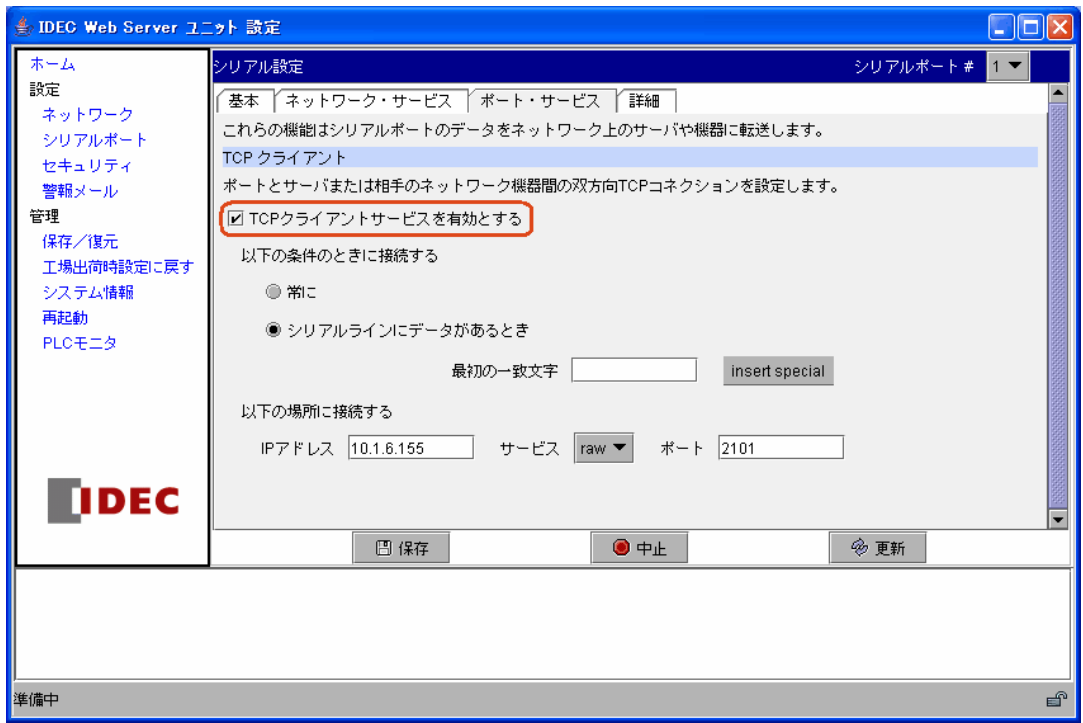

# TCP クライアントサービスを有効にする

③ [常に]もしくは、[シリアルラインにデータがあるとき]のどちらかを選択します。

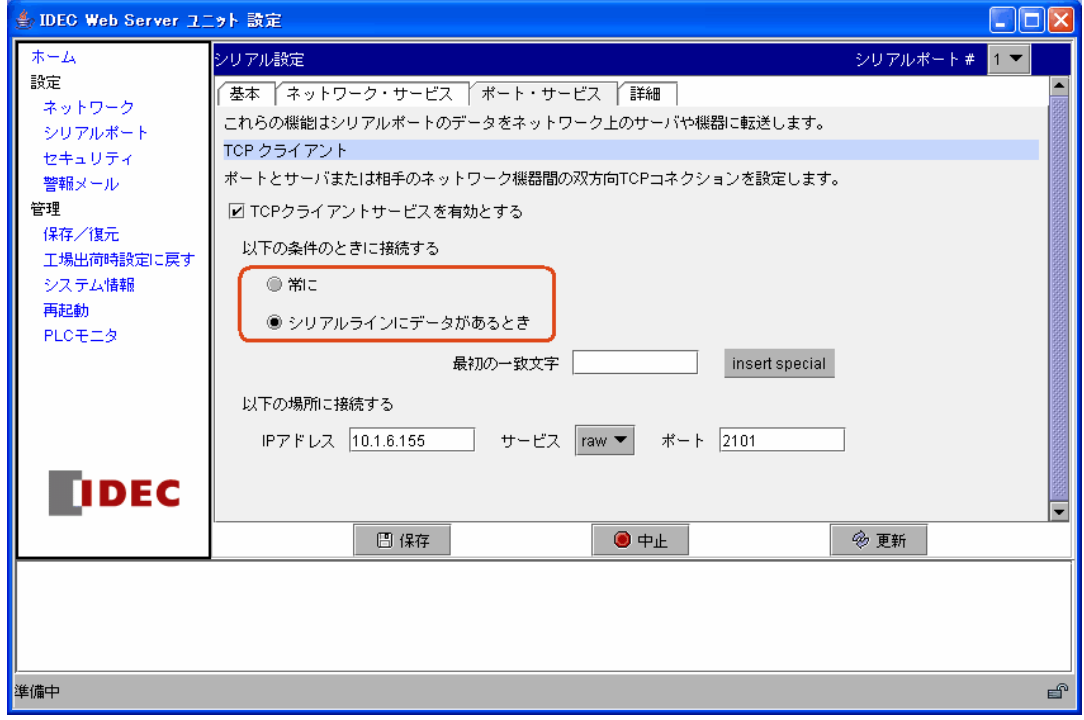

TCP クライアント接続条件

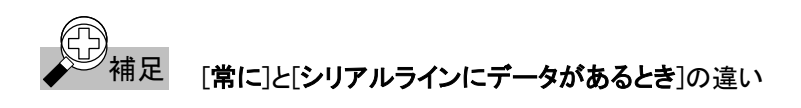

[常に]と[シリアルラインにデータがあるとき]の違いは、通信相手先への通信経路の確立要求のタイミ ングです。

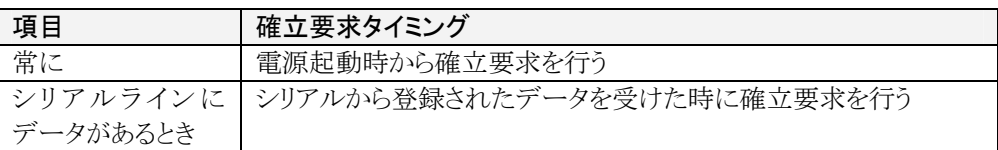

④ [シリアルラインにデータがあるとき]を選択した場合、[最初の一致文字]にEthernetユーザ通信を開 始する文字列を記入します。

文字列は、最大31文字(半角英数字のみ)です。

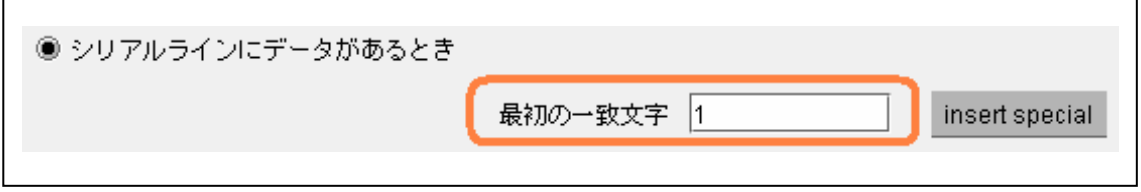

文字列入力画面クローズアップ

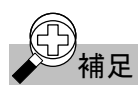

# 全)<br>※ 補足 [**シリアルラインにデータがあるとき**]を選択した場合

登録したEthernetユーザ通信を開始する文字列は、通信相手先への通信経路確立の要求のトリガで もあり、通信相手先へのデータでもあります。すなわち、登録した文字列は通信相手先へ送られます。 通信相手先でこの登録した文字列が不必要な場合、通信相手先の設定または、受信プログラムでこ の文字列を無視して下さい。

⑤ [保存]ボタンを押し、左のメニューにある[再起動]ボタンを押すと設定が完了します。

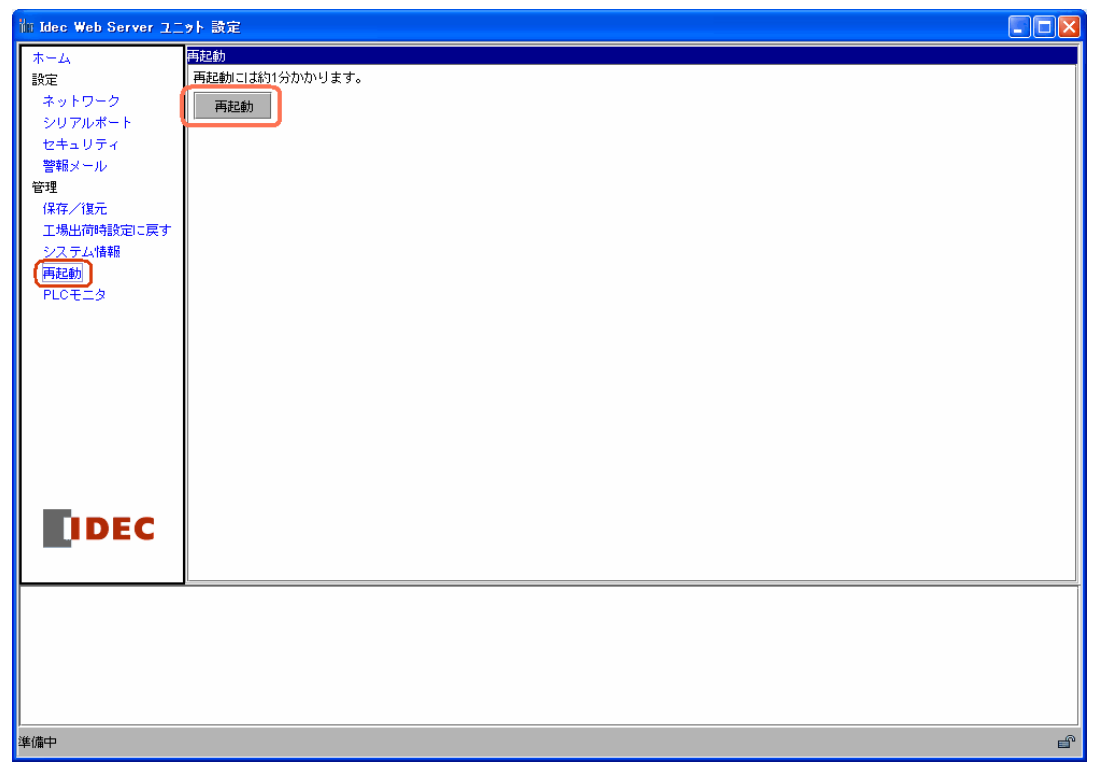

再起動画面

# ■ マイクロスマートの設定

Ethernetユーザ通信を行うためには、マイクロスマートのユーザ通信命令を使用します。

● ユーザ通信命令の設定

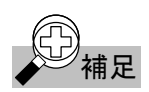

◆ つく <br>● 補足 コーザ通信の詳細については、マイクロスマートインストラクションマニュアルの第 17 章「ユーザ通 信」を参照して下さい。

> ① Ethernetユーザ通信を行うマイクロスマートのポート(1STポート、2ndポート)設定を行います。 WindLDRの[設定]→[ファンクション設定]→[通信タブ]を選択します。 Ethernetユーザ通信を使用するポートを[ユーザ通信]に選択します。

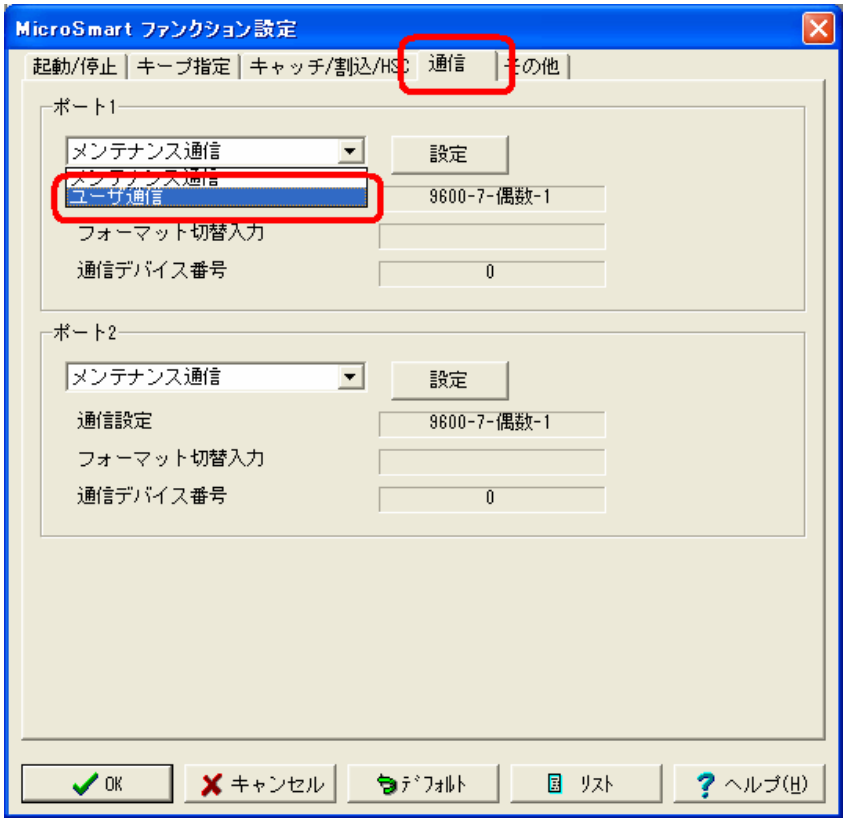

ユーザ通信の選択

② ラダープログラム中にユーザ通信命令を記入します。 TXD命令、RXD命令をラダープログラムに記入します。

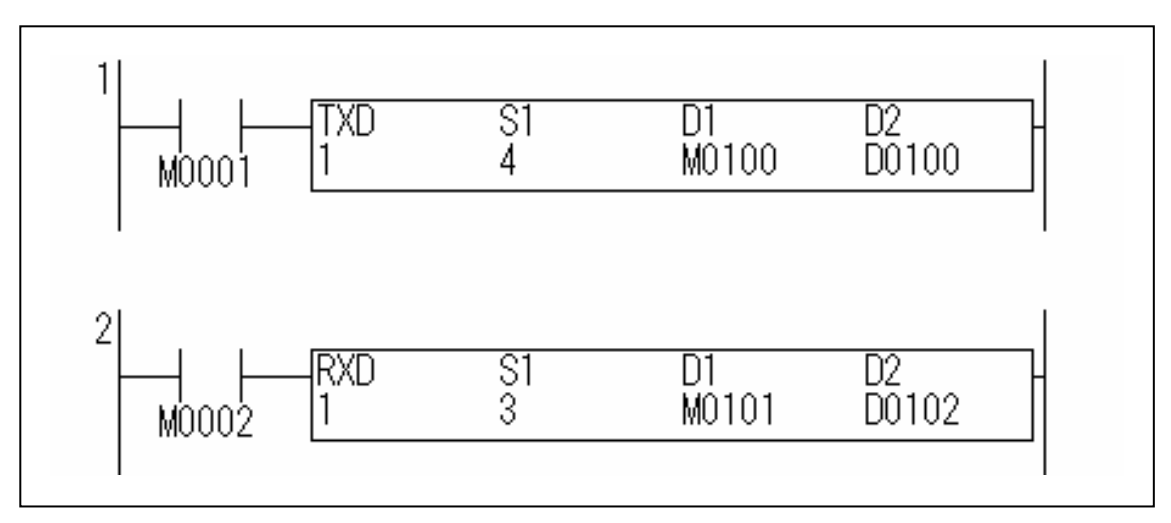

TXD 命令、RXD 命令をラダープログラムに記入

③ ラダープログラムをダウンロードする WindLDRの[オンライン]→[プログラム書込み]→[ダウンロード]を選択します。

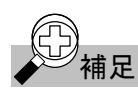

# <sup>補足</sup> Web Server ユニットの設定で[**シリアルラインにデータがあるとき**]と設定した場合 Web Serverユニットの[TCP クライアント]モードで[シリアルラインにデータがあるとき]と設定した場合、

必ずWeb Serverユニットで登録した文字列とTXD命令で使用する文字列データを同じにして下さい。 同じである場合のみ、Ethernetユーザ通信が可能となります。

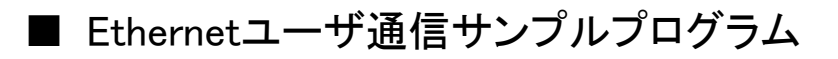

● マイクロスマート間通信

システム構成

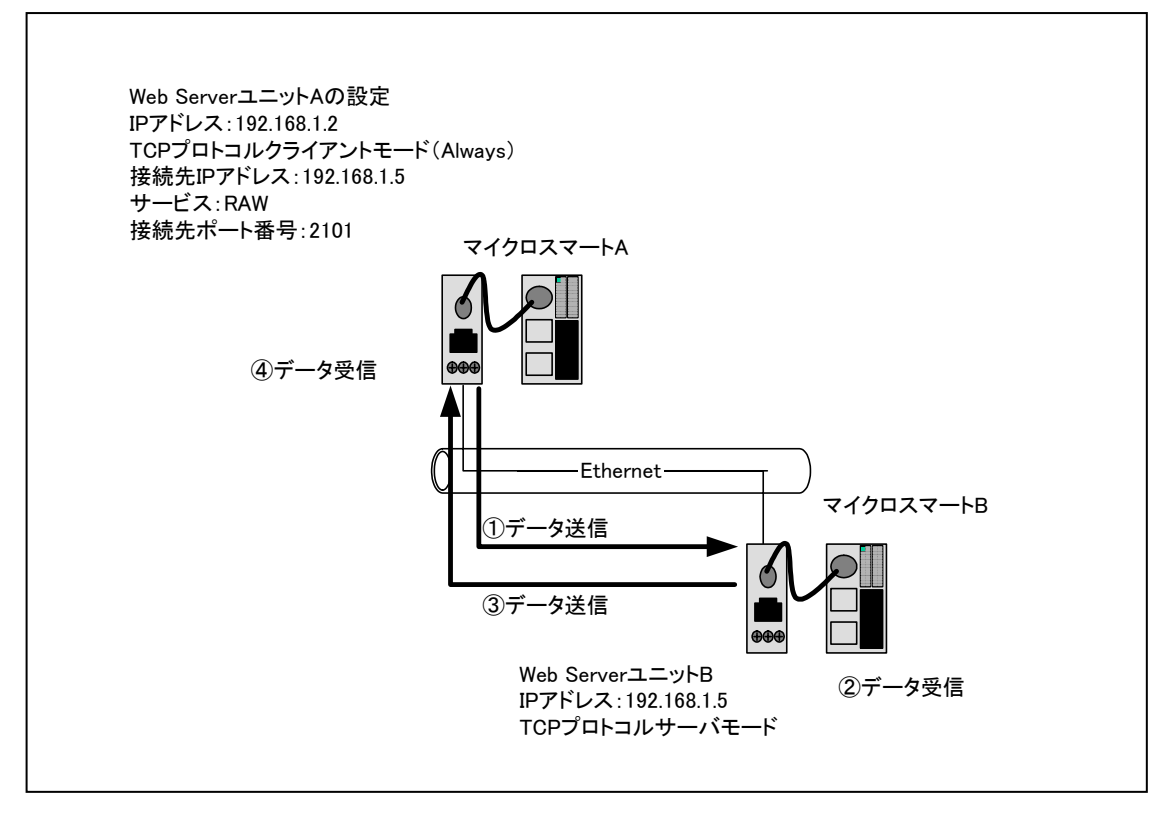

マイクロスマート間通信

Web ServerユニットA:TCPプロトコル(クライアントモード) Web ServerユニットB:TCPプロトコル(サーバモード) マイクロスマートA マイクロスマートB

- ① マイクロスマートAは、TXD命令でデータを送信し、RXD命令で受信待ち状態になります。 Web ServerユニットAは、マイクロスマートAから送信されたデータをWeb ServerユニットB(登 録済の接続先IPアドレス、サービス、接続先ポート番号)に送信します。
- ② Web ServerユニットBは、自分宛のデータを受信し、マイクロスマートBにデータを送信します。 マイクロスマートBは、RXD命令でデータを受信します。
- ③ マイクロスマートBは、TXD命令でデータを送信します。 Web ServerユニットBは、マイクロスマートBから送信されたデータをWeb ServerユニットAに送 信します。
- ④ Web ServerユニットAは、自分宛のデータを受信し、マイクロスマートAにデータを送信します。 マイクロスマートAは、RXD命令でデータを受信します。

# ● サンプルラダープログラム

Web ServerユニットA側のマイクロスマート

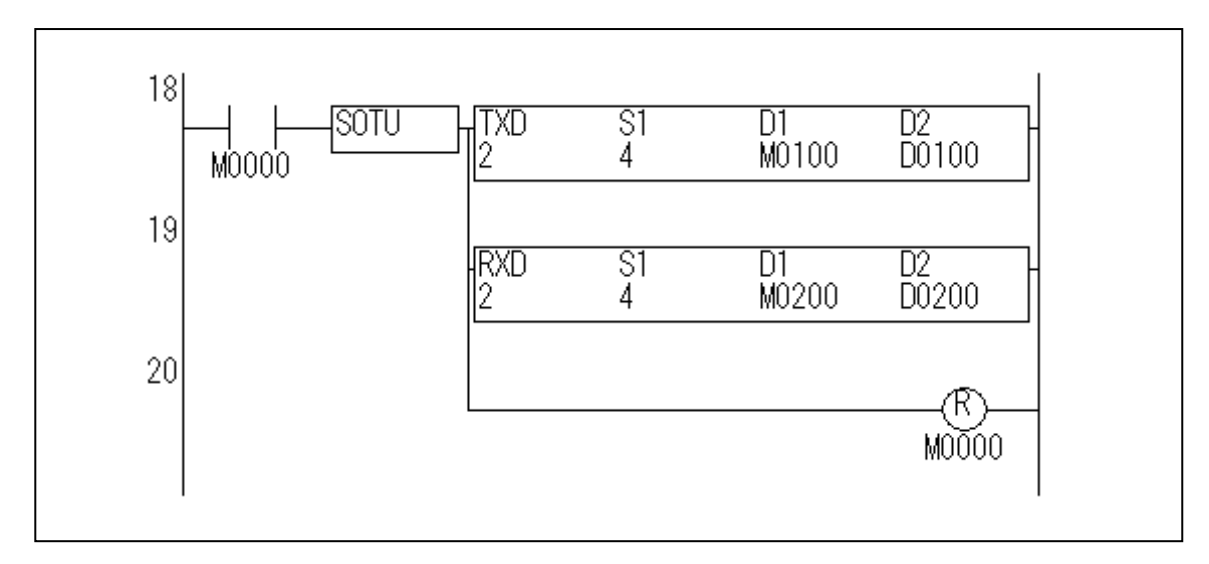

マイクロスマートは、起動入力M0000をONすると、マイクロスマートのポート2から4バイトのデータを送 信し、受信待ち状態になります。

Web ServerユニットB側のマイクロスマート

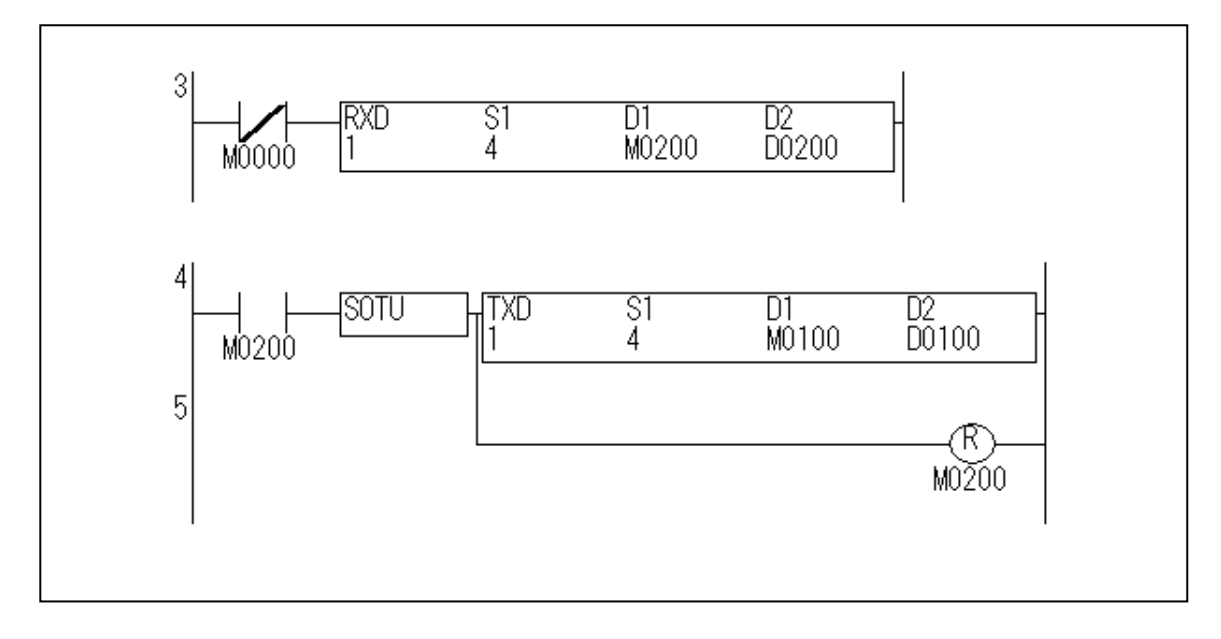

マイクロスマートは、ポート1より4バイトのデータを受信し終えると、ポート1から4バイトのデータを送信し ます。

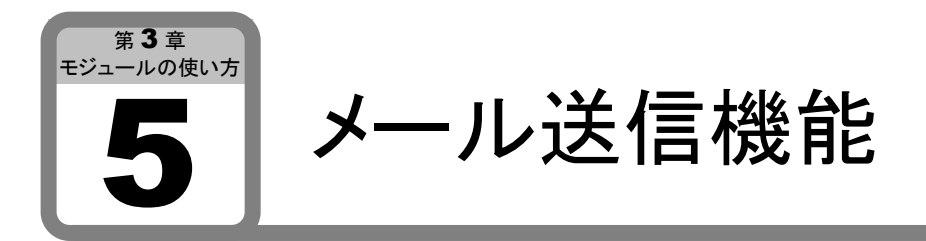

ここでは、Web Serverユニットのメール送信機能について説明します。 マイクロスマートのユーザ通信を使用して、PC等のメール受信機能を持つ機器にメッセージ を送信する事ができます。

# ■ システム構成例

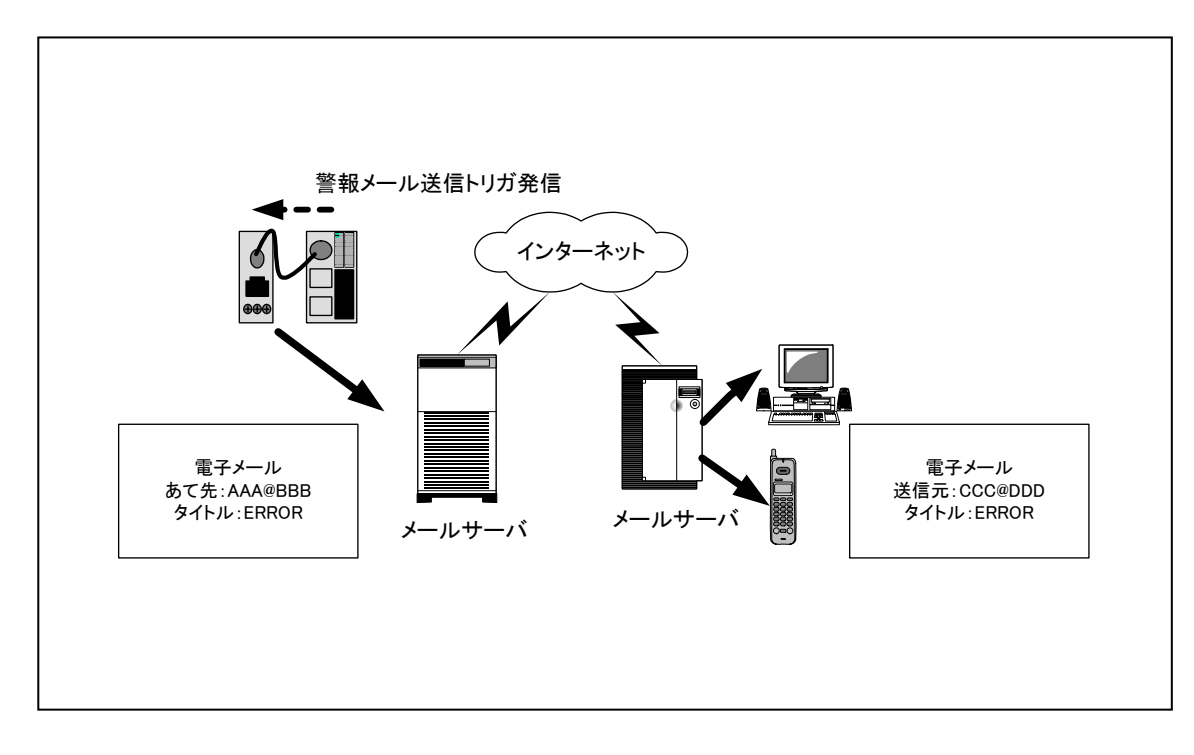

# メール送信システム構成例

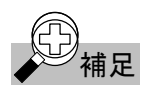

# <u>①</u><br>◆ 補足 メール送信機能を行う上での条件

①メールサーバ

メッセージを送信するためには、メールサーバのIPアドレスが必要となります。メールサーバのIPアドレ スはネットワーク管理者にお問い合わせください。

②メッセージ

・メッセージはEメールの件名欄を利用し、Web Serverユニットに登録された文字列(最大63文字:半角 英数字)を送信できます。

・メールの本文は、「Data Pattern Alarm」に固定されています。

- ・メッセージ(件名)の種類は、32種類で、それぞれに2箇所送信先メールアドレスが指定できます。
- ・送信先メールアドレスの合計は、半角英数字64文字以内に設定して下さい。
- ・メール送信タイミングは、Web Serverユニットに登録された文字列をシリアルから受信したとき のみメッセージを送信します。

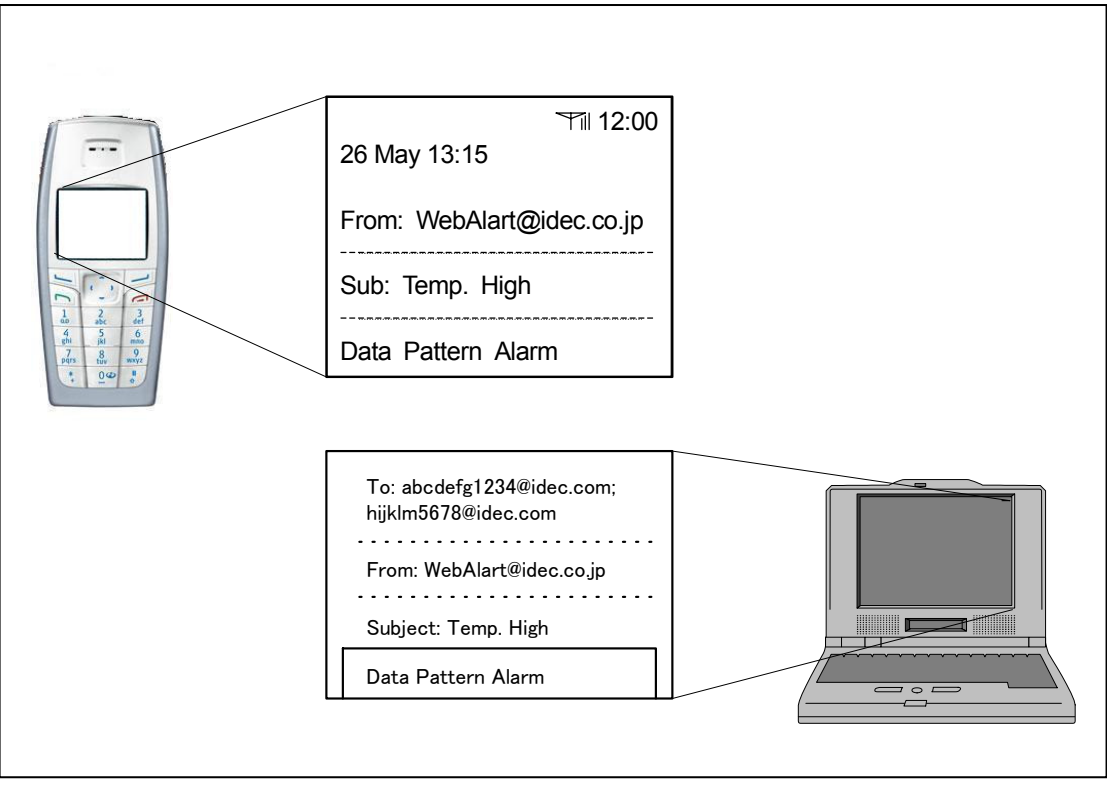

メール送信イメージ

# ■ Web Serverユニットの設定

Web Serverユニットの設定手順を以下に示します。

# ● Web Serverユニットのモードを切り替える

Web Serverユニットのモード切替スイッチを"USER"にします。

※ Web Serverユニットのモード切替スイッチは、出荷時"REMOTE"になっています。

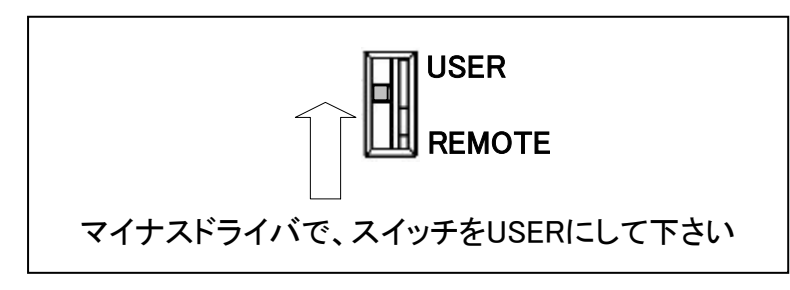

切り替えスイッチ

# ● 「Web Serverユニット設定画面」を開く

「Web Serverユニット設定画面」を開きます。 設定画面の開き方には2通りあります。

- ① WindLDRから設定画面を開く方法(詳細は、第3章第1項 「Web Serverユニット設定画面」を参照 してください。)
	- 1. WindLDRから[Web Server ユニットの設定]を選択してください。
	- 2. WindLDRの画面上に以前に設定されたIPアドレスが現れます。
	- 3. Ethernetユーザ通信を行うWeb ServerユニットのIPアドレスをダブルクリックします。
- ② Webブラウザから直接開く方法
	- 1. ご使用のWebブラウザを立ち上げます。
	- 2. WebブラウザのアドレスバーにEthernetユーザ通信を行うWeb ServerユニットのIPアドレスを 記入し、Webブラウザの更新ボタンまたは、キーボードのENTERを押します。
	- 3. 「Web Serverユニット設定画面」が起動します。

①または、②の操作を行うと、「Web Serverユニット設定画面」が起動します。

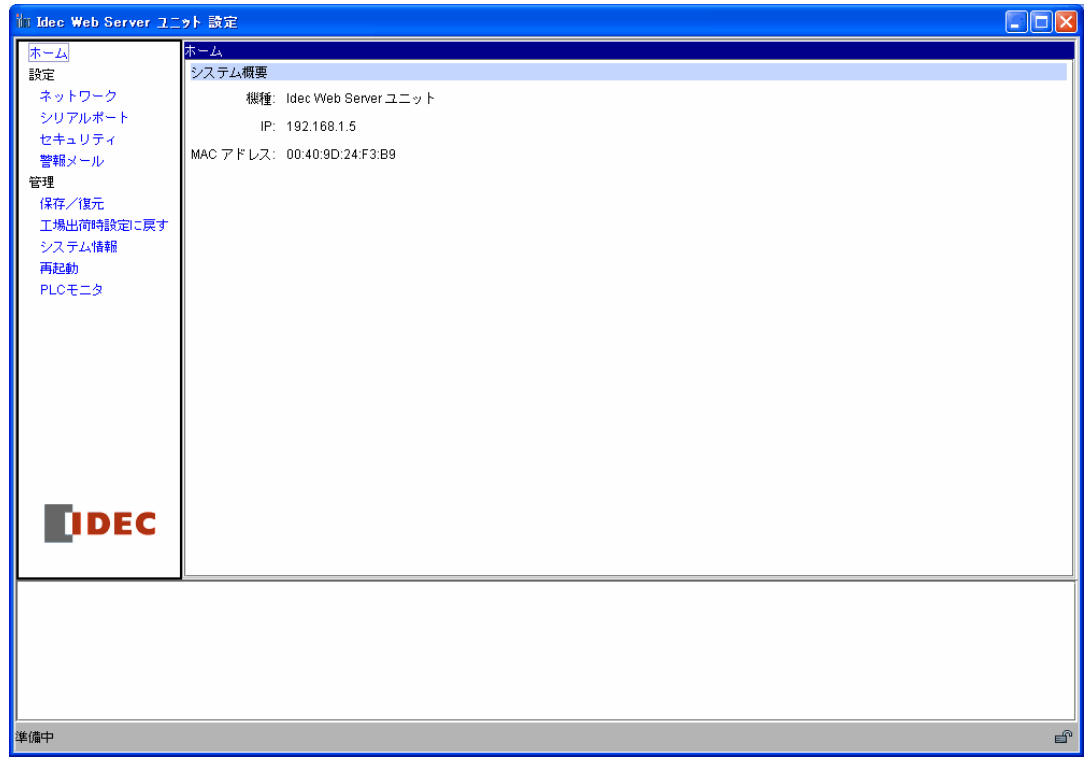

Web Server ユニット設定画面

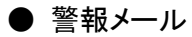

① Web Serverユニット設定画面の左のメニューある[警報メール]を指定し、[警報メール送信機能を 有効にする]のチェックボックスにチェックを入れます。

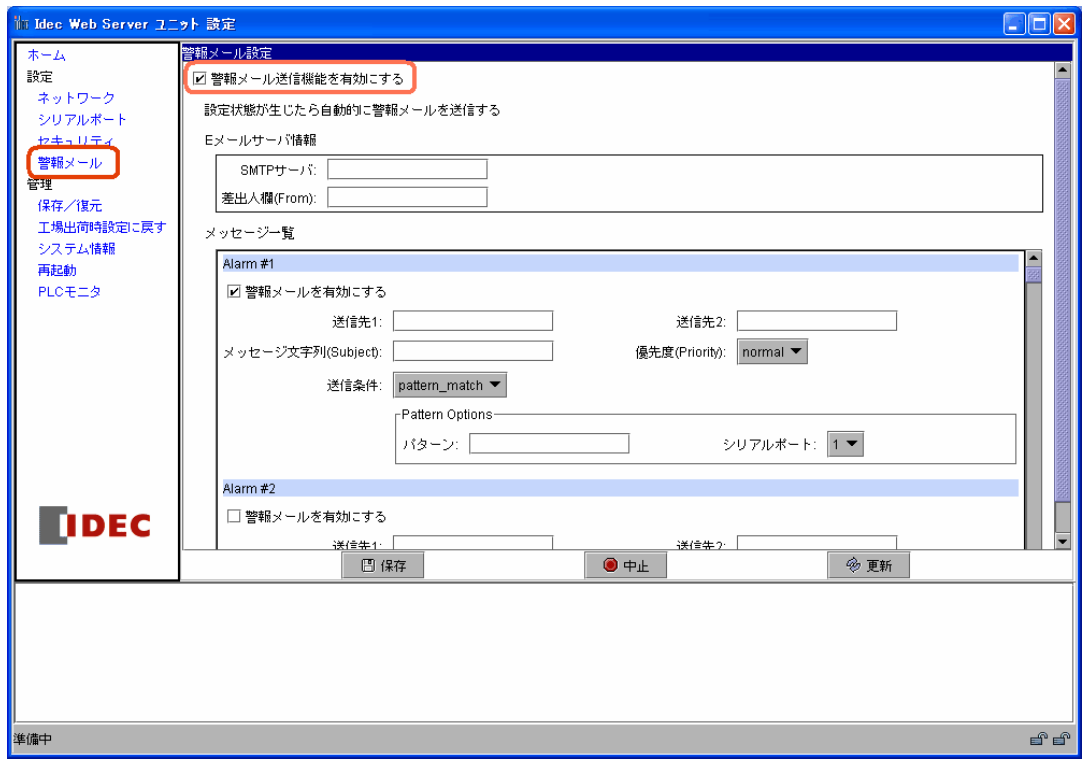

警報メール

② [SMTP サーバ]にメールサーバのIPアドレス、[差出人欄(From)]にWeb Serverユニットのメールア ドレス※を記入します。

※ メールアドレスについては、ネットワーク管理者にお問い合わせください。

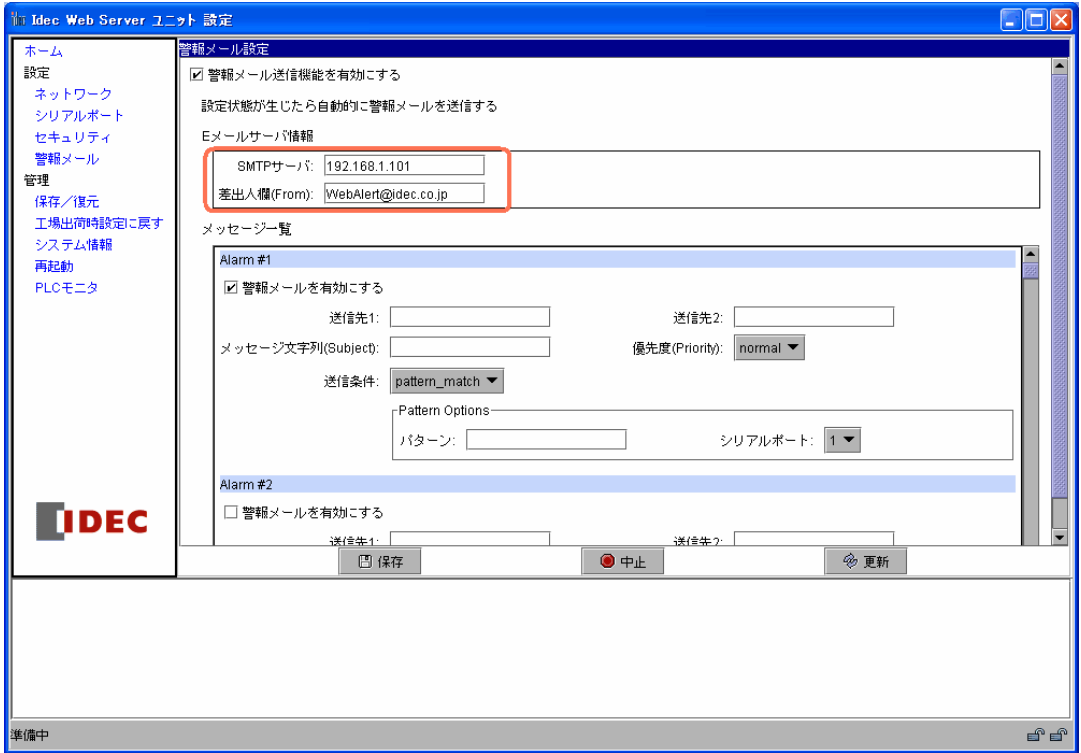

メールサーバ設定

3 [警報メールを有効にする]のチェックボックスにチェックを入れ、送信先1(2箇所に送信したい場 合は、送信先2)に送信先のメールアドレスを記入します。

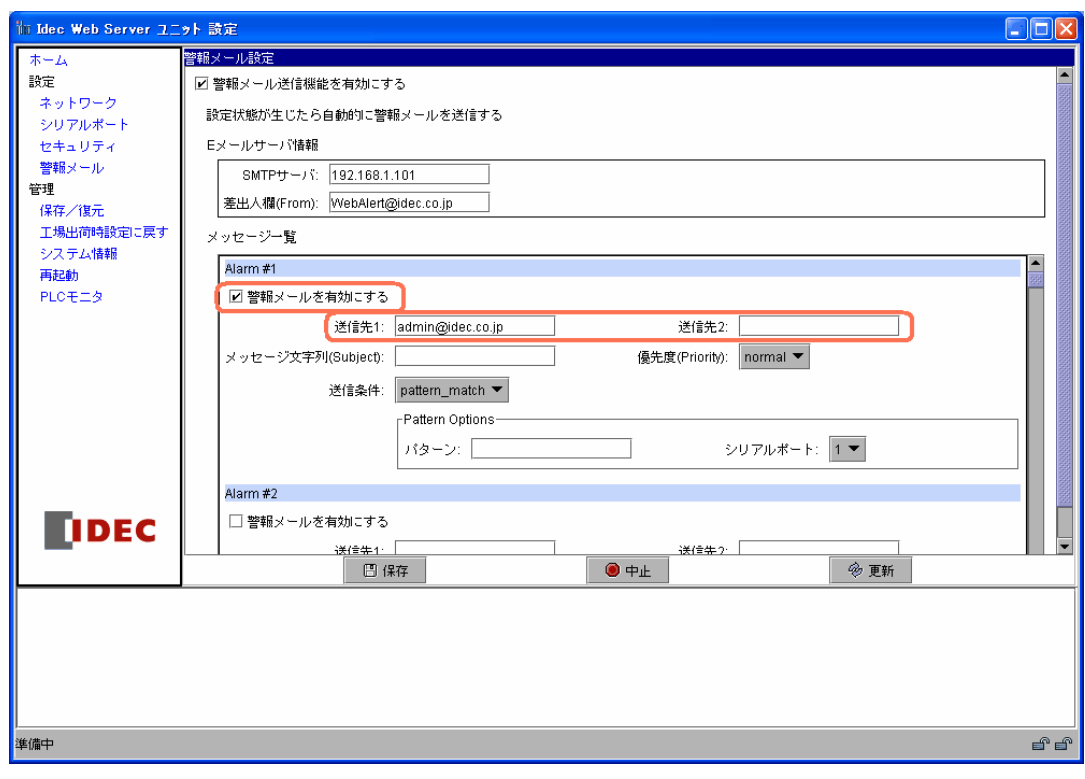

送信先アドレス

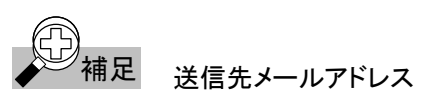

送信先1と送信先2の文字の合計は64文字以内でなければなりません。

④ [メッセージ文字列(Subject)]にメッセージの内容を記入します。

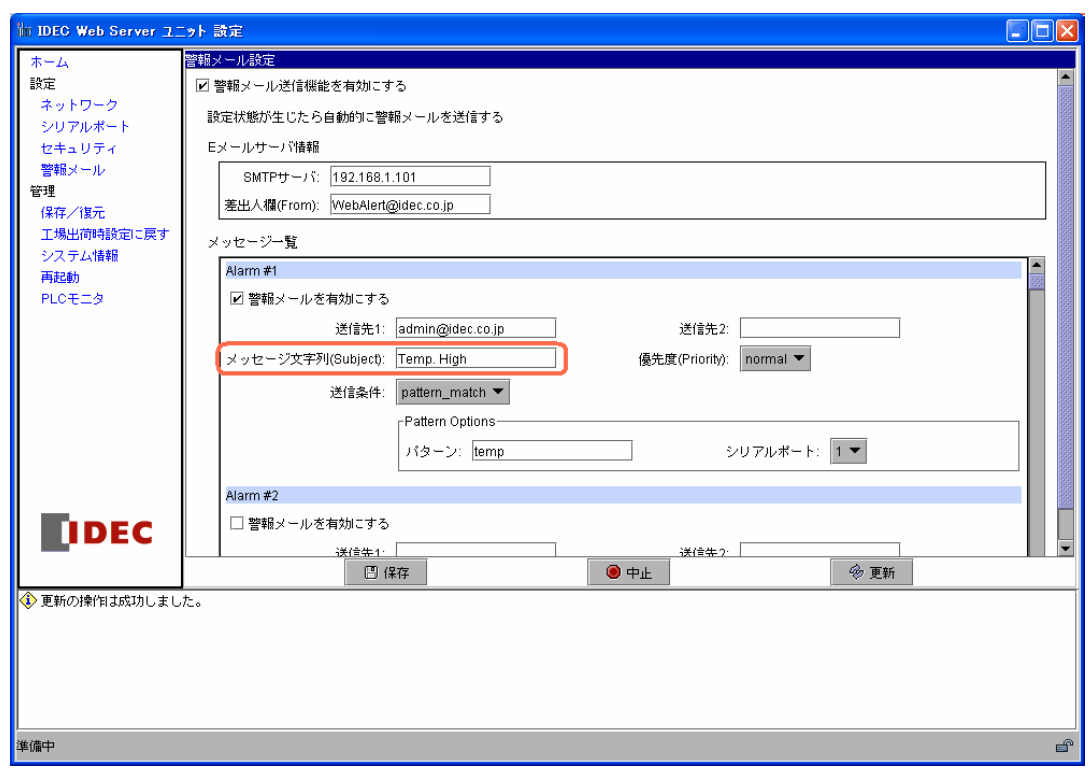

メッセージ文字列(Subject)

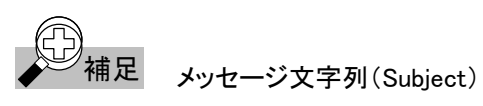

1種類のメッセージの合計文字列数は、63文字です。

⑤ [pattern\_match] を選択し、メール送信タイミングの文字列を記入します。

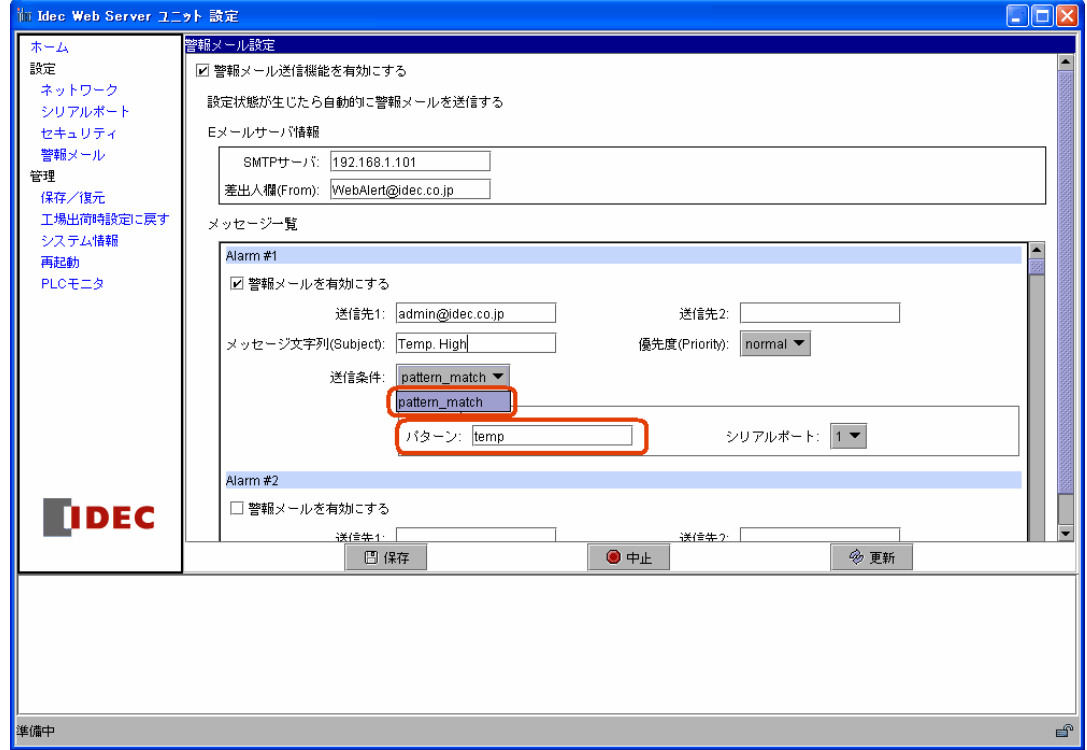

# メール送信タイミング文字列

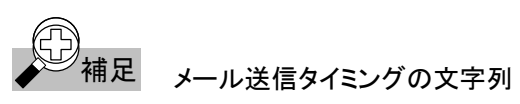

Web Serverユニットは、32種類のメッセージが登録できます。各メール送信タイミングの文字列は異な る文字列にして下さい。

⑥ [保存]ボタンを押し、左のメニューにある[再起動]ボタンを押すと設定が完了します。

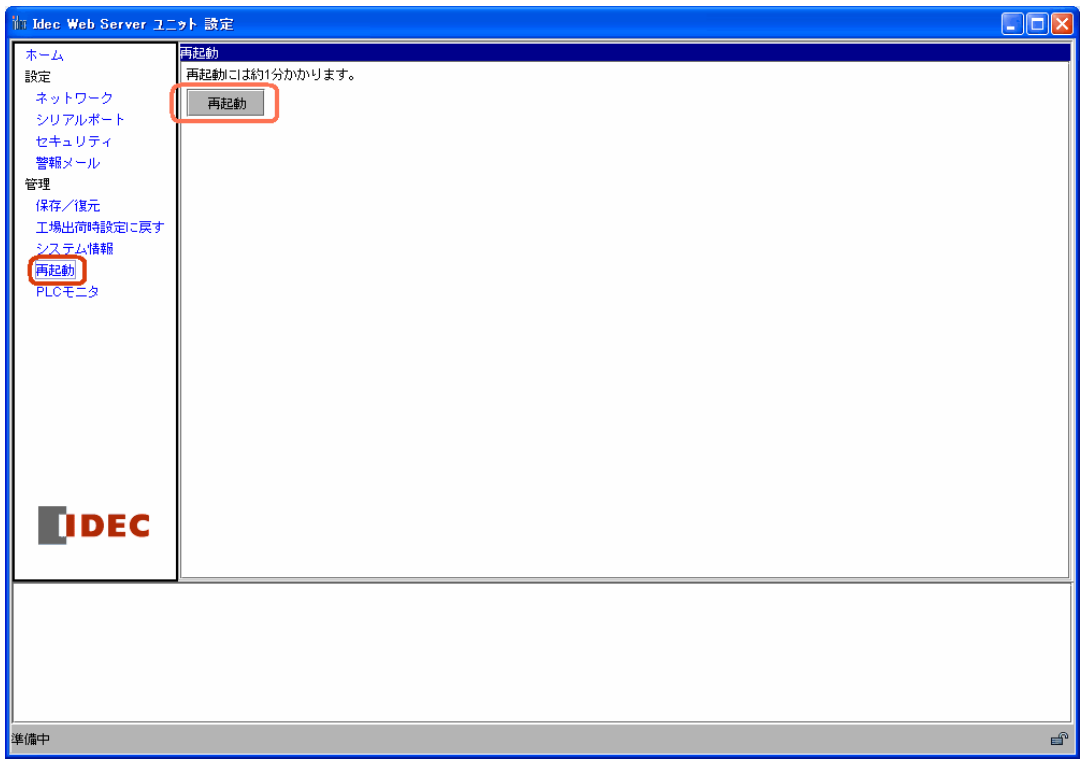

再起動画面

# ■ マイクロスマートの設定

メール送信を行うためには、マイクロスマートのユーザ通信命令を使用します。

# ● ユーザ通信命令の設定

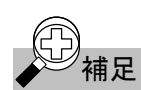

)<br>1**補足** ユーザ通信の詳細については、マイクロスマートインストラクションマニュアルの第17章 「ユーザ通信」 を参照して下さい。

① Ethernetユーザ通信を行うマイクロスマートのポート(1STポート、2ndポート)設定を行います。 WindLDRの[設定]→[ファンクション設定]→[通信タブ]を選択します。 Ethernetユーザ通信を使用するポートを[ユーザ通信]に選択します。

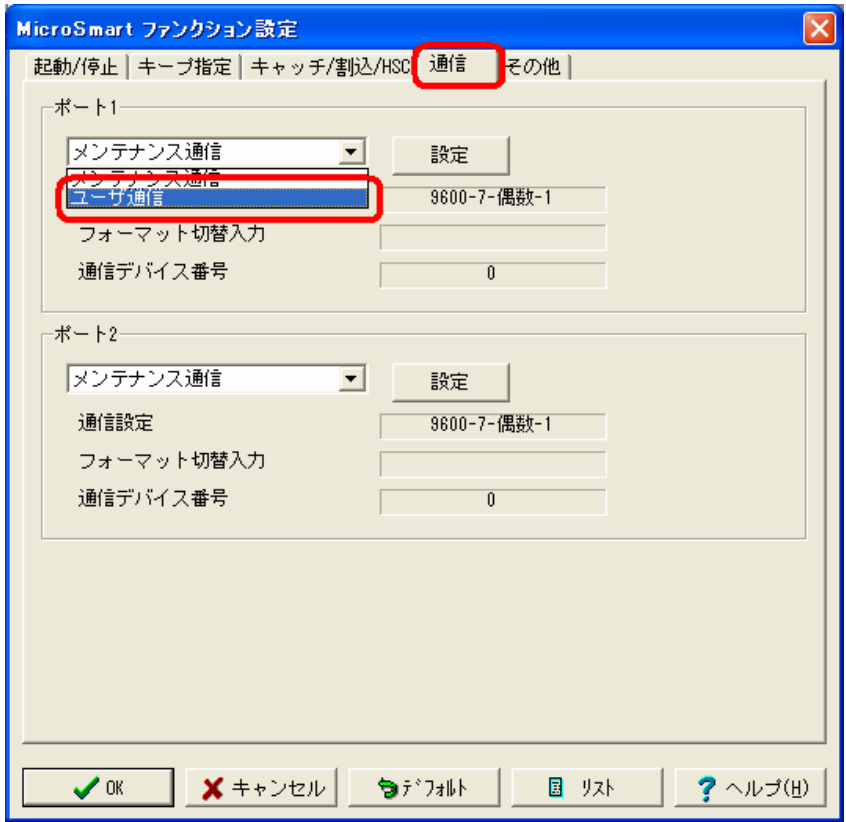

ユーザ通信の選択

② ラダープログラム中にユーザ通信命令を記入します。

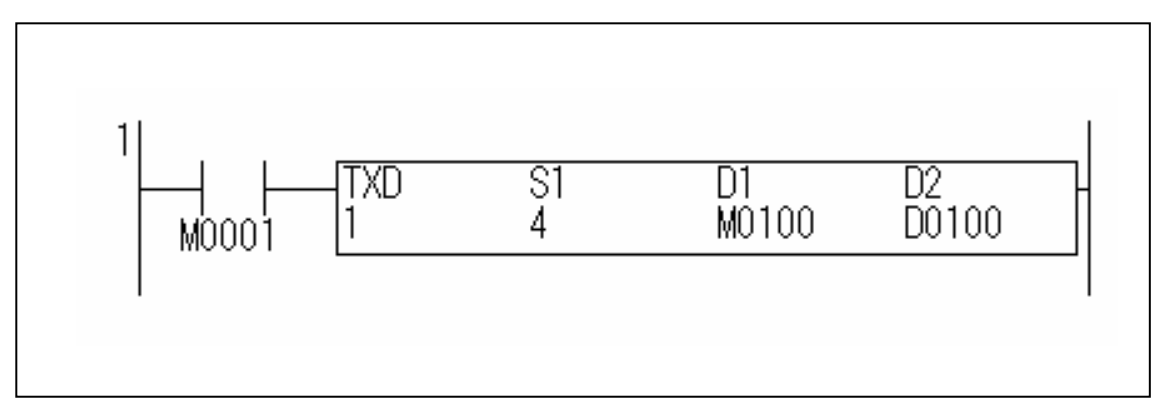

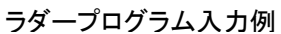

TXD命令をラダープログラムに記入します。

③ ラダープログラムをダウンロードします。 WindLDRの[オンライン]→[プログラム書込み]→[ダウンロード]を選択します。

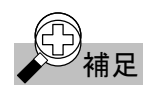

# 補足 Web Server ユニットの設定とユーザ通信命令の設定

Web Serverユニットの送信タイミングの文字列(パターン)とマイクロスマートのTXD命令のデータを必ず 同じにして下さい。

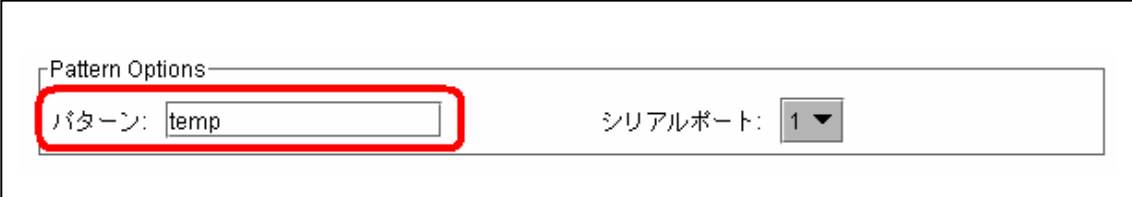

送信タイミングの文字列入力例

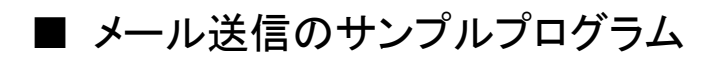

● システム構成

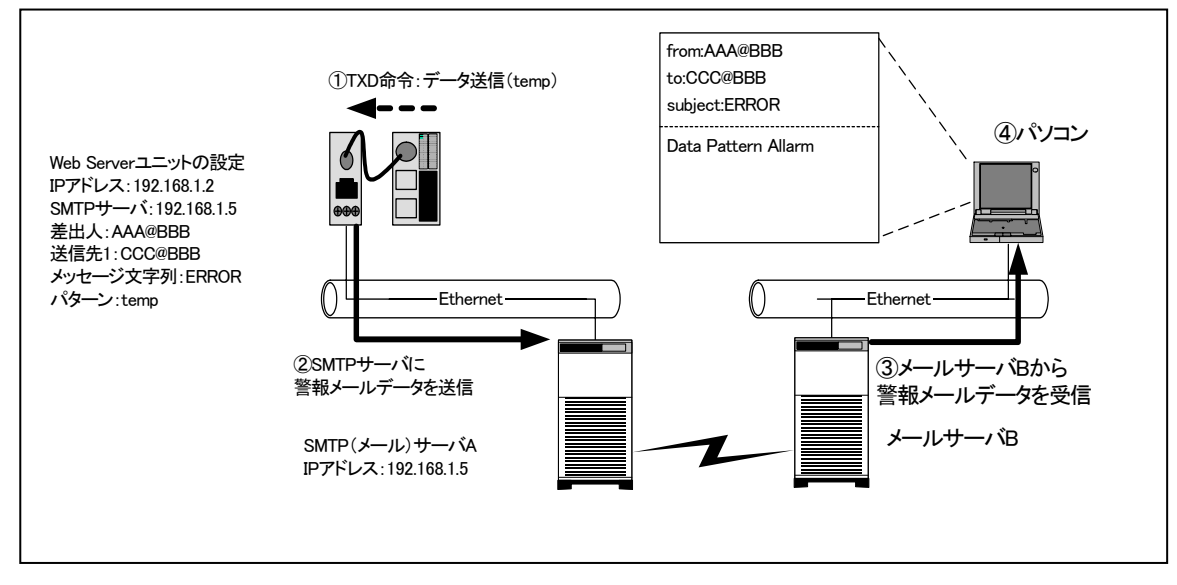

メール送信サンプル例 (システム構成例)

マイクロスマート:

① マイクロスマートは、TXD命令でデータ(英数字:temp)を送信します。

Web Serverユニット:

② Web Serverユニットは、マイクロスマートからTXD命令で送信されたデータと登録されているパ ターンの比較を行い、一致している場合は、SMTPサーバに登録されている警報メールデータを 送信します。

メールサーバ:

③ メールサーバは、Web Serverユニットから送信された警報メールデータを送信先のメールアドレス へと送信します。

パソコン:

④ パソコンは、Web Serverユニットに登録されているメッセージ文字列をタイトルとしたメールを受信 します。

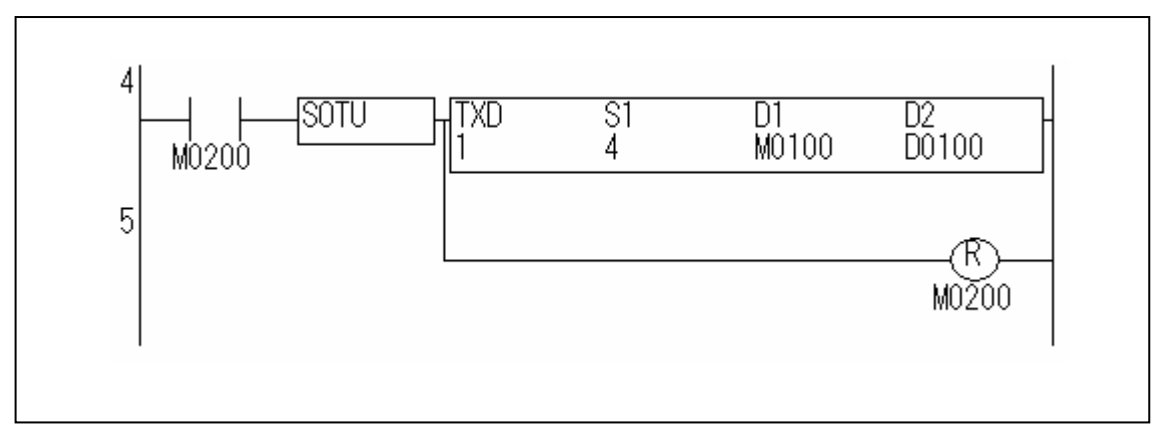

マイクロスマートは、起動入力 M0200 を ON すると、マイクロスマートのポート 1 から"temp"の文字列 を送信します。

配線図

■ PLC接続ケーブル(形番:FC4A-KC3C、ケーブル長:10cm)

● ケーブル外形

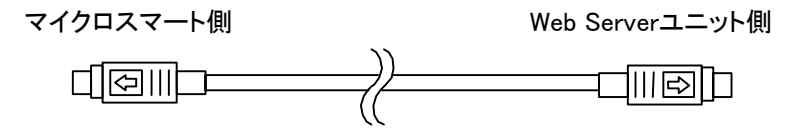

● コネクタ部のピン

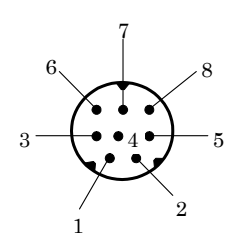

● 配置ケーブル結線図

マイクロスマート側

Web Serverユニット側

| ピン番号                    | ポート1        | ポート2      |  |  |    | ピン番号            | 名称         |
|-------------------------|-------------|-----------|--|--|----|-----------------|------------|
| 1                       | <b>NC</b>   | <b>RS</b> |  |  |    |                 | <b>DSR</b> |
| $\overline{2}$          | <b>NC</b>   | ER        |  |  |    | $\overline{2}$  | <b>CTS</b> |
| 3                       | <b>SD</b>   |           |  |  |    | 3               | SD         |
| $\overline{\mathbf{4}}$ | <b>RD</b>   |           |  |  |    | 4               | <b>RD</b>  |
| 5                       | <b>NC</b>   | DR        |  |  |    | 5               | <b>RTS</b> |
| $6\phantom{1}6$         | <b>CMSW</b> | SG        |  |  |    | $6\phantom{1}6$ | <b>NC</b>  |
| 7                       | SG          | SG        |  |  |    | 7               | <b>GND</b> |
| 8                       | NC          | NC        |  |  |    | 8               | <b>DTR</b> |
| カバー                     | SG          |           |  |  | カバ | シールド            |            |

トラブルシューティング

考えうるトラブルと対策

電源表示LEDが点灯しない場合

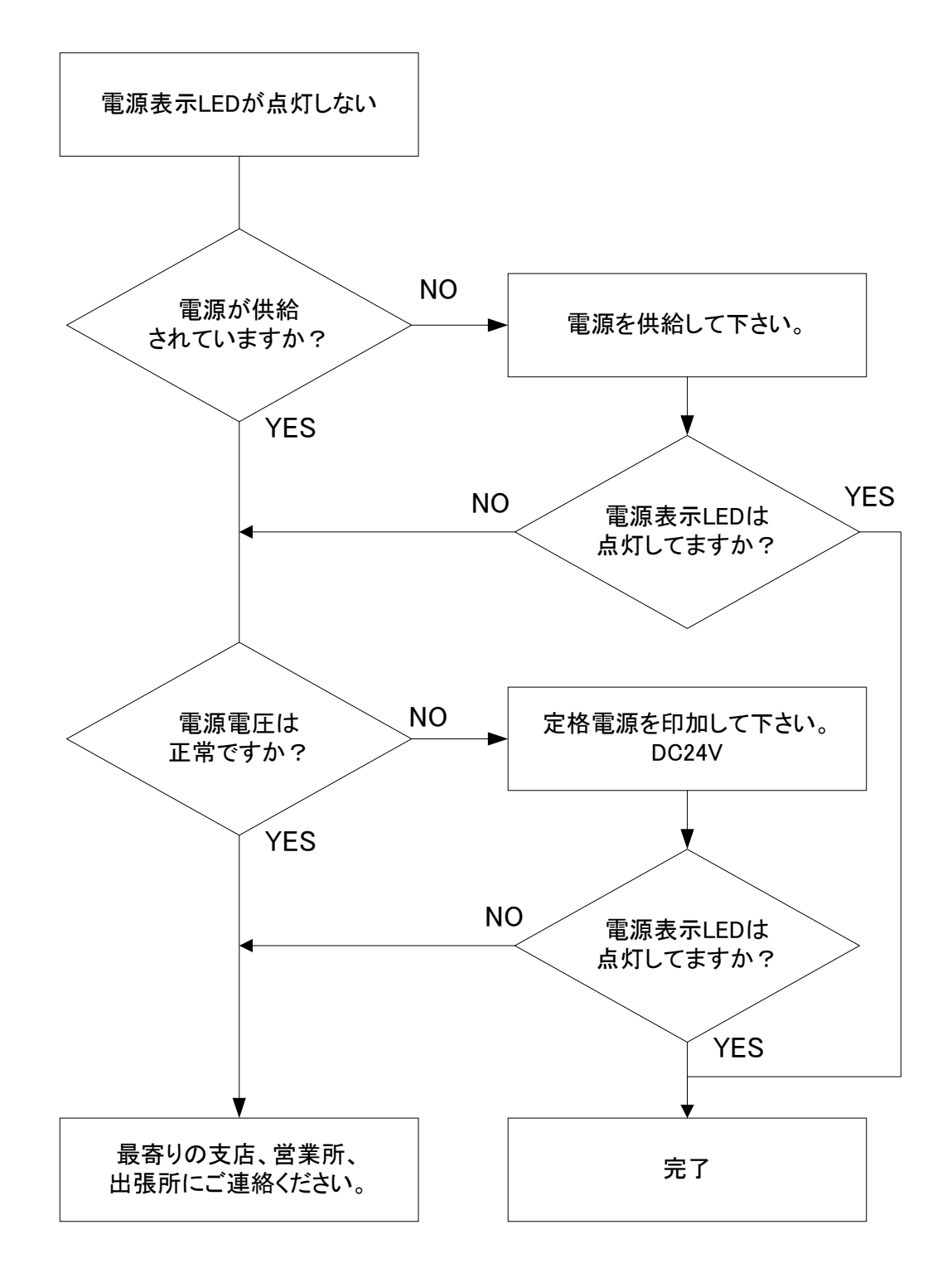

● WindLDRと通信できない場合

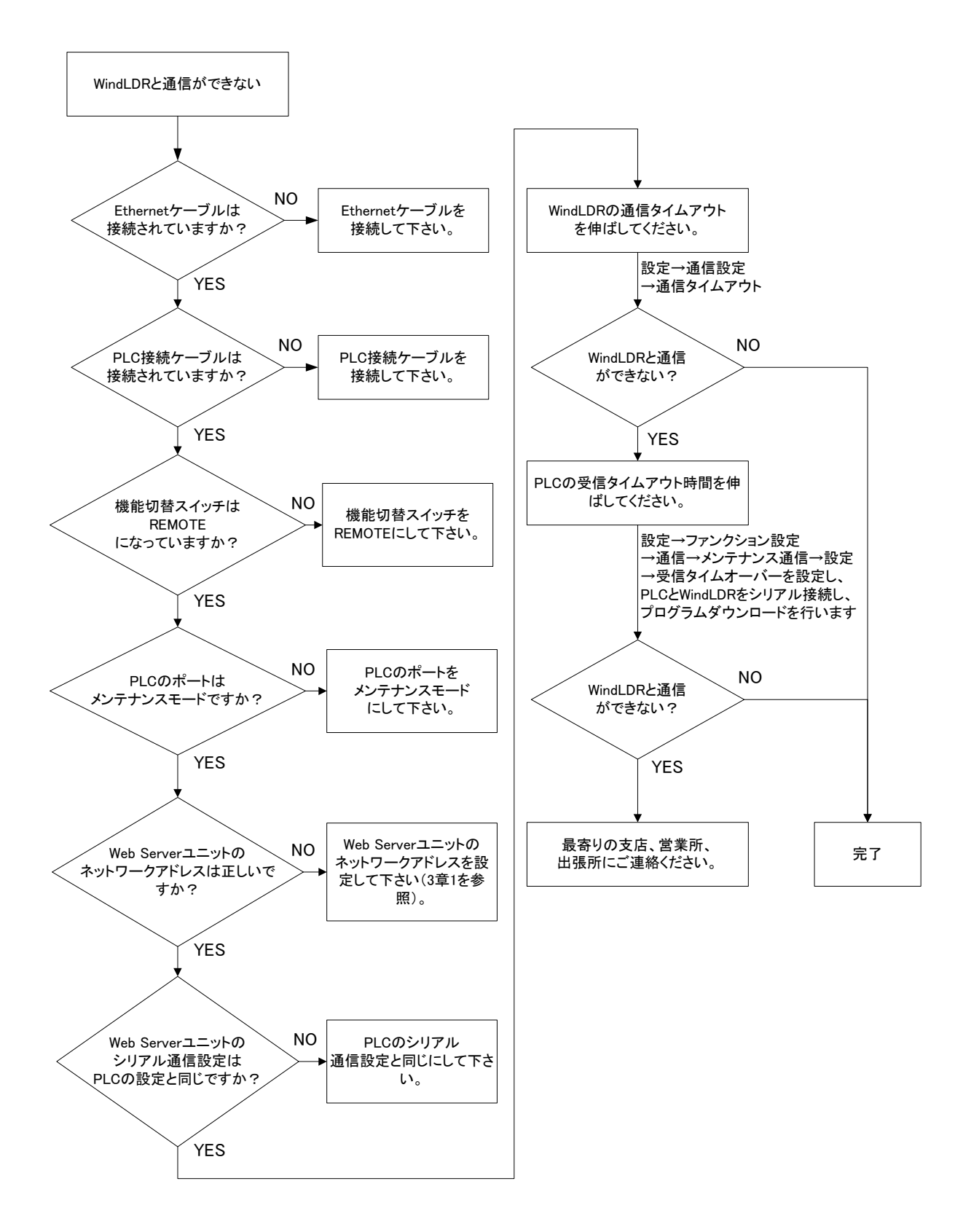

● Ethernetユーザ通信ができない場合

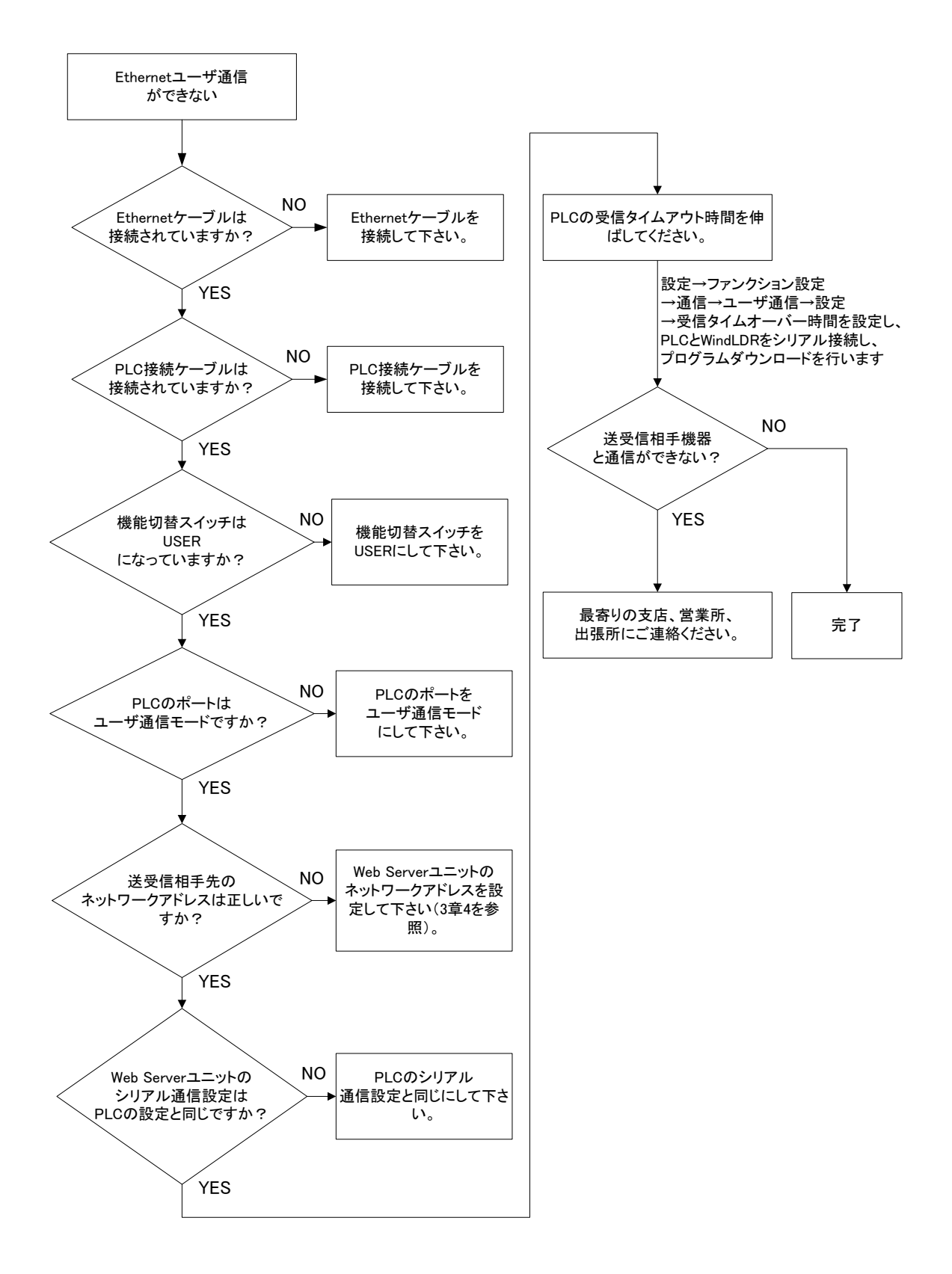

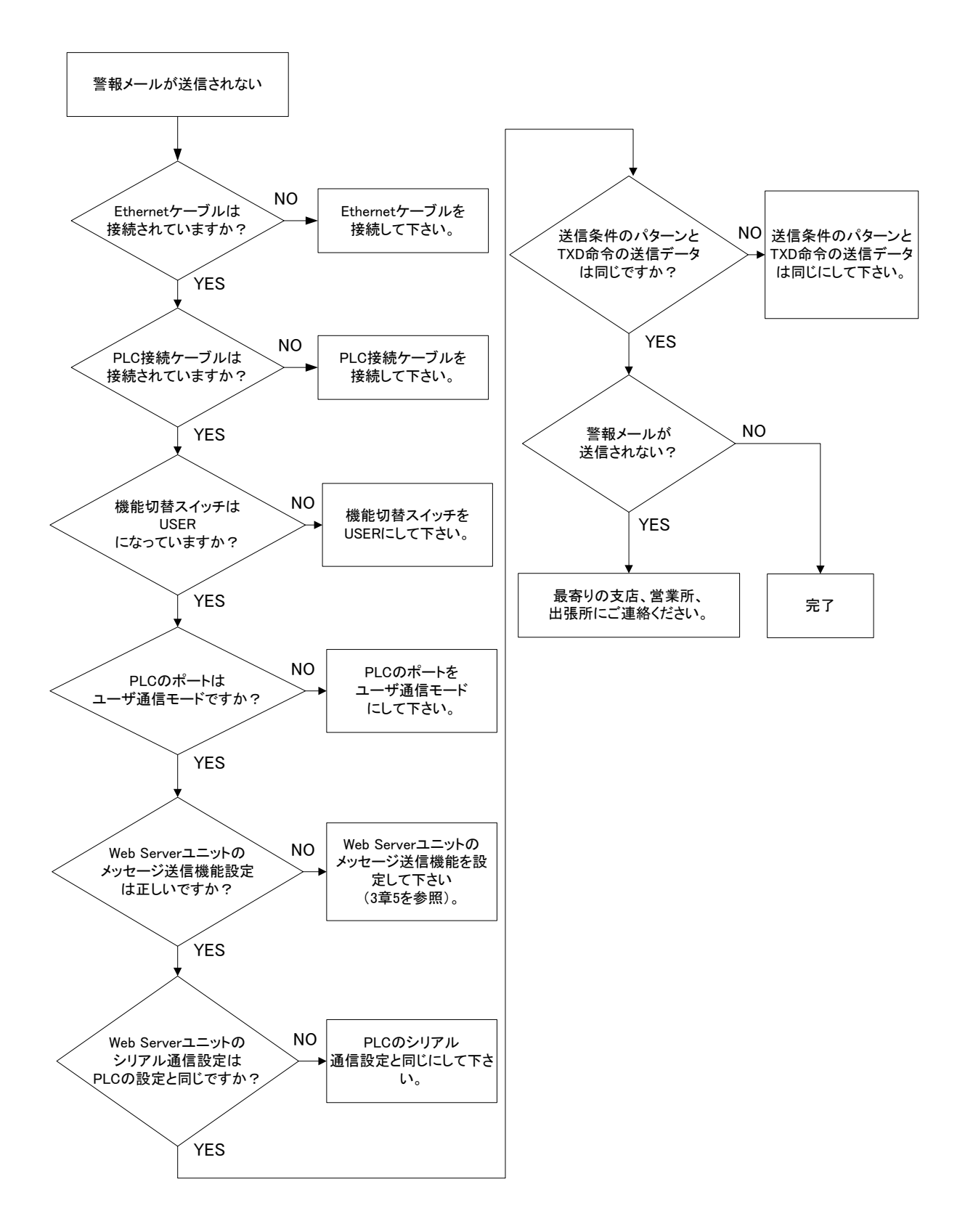

# 用語集

#### ICMP

エラーメッセージや制御メッセージを転送するIP層のプロトコル。TCP/IPで接続されたコンピュータや ネットワーク機器間で、互いの状態を確認するために用いられる。

#### DHCP

LAN上の各ネットワーク機器に動的にIPアドレスを割り当てる方法。DHCPサーバが各ネットワーク機器 起動時にあらかじめ用意されたIPアドレスの1つを動的に割り当てる。

#### IPアドレス

TCP/IPネットワーク上で各機器を識別するための32ビットのアドレス情報。IPアドレスはIPで通信する 機器に割り振られた固有の番号で、データのやりとりをする場合に送り先の機器を指定するために使 われる。

## サブネットマスク

IPアドレスからサブネットのネットワークアドレスを求める場合に使用するマスク値のこと。IPアドレスとサ ブネットマスクをANDすると、サブネットアドレスになる。

IPアドレスはネットワークアドレス番号とホストアドレス番号の2つに分けられるが、そのうち、ネットワーク アドレスをさらに分割したものをサブネットという。

## ポート番号

TCP/IPの通信において、複数の相手と同時に接続を行うためにIPアドレスの下に設けられた補助アド レス。ポートの指定には0から65535までの数字が使われる。IPアドレスとポートを組み合わせてデータ の送受信が行われる。

#### **TCP**

インターネットで利用される標準プロトコルで、OSI参照モデルのトランスポート層にあたる。ネットワーク 層のIPと、セッション層以上のプロトコル(HTTP、FTP、SMTP、POPなど)の橋渡しをする。

#### **HTTP**

WebブラウザとWebサーバ間において、HTMLファイルなどのデータを送受信するために用いられるプ ロトコル。

## **SMTP**

TCP/IPネットワークで電子メールを送信するためのプロトコル。

### Java

Sun Microsystems社が開発したオブジェクト指向のインタープリタ言語。

#### **JavaScript**

Netscape Communications社によって開発されたスクリプト言語。同社のLiveScriptをベースにJavaの仕 様の一部を取り入れた言語仕様になっている。

## Java VM

Javaコンパイラによって生成された中間コードによるプログラムを解釈・実行する環境。

# Javaアプレット

ネットワークを通じてWebブラウザにダウンロードされ、ブラウザのウィンドウに埋め込まれて実行される Javaプログラムのこと。
## 索引

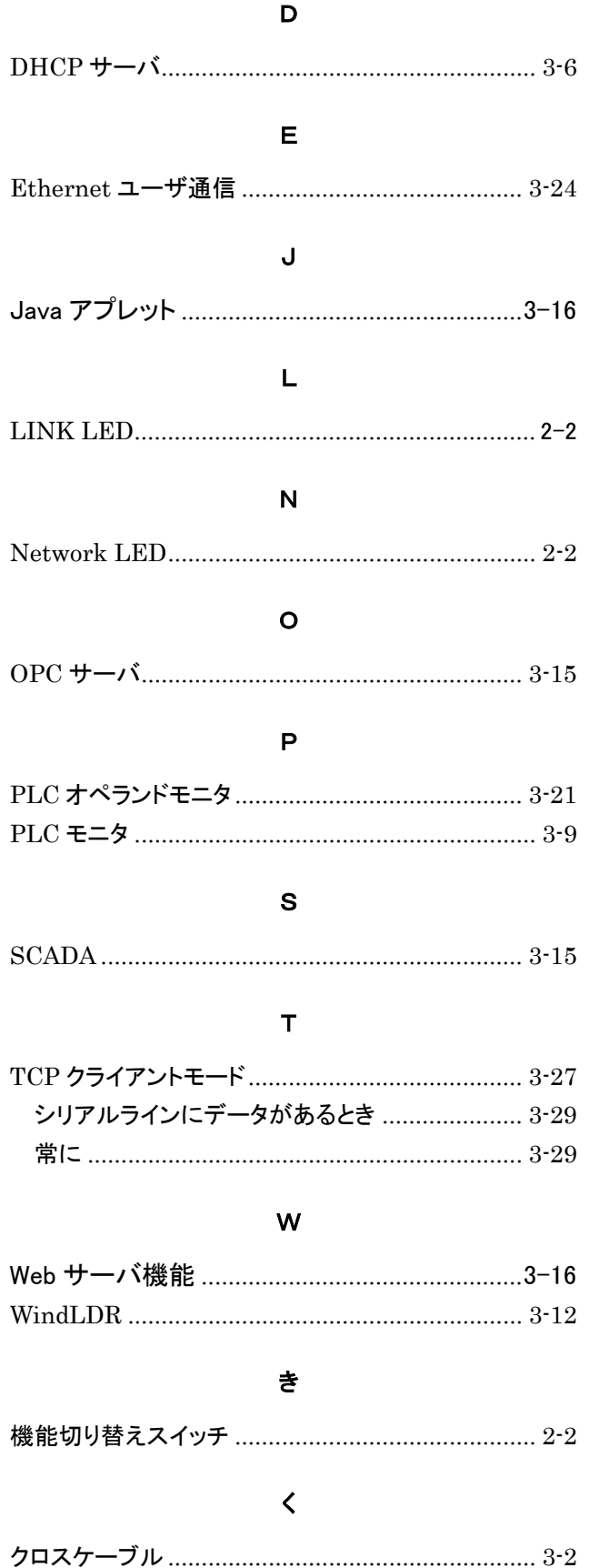

#### $H$ 警報メール  $\overline{\mathsf{L}}$  $\overline{\mathbf{z}}$

#### $\overline{L}$

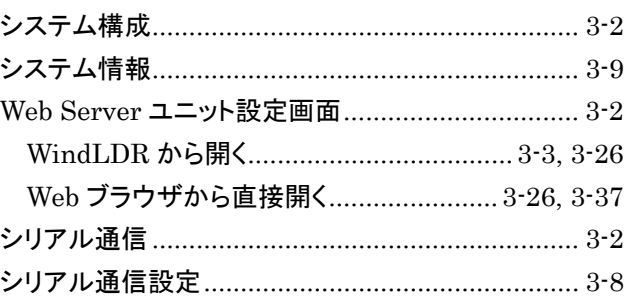

#### $\mathbf t$

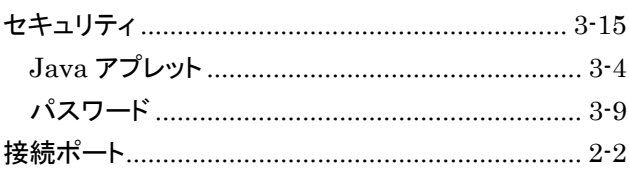

#### そ

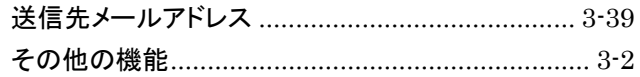

#### $\bar{t}$

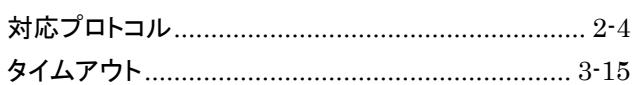

#### $\bigcirc$

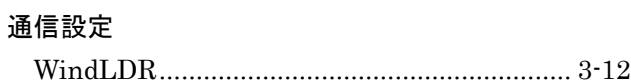

#### $\tau$

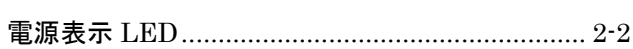

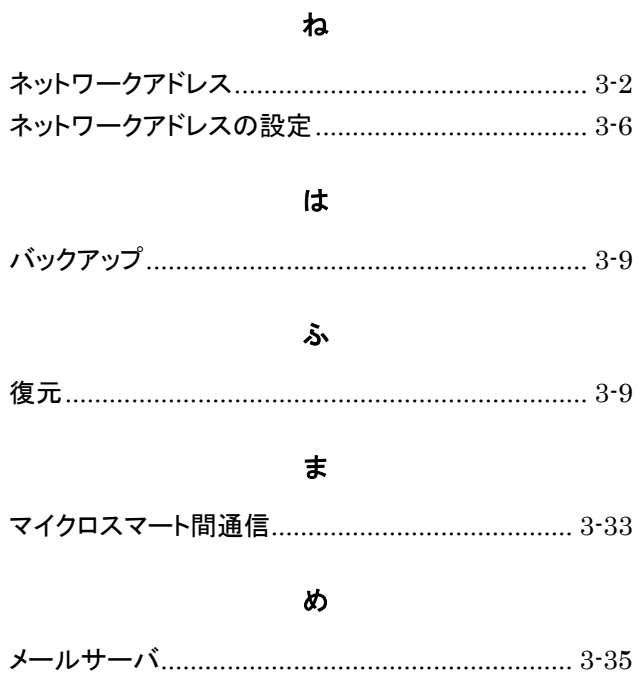

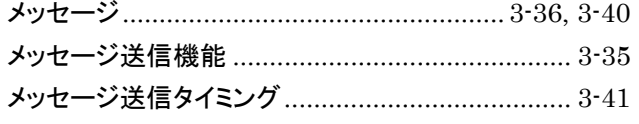

#### ŊΦ

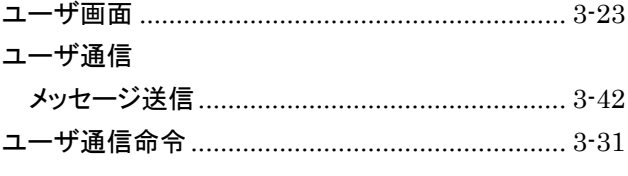

#### y

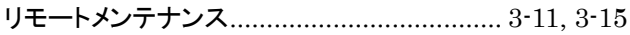

### **MICROSmart Web Server**ユニット インストラクションマニュアル

- $\bullet$  FC9Y-B918
- 発行:2006(平成18)年1月 初版
- 大阪市淀川区西宮原1丁目7番31号

**IDEC株式会社** Copyright IDEC CORPORATION

・ 仕様、その他記載内容は予告なしに変更する場合がありますので、あらかじめご了承ください。

・ 無断転載を禁じます。

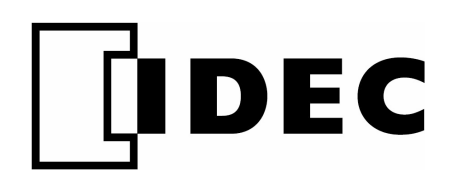

# IDEC株式会社

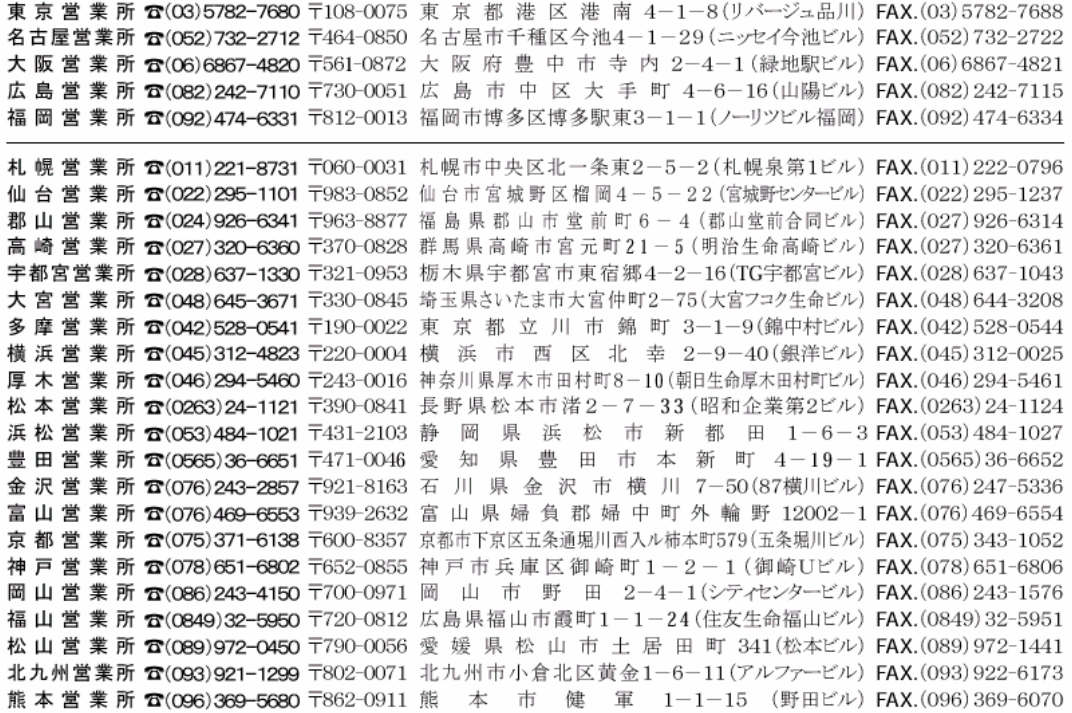

※仕様、その他記載内容は予告なしに変更する場合がありますので、あらかじめご了承下さい。

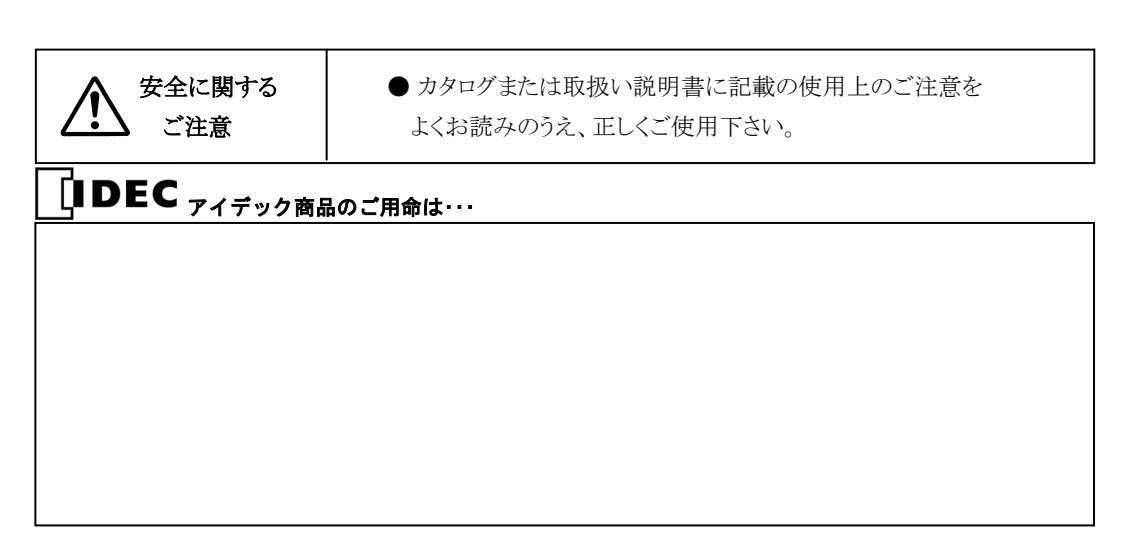